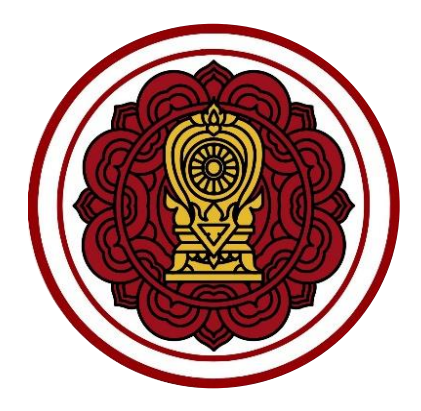

# **ระบบงานทะเบียน สำหรับโรงเรียนเอกชน**

**ขั้นตอนการจัดทำรายงานผู้สำเร็จการศึกษา (ปพ.3)**

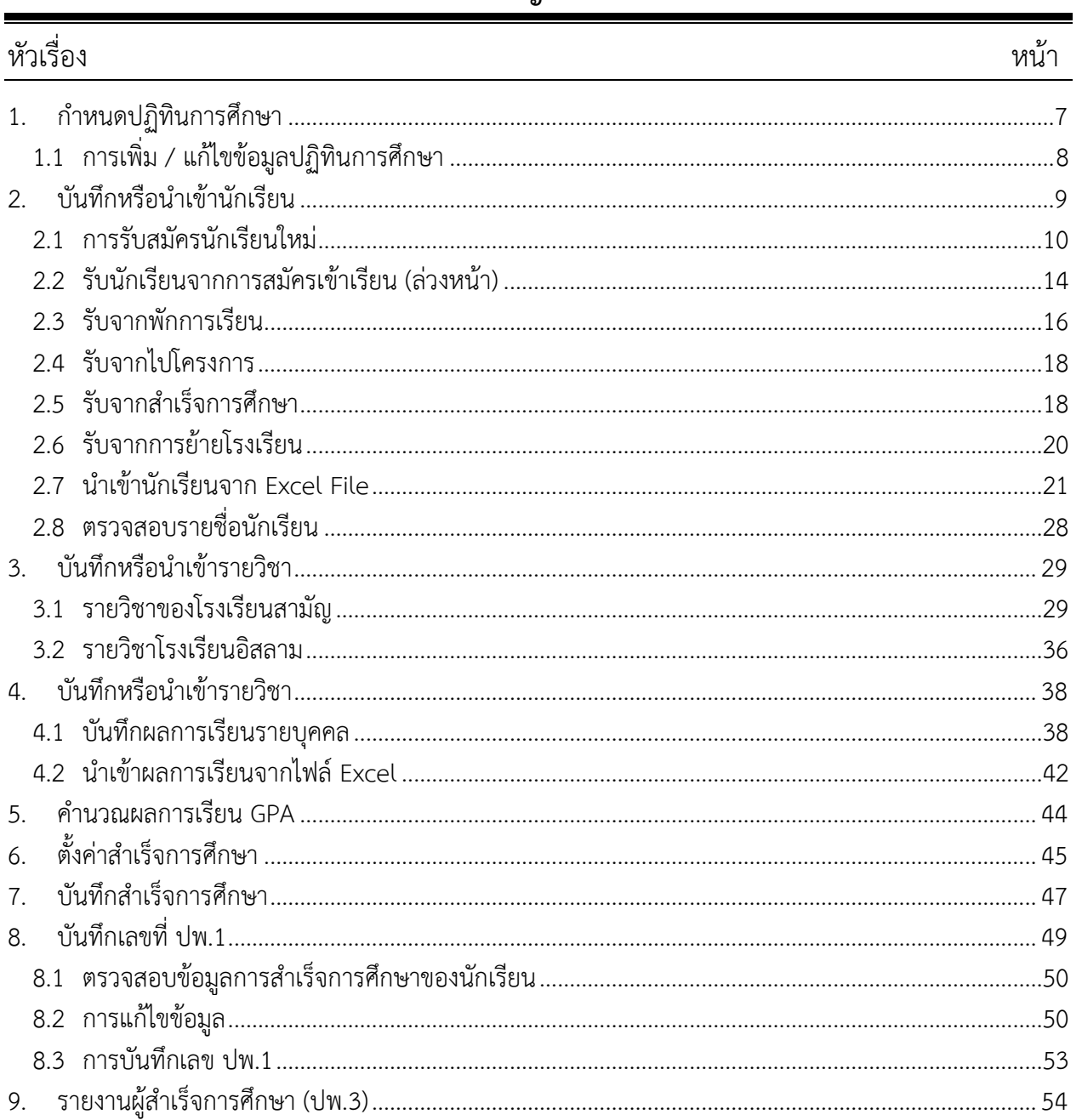

## สารบัญเนื้อหา

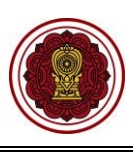

## **สารบัญรูปภาพ**

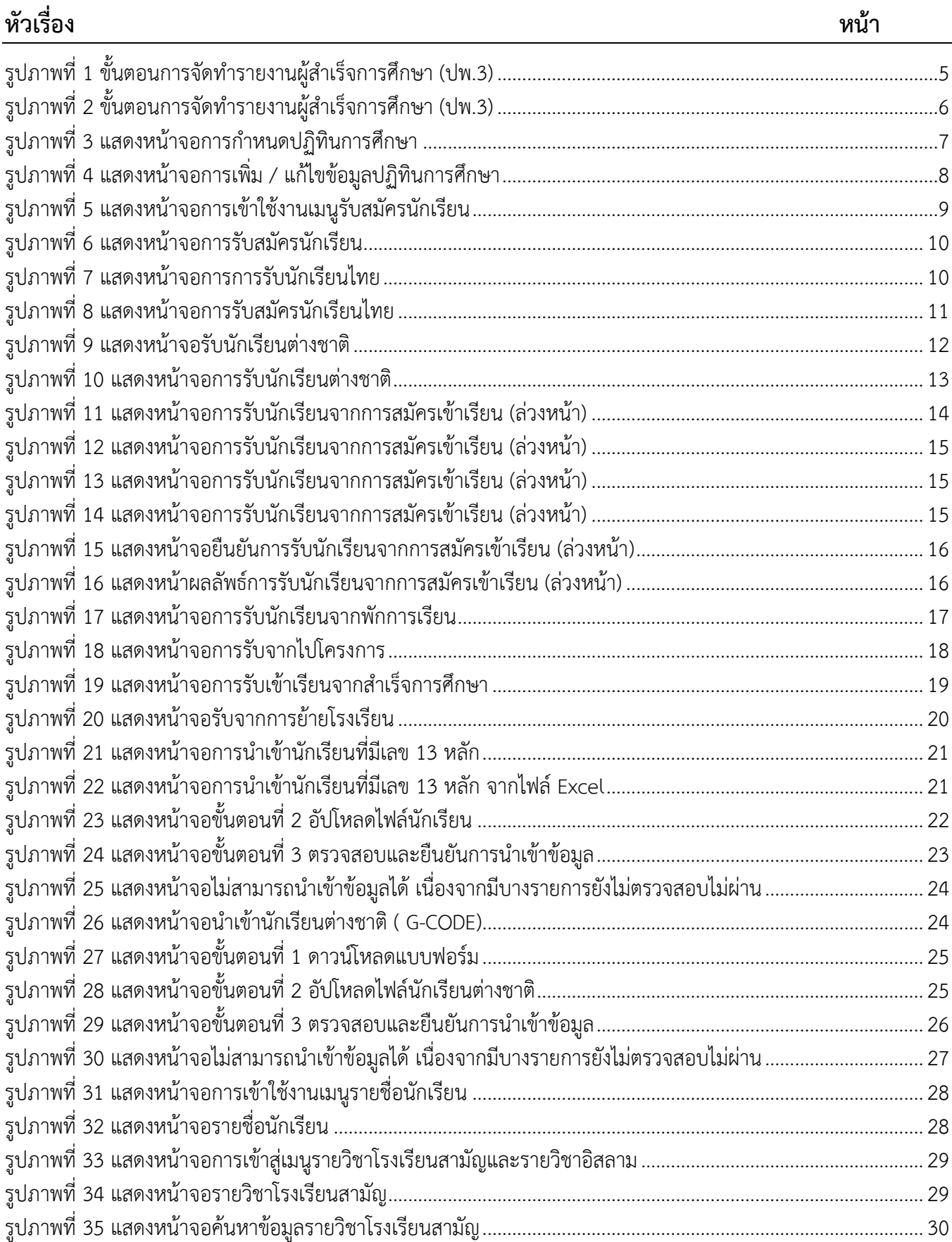

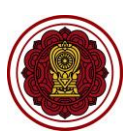

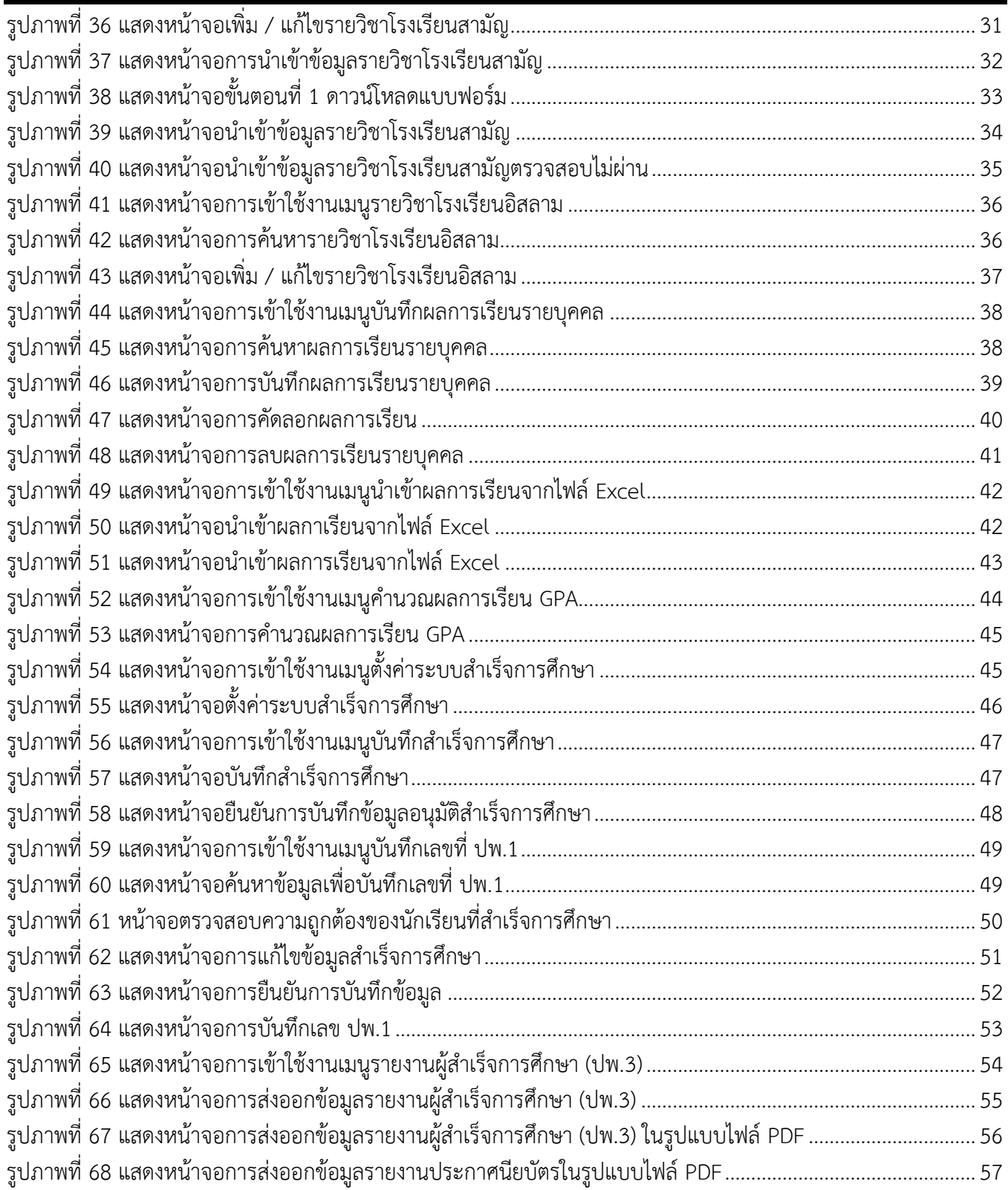

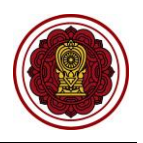

## **ขั้นตอนการจัดทำรายงานผู้สำเร็จการศึกษา (ปพ.3)**

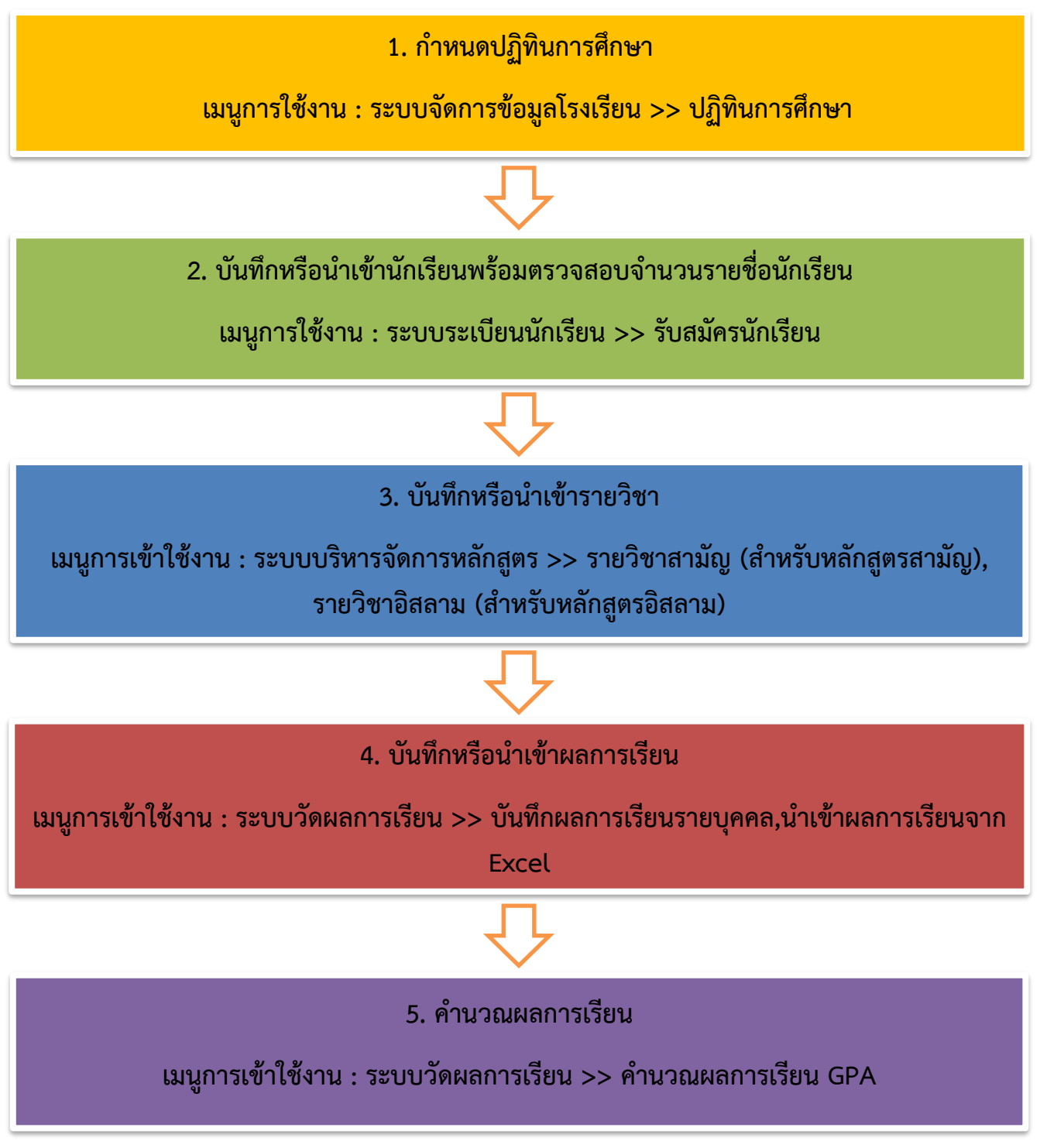

<span id="page-4-0"></span>*รูปภาพที่ 1 ขั้นตอนการจัดทำรายงานผู้สำเร็จการศึกษา (ปพ.3)*

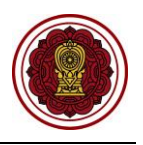

## **ขั้นตอนการจัดทำรายงานผู้สำเร็จการศึกษา (ปพ.3) (ต่อ)**

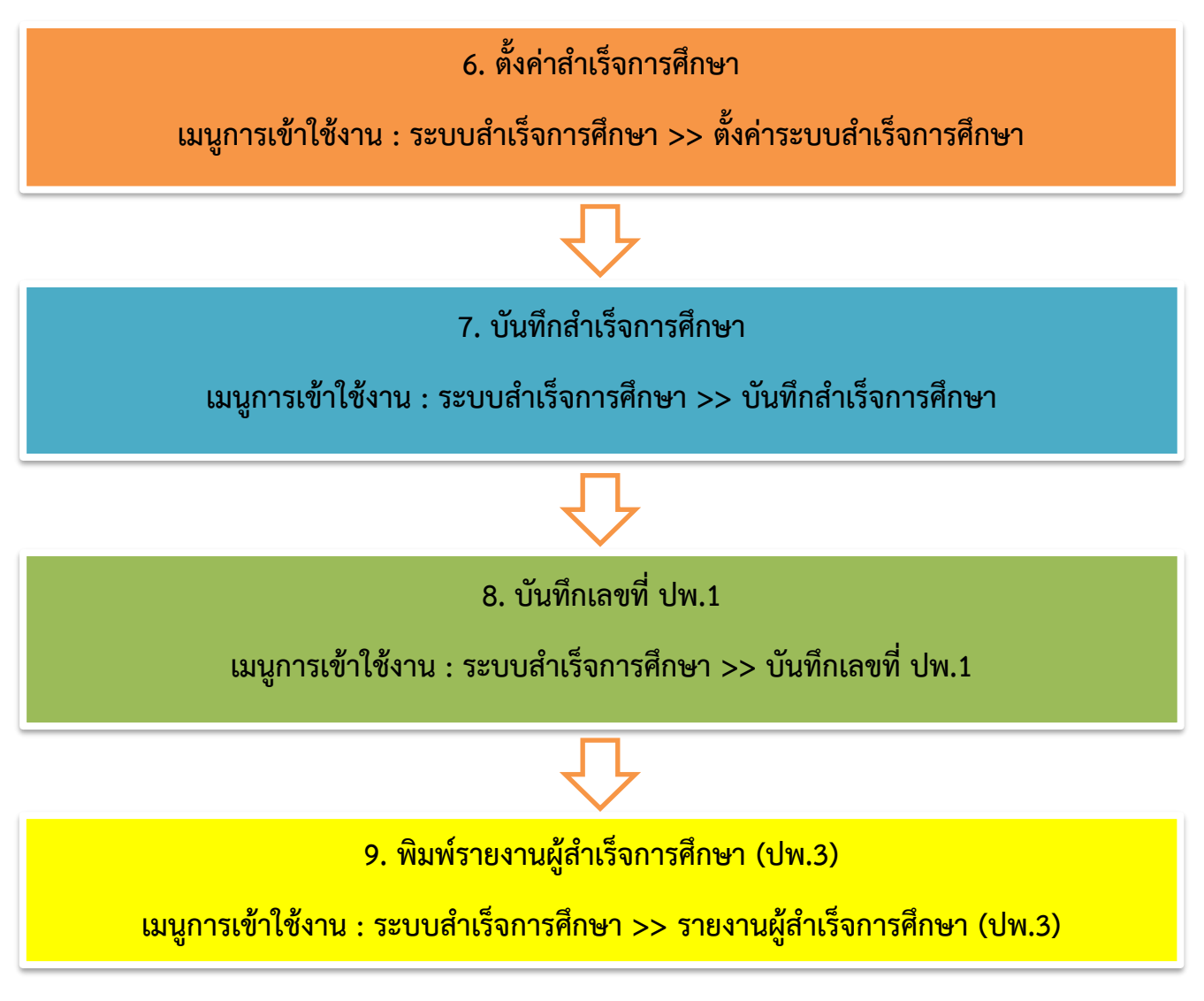

<span id="page-5-0"></span>*รูปภาพที่ 2 ขั้นตอนการจัดทำรายงานผู้สำเร็จการศึกษา (ปพ.3)*

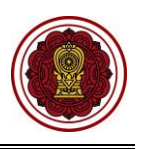

## <span id="page-6-0"></span>**1. กำหนดปฏิทินการศึกษา**

ผู้ใช้งานสามารถกำหนดปฏิทินการศึกษาได้โดย

- 1) คลิก **ระบบจัดการข้อมูลโรงเรียน**
- 2) คลิก **ปฏิทินการศึกษา**
- 3) คลิกป<mark>ุ่ม <sup>= เพ่ม</sup>ขั<sup>กเกรศกษา</sup> ระบบจะแสดงหน้าจอข้อมูลปฏิทินการศึกษาของโรงเรียน</mark>

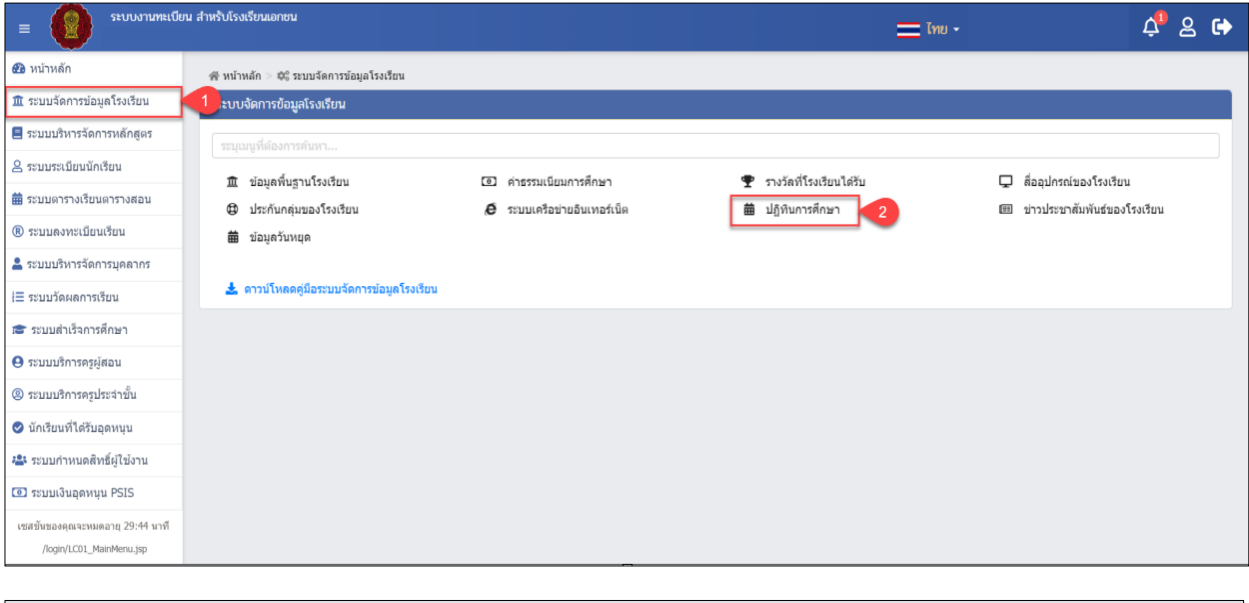

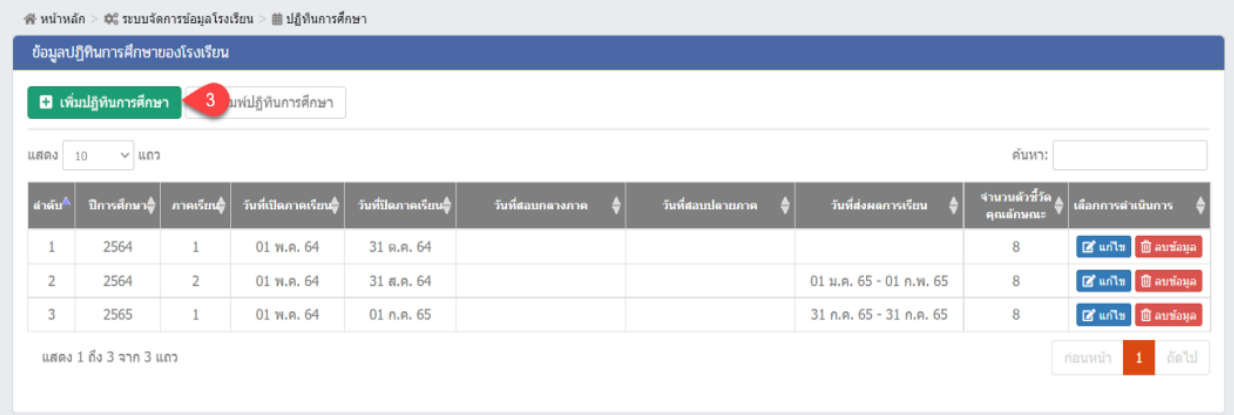

<span id="page-6-1"></span>*รูปภาพที่ 3 แสดงหน้าจอการกำหนดปฏิทินการศึกษา*

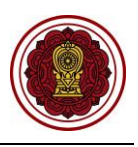

## <span id="page-7-0"></span>**1.1 การเพิ่ม / แก้ไขข้อมูลปฏิทินการศึกษา**

เป็นหน้าจอสำหรับเพิ่ม / แก้ไขข้อมูลปฏิทินการศึกษา ผู้ใช้งานสามารถเพิ่ม / แก้ไขข้อมูล โดยคลิกปุ่ม

- ◘ เพิ่มปฏิทินการศึกษา / จากนั้นระบบจะแสดงหน้าจอเพิ่ม / แก้ไขปฏิทินการศึกษาของโรงเรียน ดังนี้
	- 1) เลือกข้อมูล **ปีการศึกษา** ที่ต้องการ
	- 2) เลือกข้อมูล **ภาคเรียน** ที่ต้องการ
	- 3) ระบุข้อมูล **วันที่เปิดภาคเรียน** ที่ต้องการ
	- 4) ระบุข้อมูล **วันที่ปิดภาคเรียน** ที่ต้องการ
	- 5) ระบุข้อมูล **วันที่เริ่มสอบกลางภาค – วันที่สิ้นสุดสอบกลางภาค** ที่ต้องการ
	- 6) ระบุข้อมูล **วันที่เริ่มสอบปลายภาค – วันที่สิ้นสุดสอบปลายภาค** ที่ต้องการ
	- 7) ระบุข้อมูล **วันที่ผู้สอนส่งผลการเรียนผ่านระบบ** ที่ต้องการ
	- 8) คลิกปุ่ม <mark>เ<sup>พื่</sup>บนทึก เพื่อบันทึกข้อมูลปฏิทินการศึกษาของโรงเรียน</mark>

## **หมายเหตุ** กรณีมีเครื่องหมายดอกจันสีแดง (\*) ต้องระบุหรือเลือกข้อมูลทุกช่อง

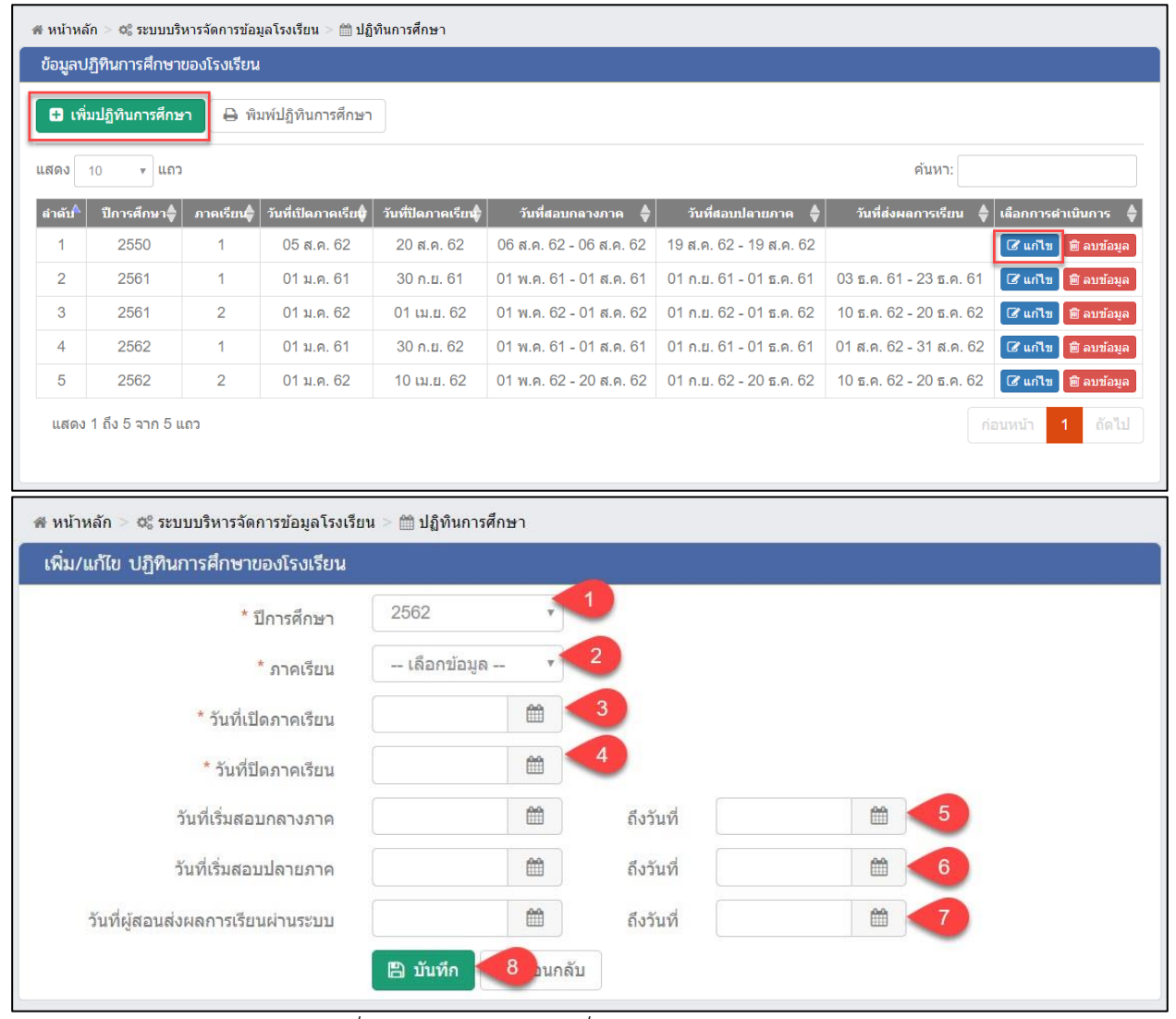

<span id="page-7-1"></span>*รูปภาพที่ 4 แสดงหน้าจอการเพิ่ม / แก้ไขข้อมูลปฏิทินการศึกษา*

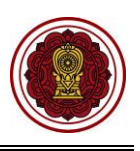

## <span id="page-8-0"></span>**2. บันทึกหรือนำเข้านักเรียน**

เป็นส่วนในการบริหารจัดการรับสมัครนักเรียน เจ้าหน้าที่สามารถค้นหา เพิ่ม แก้ไข ลบ และพิมพ์การรับสมัคร นักเรียนได้การเข้าใช้งานเมนูรับสมัครนักเรียน มีดังนี้

- 1) คลิก **ระบบระเบียนนักเรียน**
- 2) คลิก **รับสมัครนักเรียน**

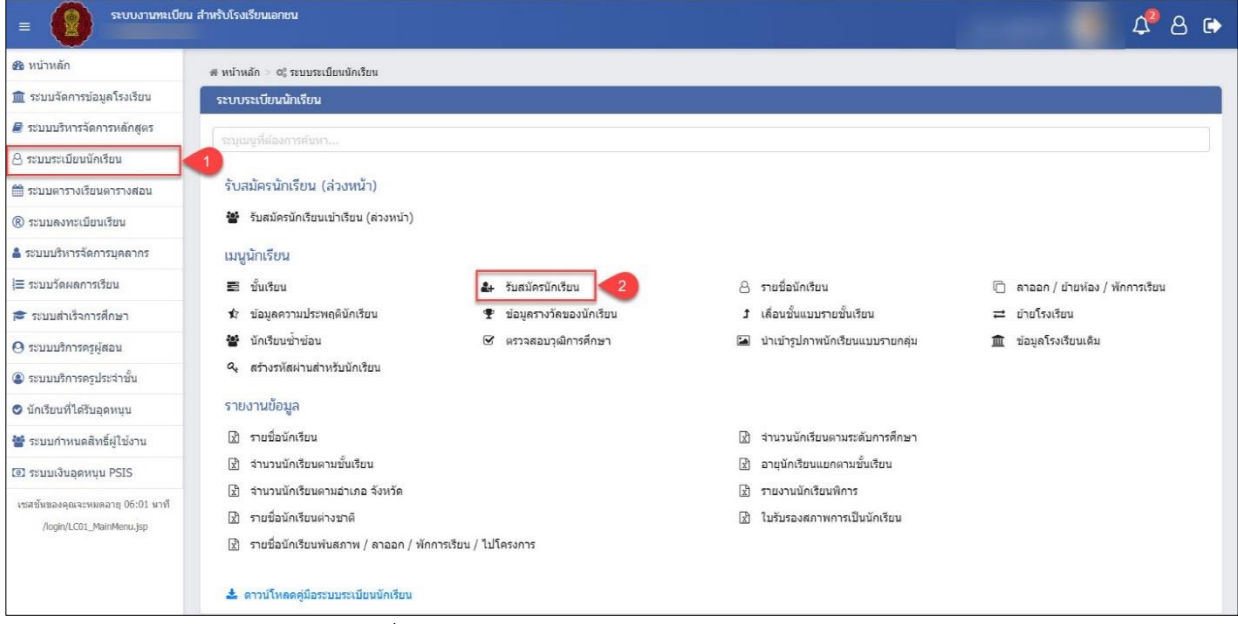

## *รูปภาพที่ 5 แสดงหน้าจอการเข้าใช้งานเมนูรับสมัครนักเรียน*

<span id="page-8-1"></span>การรับสมัครนักเรียน ระบบมีรูปแบบการรับสมัครนักเรียน 6 รูปแบบ เจ้าหน้าที่สามารถเลือกรูปแบบการ รับสมัครนักเรียนได้ ดังนี้

- 1) รับสมัครนักเรียนใหม่
- 2) รับนักเรียนจากการสมัครเข้าเรียน (ล่วงหน้า)
- 3) รับจากพักการเรียน
- 4) รับจากไปโครงการ
- 5) รับจากสำเร็จการศึกษา
- 6) รับจากการย้ายโรงเรียน

| <i>ชิ</i> อิ หน้าหลัก<br># หน้าหลัก > ๕ ระบบระเบียนนักเรียน > ๕ รับสมัครนักเรียน |                                              |                                   |                       |               |                       |                       |                          |
|----------------------------------------------------------------------------------|----------------------------------------------|-----------------------------------|-----------------------|---------------|-----------------------|-----------------------|--------------------------|
| ██ ระบบจัดการข้อมูลโรงเรียน                                                      | รับสมัครนักเรียน                             |                                   |                       |               |                       |                       |                          |
| ■ ระบบบริหารจัดการหลักสตร                                                        | เลือกรูปแบบการรับเข้าเรียน –                 | ≛ น่าเข้านักเรียนจาก Excel File → | A แสดงรายชื่อนักเรียน |               |                       |                       | 5 ประวัติการรับเข่าเรียน |
| $A$ ระบบระเบียนนักเรีย<br>▲ รับสมัครนักเรียนใหม่                                 |                                              |                                   |                       |               |                       |                       |                          |
| ₩ ระบบตารางเรียนตา                                                               | ▲ รับนักเรียนจากการสมัครเข้าเรียน (ล่วงหน้า) | ค้นหา:                            |                       |               |                       |                       |                          |
| (R) ระบบลงทะเบียนเรี                                                             | ▲ รับนักเรียนจากการสมัครเรียนออนไลน์         | ลขประจำตัวนักเรียน∲ี              | ชื่อ - นามสกุล        | ว.ค.ป. เกิด   | วันที่กรอกซ้อมูล      | ประเภทการรับเข้า ≑ุ่  |                          |
| III รับจากพักการเรียน<br>▲ ระบบบริหารจัดการบ                                     |                                              |                                   |                       | 27 ต.ค. 2552  | 01 ธ.ค. 2563 09:45 น. | รับเข้าเรียนปกติ      |                          |
| ⊘ รับจากไปโครงการ<br>1≡ ระบบวัดผลการเรีย                                         |                                              |                                   |                       | 8 พ.ย. 2555   | 30 พ.ย. 2563 11:08 น. | รับเข้าจากเด็กข้าข้อน |                          |
|                                                                                  | ี่≢ี รับจากสำเร็จการศึกษา                    |                                   |                       | 8 นิ.ย. 2553  | 30 w.g. 2563 11:07 u. | รับเข้าจากเด็กซ้ำซ้อน |                          |
| ี่≅ิระบบสำเร็จการศึก                                                             | ≡ รับจากการย้ายโรงเรียน                      |                                   |                       | 18 พ.ค. 2553  | 30 พ.ย. 2563 09:15 น. | รับเข้าเรียนปกติ      |                          |
| $\Theta$ ระบบบริการครผ่สอ                                                        | <b>Manufacturers</b> and the company         |                                   |                       | 8 0.0.2553    | 30 พ.ย. 2563 09:13 น. | รับเข้าเรียนปกติ      |                          |
| <b>3</b> ระบบบริการครูประจำชั้น                                                  | 6                                            |                                   |                       | 8 พ.ย. 2555   | 30 พ.ย. 2563 09:11 น. | รับเข้าเรียนปกติ      |                          |
| ◘ นักเรียนที่ได้รับอดหนน                                                         | $\overline{7}$                               |                                   |                       | 24 พ.ค. 2561  | 30 พ.ย. 2563 09:07 น. | รับเข้าเรียนปกติ      |                          |
|                                                                                  | 8                                            |                                   |                       | 22 w.u. 2551  | 29 ต.ค. 2563 10:50 น. | รับเข้าเรียนปกติ      |                          |
|                                                                                  | 9                                            |                                   |                       | 8 м. я. 2552  | 29 ค.ค. 2563 10:50 น. | รับเข้าเรียนปกติ      |                          |
| <b>0</b> ระบบเงินอดหนน PSIS                                                      | 10                                           |                                   |                       | 25 w.u. 2551  | 29 ต.ค. 2563 10:50 น. | รับเข้าเรียนปกติ      |                          |
| เชสชันของคุณจะหมดอายุ 24:28 นาที                                                 | 11                                           |                                   |                       | 21 เม.ย. 2552 | 29 ค.ค. 2563 10:50 น. | รับเข้าเรียนปกติ      |                          |
| /stu/SA03_StudentApplicationSearch.jsp                                           | 12                                           |                                   |                       | 25 ม.ค. 2552  | 29 ต.ค. 2563 10:50 น. | รับเข้าเรียนปกติ      |                          |

สำนักงานคณะกรรมการส่งเสริมการศึกษาเอกชน 9

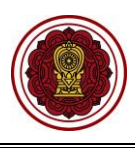

## *รูปภาพที่ 6 แสดงหน้าจอการรับสมัครนักเรียน*

#### <span id="page-9-1"></span><span id="page-9-0"></span>**2.1 การรับสมัครนักเรียนใหม่**

เป็นหน้าจอสำหรับการรับสมัครนักเรียนใหม่ เจ้าหน้าที่สามารถรับสมัครนักเรียนใหม่ได้ (การรับเข้าเรียนมี 2 แบบ คือ 1.รับนักเรียนไทย 2. รับนักเรียนต่างชาติโดยขั้นตอนนี้เป็นการรับนักเรียนไทย) ดังนี้

### **2.1.1 รับนักเรียนไทย**

- 1) คลิกปุ่ม <mark>เล็อกรูปแบบการรับเข้าเรียน เ</mark>พื่อเลือกรูปแบบการรับเข้าเรียน 2) คลิกเลือก <del>ระบบสมัครนักเรียนใหม่ ระบบ</del>าจะแสดงหน้าจอการรับเข้าเรียน<br>2) คลิกเลือก
- 3) **เพิ่มนักเรียนที่มีเลขประจำตัวประชาชน** โดยกรอกเลข 13 หลัก เมื่อเสร็จแล้ว คลิกปุ่ม

▲ รับนักเรียนไทย จากนั้นระบบจะแสดงหน้าจอข้อมูลนักเรียนเจ้าหน้าที่สามารถบันทึกข้อมูล นักเรียนเพิ่มเติมได้

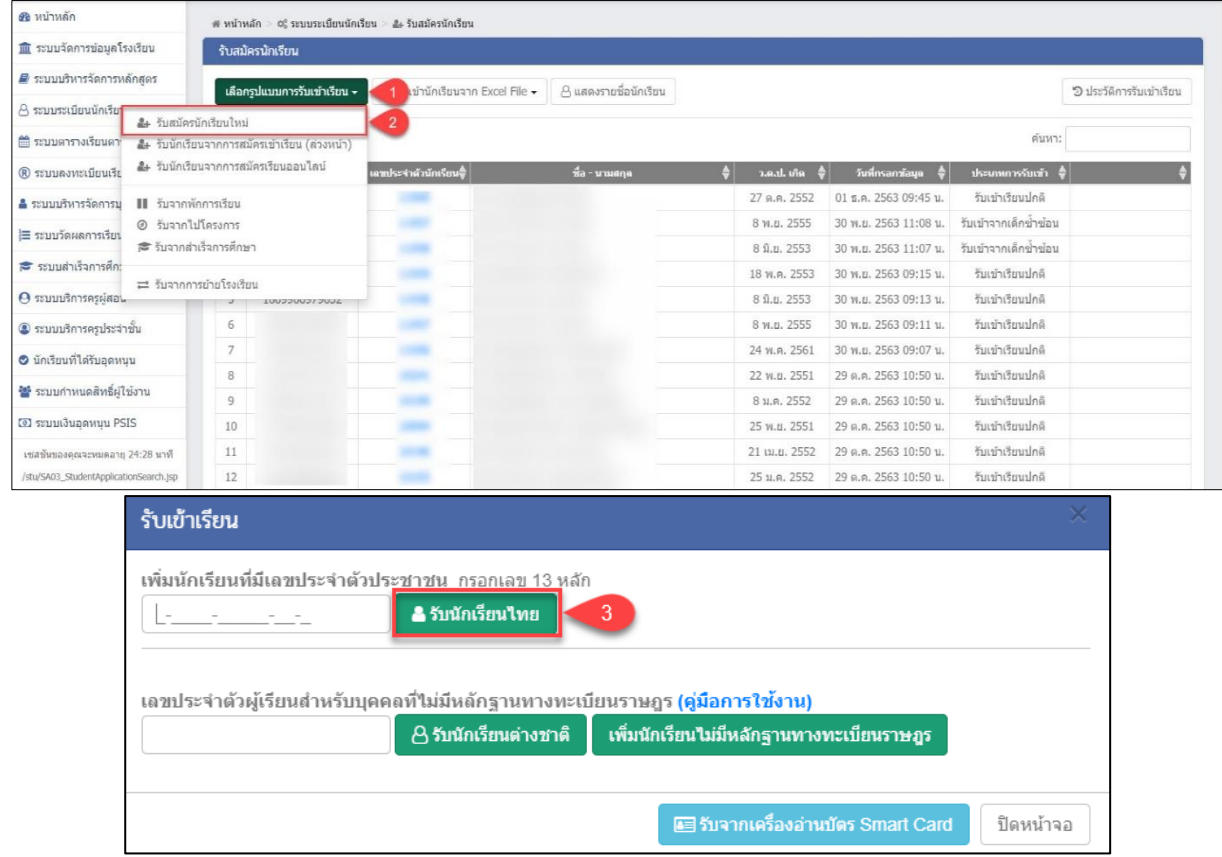

<span id="page-9-2"></span>*รูปภาพที่ 7 แสดงหน้าจอการการรับนักเรียนไทย*

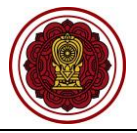

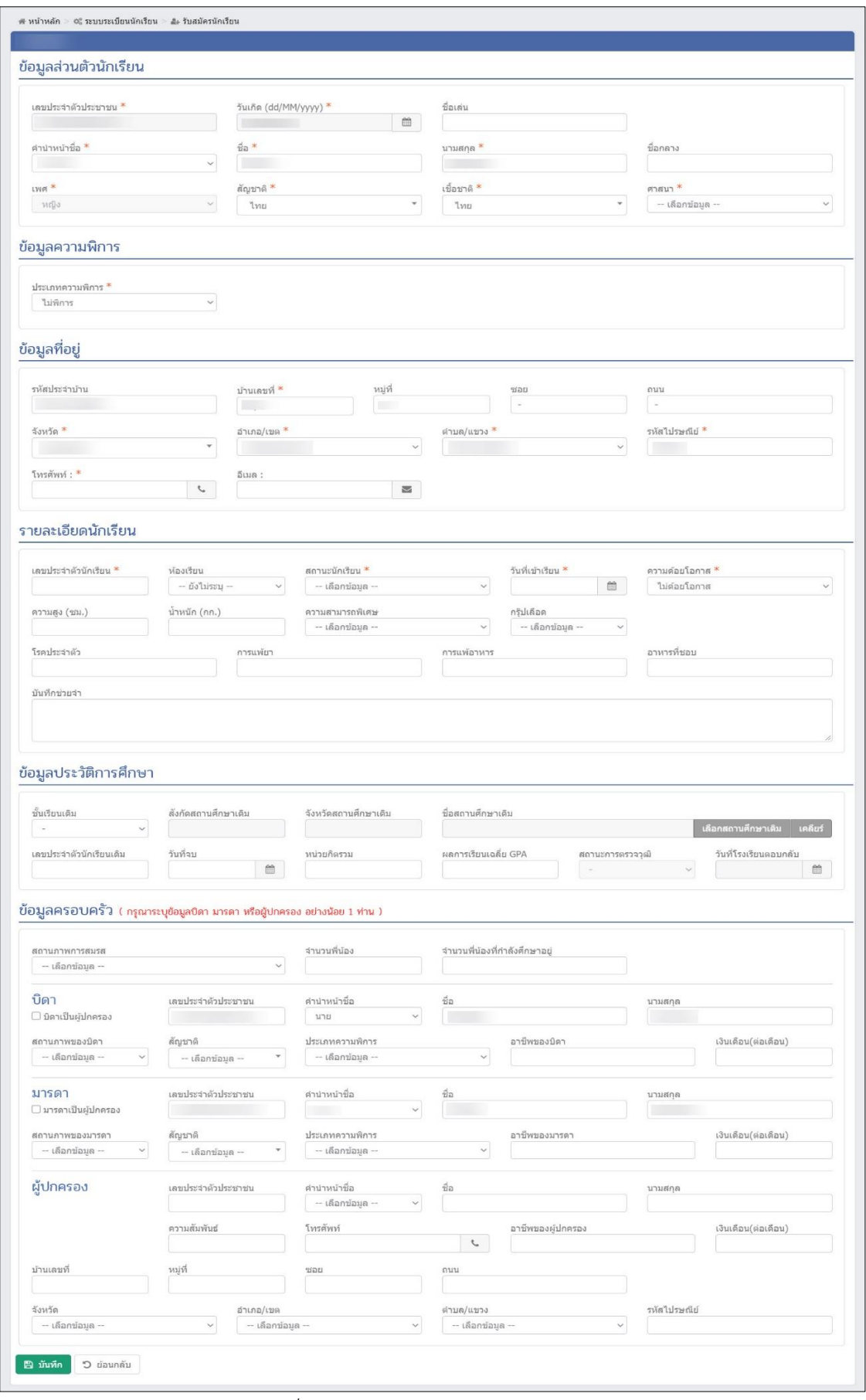

<span id="page-10-0"></span>*รูปภาพที่ 8 แสดงหน้าจอการรับสมัครนักเรียนไทย*

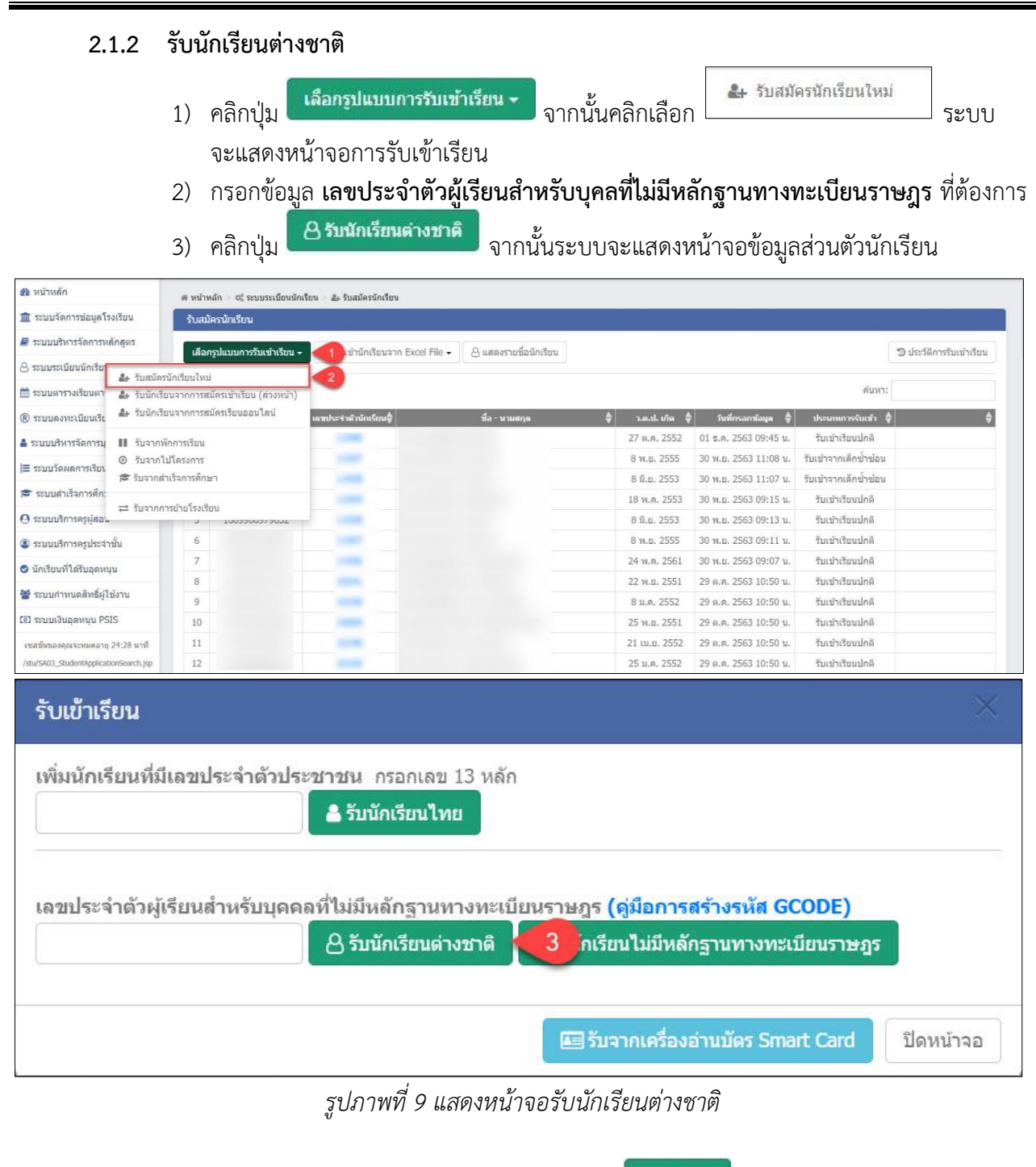

<span id="page-11-0"></span>ระบุหรือเลือกข้อมูลนักเรียนให้ถูกต้องครบถ้วน จากนั้นคลิกปุ่ม **เ<sup>พื่อ บันทึก เพื่**อบันทึกข้อมูล</sup>

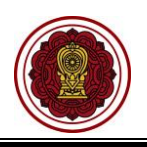

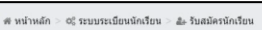

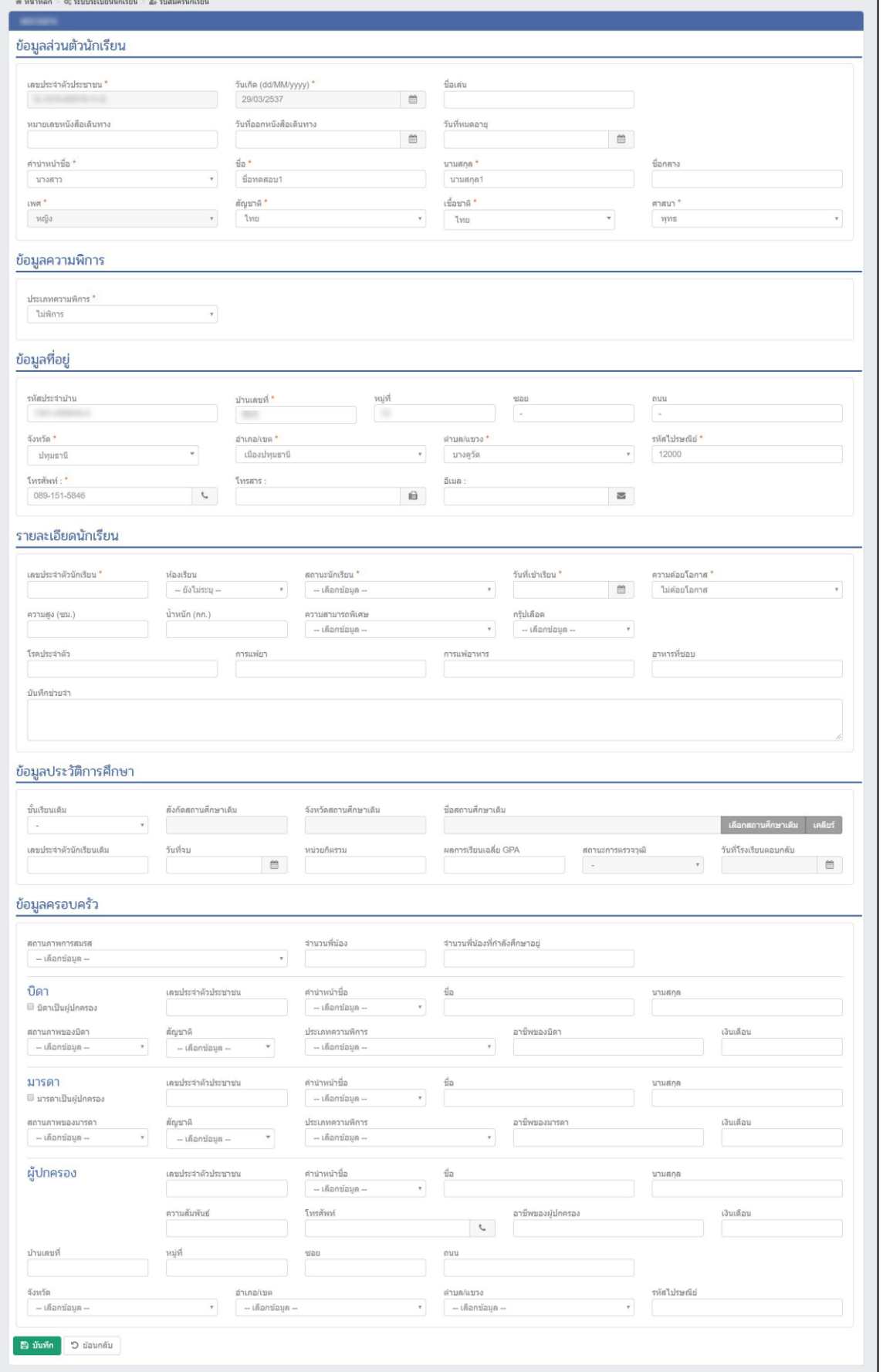

<span id="page-12-0"></span>รูปภาพที่ 10 แสดงหน้าจอการรับนักเรียนต่างชาติ

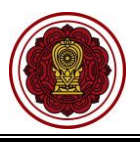

### <span id="page-13-0"></span>**2.2 รับนักเรียนจากการสมัครเข้าเรียน (ล่วงหน้า)**

ผู้ใช้งานสามารถเข้าใช้งานเมนู การรับนักเรียนจากการสมัครเข้าเรียน (ล่วงหน้า) โดย

- 1) คลิก **ระบบระเบียนนักเรียน**
- 2) คลิก **รับสมัครนักเรียน**
- ้ 3) คลิกปุ่ม <sup>เลือกรูปแบบการับเข้าเรียน  **เ**ลือก รับนักเรียนจากการสมัครเข้าเรียน (ล่วงหน้า)</sup>

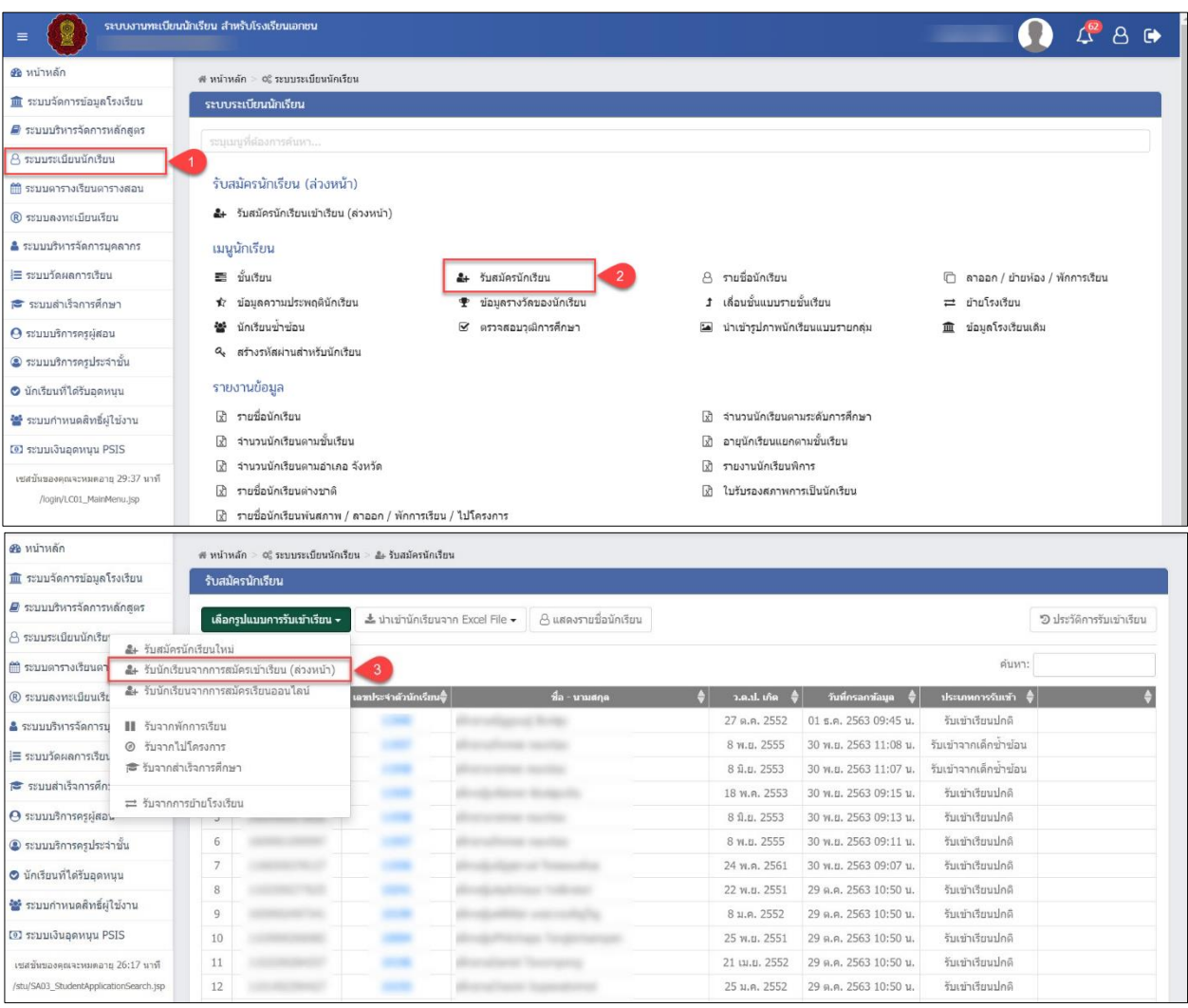

*รูปภาพที่ 11 แสดงหน้าจอการรับนักเรียนจากการสมัครเข้าเรียน (ล่วงหน้า)*

- <span id="page-13-1"></span>4) คลิก **เลือกข้อมูลระดับชั้นที่ต้องการรับเข้าเรียน**
- 5) คลิก **ค้นหา**

คู่มือขั้นตอนการจัดทำรายงานผู้สำเร็จการศึกษา (ปพ.3) ระบบงานทะเบียน สำหรับโรงเรียนเอกชน

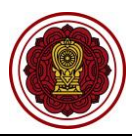

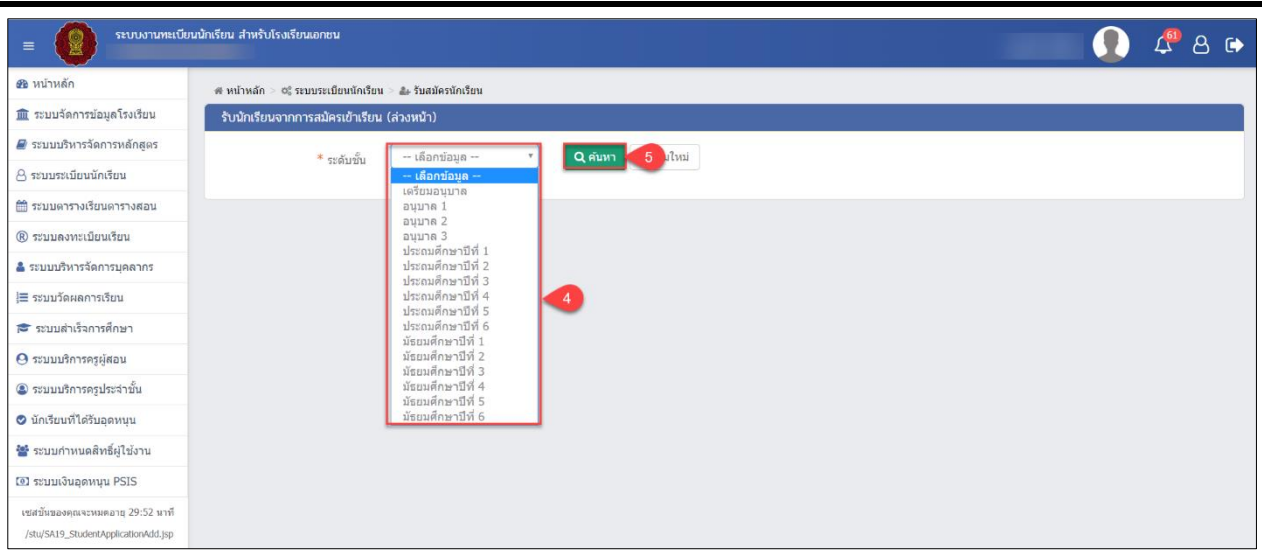

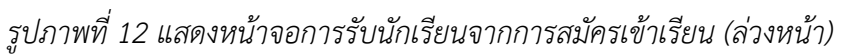

<span id="page-14-0"></span>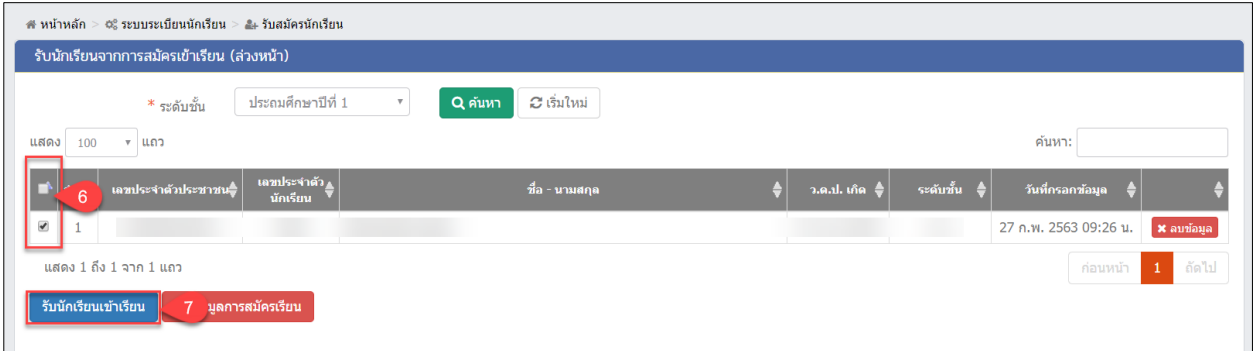

*รูปภาพที่ 13 แสดงหน้าจอการรับนักเรียนจากการสมัครเข้าเรียน (ล่วงหน้า)*

- <span id="page-14-1"></span>6) คลิก **เลือกรายการที่ต้องการรับเข้าเรียน**
- 7) คลิกปุ่ม **รับนักเรียนเข้าเรียน**
- 8) คลิก **เลือกข้อมูลห้องเรียน**
- 9) คลิก **ถัดไป**

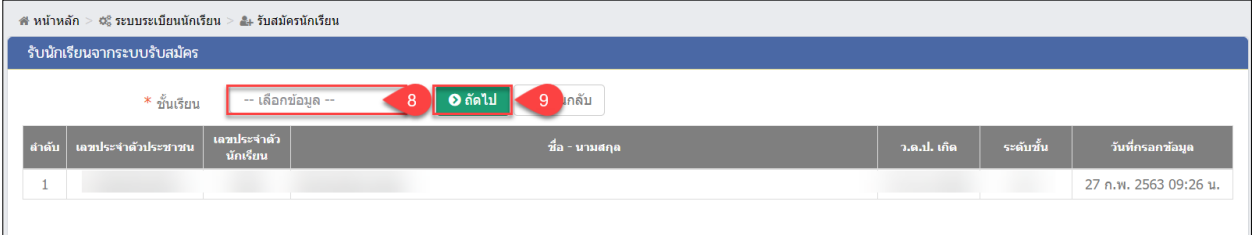

<span id="page-14-2"></span>*รูปภาพที่ 14 แสดงหน้าจอการรับนักเรียนจากการสมัครเข้าเรียน (ล่วงหน้า)*

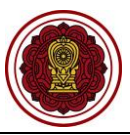

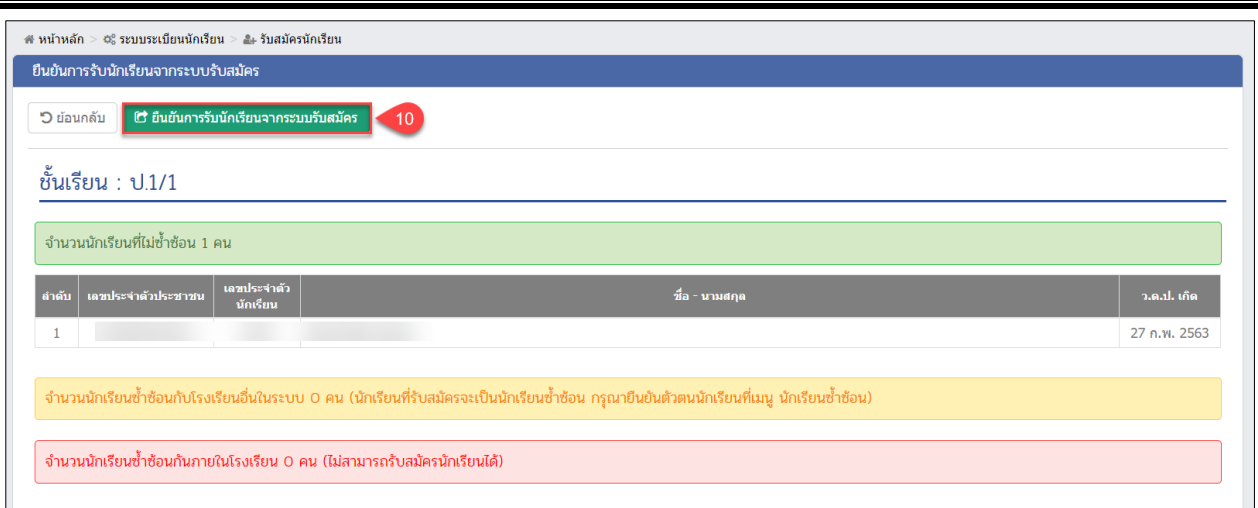

*รูปภาพที่ 15 แสดงหน้าจอยืนยันการรับนักเรียนจากการสมัครเข้าเรียน (ล่วงหน้า)*

<span id="page-15-1"></span>10) คลิก **ยืนยันการรับนักเรียนจากระบบรับสมัคร** (กรณีซ้ำซ้อนกับโรงเรียนอื่น ต้องยืนยันนักเรียน ซ้ำซ้อนที่ เมนูนักเรียนซ้ำซ้อน)

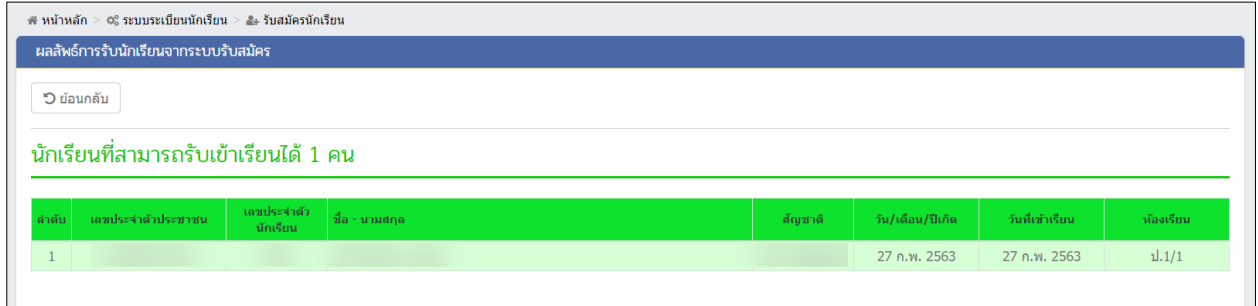

*รูปภาพที่ 16 แสดงหน้าผลลัพธ์การรับนักเรียนจากการสมัครเข้าเรียน (ล่วงหน้า)*

## <span id="page-15-2"></span><span id="page-15-0"></span>**2.3 รับจากพักการเรียน**

เป็นหน้าจอสำหรับการรับจากพักการเรียน เจ้าหน้าที่สามารถรับรับจากพักการเรียนได้ ดังนี้

- 1) คลิกปุ่ม <mark>เพื่อกรูปแบบการรับเข้าเรียน เ</mark>พื่อเลือกรูปแบบการรับเข้าเรียน
- 2) คลิกเลือก <u>III <sup>รับจากพักการเรียน S</u>ระบบจะแสดงหน้าจอการรับจากพักการเรียน</u></sup>
- 3) คลิกปุ่ม <mark>เ<sup>ร็บเข้าเรียน เพื่อรับเข้าเรียนนักเรียนที่พักการเรียน</mark></mark></sup>

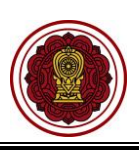

| <b>m</b> ระบบจัดการข้อมูลโรงเรียน                                          |                                                | ศ หน้าหลัก > ≎. ระบบระเบียนนักเรียน > ≞⊦ รับสมัครนักเรียน |                       |                               |                                                |                                      |                          |
|----------------------------------------------------------------------------|------------------------------------------------|-----------------------------------------------------------|-----------------------|-------------------------------|------------------------------------------------|--------------------------------------|--------------------------|
|                                                                            | รับสมัครนักเรียน                               |                                                           |                       |                               |                                                |                                      |                          |
| ■ ระบบบริหารจัดการหลักสูตร                                                 | เลือกรูปแบบการรับเข้าเรียน ≁                   | ี่เข้านักเรียนจาก Excel File ▼<br>-1.                     | A แสดงรายชื่อนักเรียน |                               |                                                |                                      | 5 ประวัติการรับเข้าเรียน |
| 8 ระบบระเบียนนักเรียา                                                      | ๕ิ+ รับสมัครนักเรียนใหม่                       |                                                           |                       |                               |                                                |                                      |                          |
| ₩ ระบบดารางเรียนดา                                                         | ๕ิ∔ รับนักเรียนจากการสมัครเข้าเรียน (ล่วงหน้า) |                                                           |                       |                               |                                                | ค้นหา:                               |                          |
| (R) ระบบลงทะเบียนเรีย                                                      | ≜ิ+ รับนักเรียนจากการสมัครเรียนออนไลน์         | เลขประจำตัวนักเรียน∲                                      | ชื่อ - นามสกุล        | $7.9.1$ , the $\frac{4}{9}$   | วันที่กรอกข้อมูล ♥                             | ประเภทการรับเข้า (                   |                          |
| & ระบบบริหารจัดการบ<br>Ⅱ รับจากพักการเรียน                                 |                                                | $\overline{2}$                                            |                       | 27 ต.ค. 2552                  | 01 ธ.ค. 2563 09:45 น.                          | รับเข้าเรียนปกติ                     |                          |
| <b>の รับจากไปโครงการ</b><br>็⊟ ระบบวัดผลการเรียน                           |                                                |                                                           |                       | 8 w.u. 2555                   | 30 พ.ย. 2563 11:08 น.                          | รับเข้าจากเด็กซ้ำซ้อน                |                          |
|                                                                            | ฿ รับจากลำเร็จการศึกษา                         |                                                           |                       | 8 มิ.ย. 2553                  | 30 м.н. 2563 11:07 м.                          | รับเข้าจากเด็กซ้ำซ้อน                |                          |
| ี่ ระบบสำเร็จการศึก:                                                       | = รับจากการย้ายโรงเรียน                        |                                                           |                       | 18 พ.ศ. 2553                  | 30 พ.ย. 2563 09:15 น.                          | รับเข้าเรียนปกติ                     |                          |
| $\Theta$ ระบบบริการครูผู้สอน                                               |                                                |                                                           |                       | 8 มิ.ย. 2553                  | 30 พ.ย. 2563 09:13 น.                          | รับเข้าเรียนปกติ                     |                          |
| ● ระบบบริการครูประจำชั้น                                                   | 6                                              |                                                           |                       | 8 พ.ย. 2555                   | 30 м. . 2563 09:11 м.                          | รับเข้าเรียนปกติ                     |                          |
| ◘ นักเรียนที่ได้รับอุดหนูน                                                 | $\overline{7}$                                 |                                                           |                       | 24 พ.ค. 2561                  | 30 พ.ย. 2563 09:07 น.                          | รับเข้าเรียนปกติ                     |                          |
| ₩ ระบบกำหนดสิทธิ์ผู้ใช้งาน                                                 | 8<br>÷                                         |                                                           |                       | 22 พ.ย. 2551                  | 29 ค.ศ. 2563 10:50 น.                          | รับเข้าเรียนปกติ                     |                          |
|                                                                            | $\circ$<br>۰                                   |                                                           |                       | 8 ม.ค. 2552                   | 29 ค.ศ. 2563 10:50 น.                          | รับเข้าเรียนปกติ                     |                          |
| 0 ระบบเงินอุดหนุน PSIS                                                     | 10                                             |                                                           |                       | 25 พ.ย. 2551                  | 29 ค.ศ. 2563 10:50 น.                          | รับเข้าเรียนปกติ                     |                          |
| เซสขันของคุณจะหมดอายุ 22:32 นาที<br>/stu/SA03_StudentApplicationSearch.jsp | 11<br>12                                       |                                                           |                       | 21 µ, µ, 2552<br>25 ม.ค. 2552 | 29 ต.ค. 2563 10:50 น.<br>29 ต.ค. 2563 10:50 น. | รับเข้าเรียนปกติ<br>รับเข้าเรียนปกติ |                          |
| รับจากพักการเรียน                                                          |                                                |                                                           |                       |                               |                                                |                                      |                          |
| ") ย้อนกลับ                                                                |                                                |                                                           |                       |                               |                                                |                                      |                          |
| แสดง<br>10<br>v                                                            | แถว                                            |                                                           |                       |                               |                                                | ค้นหา:                               |                          |
| เลขประจำตัวประชาชน                                                         | เลขประจำตัวนักเรียน                            |                                                           | ที่อ - นามสกุล        |                               | ชั้นเรียน                                      | วันที่พักการเรียน                    | เลือก                    |
|                                                                            |                                                |                                                           |                       |                               | 11.4/2                                         | 29 ส.ค. 2562                         | รับเข้าเรียน             |
|                                                                            |                                                |                                                           |                       |                               | 1.2/1                                          | 4 มิ.ย. 2562                         | รับเข้าเรียน             |
|                                                                            |                                                |                                                           |                       |                               | a.2/2                                          | 6 ส.ค. 2562                          | รับเข้าเรียน             |

<span id="page-16-0"></span>*รูปภาพที่ 17 แสดงหน้าจอการรับนักเรียนจากพักการเรียน*

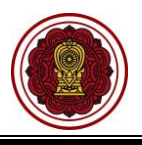

#### <span id="page-17-0"></span>**2.4 รับจากไปโครงการ**

เป็นหน้าจอสำหรับการรับนักเรียนจากไปโครงการ เจ้าหน้าที่สามารถรับสมัครนักเรียนรับจากไปโครงการได้ ดังนี้

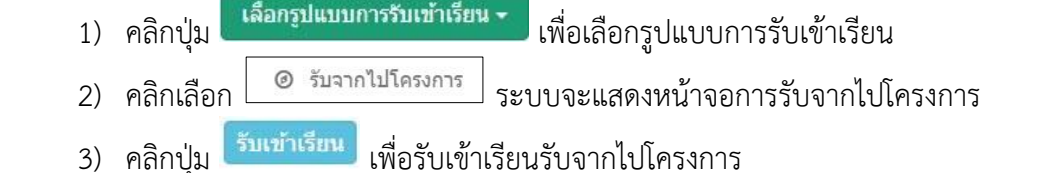

|                                                                                 | # หน้าหลัก > ¢% ระบบระเบียนนักเรียน > ๕ รับสมัครนักเรียน |                               |                       |                   |                               |                       |                          |
|---------------------------------------------------------------------------------|----------------------------------------------------------|-------------------------------|-----------------------|-------------------|-------------------------------|-----------------------|--------------------------|
| <u>แน้</u> ระบบจัดการข้อมูลโรงเรียน                                             | รับสมัครนักเรียน                                         |                               |                       |                   |                               |                       |                          |
| ■ ระบบบริหารจัดการหลักสูตร                                                      | เลือกรูปแบบการรับเข้าเรียน ≁                             | ้นข้านักเรียนจาก Excel File ▼ | A แสดงรายชื่อนักเรียน |                   |                               |                       | D ประวัติการรับเข้าเรียน |
| 8 ระบบระเบียนนักเรีย                                                            | ▲ รับสมัครนักเรียนใหม่                                   |                               |                       |                   |                               |                       |                          |
| ₩ ระบบดารางเรียนดา                                                              | ▲ รับนักเรียนจากการสมัครเข้าเรียน (ล่วงหน้า)             |                               |                       |                   |                               | ค้นหา:                |                          |
| (R) ระบบลงทะเบียนเรีย                                                           | ๕ิ∔ รับนักเรียนจากการสมัครเรียนออนไลน์                   | เลขประจำล้วนักเรียน∲ี         | ชื่อ - นามสกุล        | ว.ค.ป. เกิด<br>FЛ | วันที่กรอกข้อมูล $\spadesuit$ | ประเภทการรับเข้า      |                          |
| Ⅱ รับจากพักการเรียน<br>& ระบบบริหารจัดการบ                                      |                                                          |                               |                       | 27 ต.ค. 2552      | 01 ธ.ค. 2563 09:45 น.         | รับเข้าเรียนปกติ      |                          |
| 2 รับจากไปโครงการ                                                               |                                                          | $\overline{2}$                |                       | 8 พ.ย. 2555       | 30 พ.ย. 2563 11:08 น.         | รับเข้าจากเด็กซ้ำซ้อน |                          |
| <mark>≡</mark> ระบบวัดผลการเรีย <del>เ</del>                                    | ₱ รับจากลำเร็จการศึกษา                                   |                               |                       | 8 มิ.ย. 2553      | 30 พ.ย. 2563 11:07 น.         | รับเข้าจากเด็กข้าซ้อน |                          |
| ี่ ระบบสำเร็จการศึก:                                                            | ₩ รับจากการย้ายโรงเรียน                                  |                               |                       | 18 พ.ค. 2553      | 30 พ.ย. 2563 09:15 น.         | รับเข้าเรียนปกติ      |                          |
| $\Theta$ ระบบบริการครูผู้สอน                                                    |                                                          |                               |                       | 8 มิ.ย. 2553      | 30 พ.ย. 2563 09:13 น.         | รับเข้าเรียนปกติ      |                          |
| 2 ระบบบริการครูประจำชั้น                                                        | 6                                                        |                               |                       | 8 พ.ย. 2555       | 30 พ.ย. 2563 09:11 น.         | รับเข้าเรียนปกติ      |                          |
| ◘ นักเรียนที่ได้รับอุดหนุน                                                      | $\overline{7}$                                           |                               |                       | 24 พ.ค. 2561      | 30 พ.ย. 2563 09:07 น.         | รับเข้าเรียนปกติ      |                          |
|                                                                                 | 8                                                        |                               |                       | 22 พ.ย. 2551      | 29 ค.ค. 2563 10:50 น.         | รับเข้าเรียนปกติ      |                          |
| ** ระบบกำหนดสิทธิ์ผู้ใช้งาน                                                     | 9                                                        |                               |                       | 8 ม.ค. 2552       | 29 ต.ค. 2563 10:50 น.         | รับเข้าเรียนปกติ      |                          |
| 0 ระบบเงินอุดหนุน PSIS                                                          | 10<br>۰                                                  |                               |                       | 25 พ.ย. 2551      | 29 ค.ค. 2563 10:50 น.         | รับเข้าเรียนปกติ      |                          |
| เซสซันของคณจะหมดอายุ 26:17 นาที                                                 | 11                                                       |                               |                       | 21 (1), 0, 2552   | 29 ต.ค. 2563 10:50 น.         | รับเข้าเรียนปกติ      |                          |
|                                                                                 |                                                          |                               |                       |                   |                               |                       |                          |
| /stu/SA03_StudentApplicationSearch.jsp                                          | 12                                                       |                               |                       | 25 ม.ค. 2552      | 29 ต.ค. 2563 10:50 น.         | รับเข้าเรียนปกติ      |                          |
| รับจากไปโครงการ<br>") ย้อนกลับ<br>แสดง<br>ีแถว<br>10<br>$\overline{\mathbf{v}}$ | ส หน้าหลัก > ¢๕ ระบบระเบียนนักเรียน > ± รับสมัครนักเรียน |                               |                       |                   |                               | ค้นหา:                |                          |
| เลขประจำตัวประชาชน                                                              | เลขประจำตัวนักเรียน                                      | A                             | <u>ชื่อ - นามสกุล</u> |                   | ชั้นเรียน<br>٥                | วันที่ไปโครงการ       | เลือก                    |
|                                                                                 |                                                          |                               |                       |                   | 1.4/2                         | 29 ส.ค. 2562          | รับเข้าเรียน             |
|                                                                                 |                                                          |                               |                       |                   | 1.2/2                         | 5 มิ.ย. 2562          | รับเข้าเรียน             |

*รูปภาพที่ 18 แสดงหน้าจอการรับจากไปโครงการ*

### <span id="page-17-2"></span><span id="page-17-1"></span>**2.5 รับจากสำเร็จการศึกษา**

เป็นหน้าจอสำหรับการรับสมัครนักเรียนโดยรับจากสำเร็จการศึกษา เจ้าหน้าที่สามารถรับเข้าเรียนนักเรียน รับจากสำเร็จการศึกษาได้ ดังนี้

- 1) คลิกปุ่ม <mark>เลือกรูปแบบการรับเข้าเรียน เ</mark>พื่อเลือกรูปแบบการรับเข้าเรียน
- 2) คลิกเลือก <mark>ิ ≢ั<sup>บจากสำเร็จการศึกษา</mark> ระบบจะแสดงหน้าจอการรับจากสำเร็จการศึกษา</mark></sup>
- 3) เลือกข้อมูล **ชั้นเรียน** ที่ต้องการ
- 4) คลิกปุ่ม เพื่อเลือกข้อมูลชั้นเรียน
- 5) คลิกปุ่ม <sup>อ</sup>ี่ เพื่อเลือกนักเรียนในการรับเข้าเรียนจากสำเร็จการศึกษา
- 6) เลือกข้อมูล **ชั้นเรียน** ที่ต้องการ
- 7) ระบุข้อมูล **วันที่เข้าเรียน** ที่ต้องการ

สำนักงานคณะกรรมการส่งเสริมการศึกษาเอกชน 18

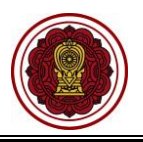

8) คลิกปุ่ม <sup>(มานทีก</sup> เพื่อบันทึกข้อมูล

| ■ ระบบจัดการข้อมูลโรงเรียน<br>■ ระบบบริหารจัดการหลักสูตร<br>$\beta$ ระบบระเบียนนักเรีย | รับสมัครนักเรียน                                                                |                            | # หน้าหลัก > ๕¦ ระบบระเบียนนักเรียน > ๕ รับสมัครนักเรียน |                       |                             |                                                |                                                |                                 |
|----------------------------------------------------------------------------------------|---------------------------------------------------------------------------------|----------------------------|----------------------------------------------------------|-----------------------|-----------------------------|------------------------------------------------|------------------------------------------------|---------------------------------|
|                                                                                        |                                                                                 |                            |                                                          |                       |                             |                                                |                                                |                                 |
|                                                                                        | เลือกรูปแบบการรับเข้าเรียน ≁                                                    | 1                          | ้าเข้านักเรียนจาก Excel File ▼                           | & แสดงรายชื่อนักเรียน |                             |                                                |                                                | 9 ประวัติการรับเข้าเรียน        |
|                                                                                        | ๕+ รับสมัครนักเรียนใหม่                                                         |                            |                                                          |                       |                             |                                                |                                                |                                 |
| ₩ ระบบดารางเรียนดา                                                                     | ▲ รับนักเรียนจากการสมัครเข้าเรียน (ล่วงหน้า)                                    |                            |                                                          |                       |                             |                                                | ค้นหา:                                         |                                 |
| ® ระบบลงทะเบียนเรีย                                                                    | ๕+ รับนักเรียนจากการสมัครเรียนออนไลน์                                           | เฉฑประจำตัวนักเรียน∲ิ      |                                                          | ชื่อ - นามสกุล<br>ə   | $2.0.1$ , the $\frac{A}{2}$ | วันที่กรอกข้อมูล ♥                             | ประเภทการรับเข้า ♥                             |                                 |
| & ระบบบริหารจัดการบุ                                                                   | Ⅱ รับจากพักการเรียน                                                             |                            |                                                          |                       | 27 ต.ค. 2552                | 01 ธ.ค. 2563 09:45 น.                          | รับเข้าเรียนปกติ                               |                                 |
| ≡ ระบบวัดผลการเรีย                                                                     | ⊘ รับจากไปโครงการ<br>₱ รับจากลำเร็จการศึกษา                                     | $\overline{2}$             |                                                          |                       | 8 พ.ย. 2555<br>8 มิ.ย. 2553 | 30 พ.ย. 2563 11:08 น.<br>30 พ.ย. 2563 11:07 น. | รับเข้าจากเด็กซ่าซ้อน<br>รับเข้าจากเด็กข่าซ้อน |                                 |
| ี่ ระบบสำเร็จการศึก:                                                                   |                                                                                 |                            |                                                          |                       | 18 พ.ค. 2553                | 30 พ.ย. 2563 09:15 น.                          | รับเข้าเรียนปกติ                               |                                 |
| $\Theta$ ระบบบริการครูผู้สอน                                                           | ₩ รับจากการย้ายโรงเรียน                                                         |                            |                                                          |                       | 8 มิ.ย. 2553                | 30 พ.ย. 2563 09:13 น.                          | รับเข้าเรียนปกติ                               |                                 |
| <b>3</b> ระบบบริการครูประจำชั้น                                                        | $\sqrt{6}$                                                                      |                            |                                                          |                       | 8 พ.ย. 2555                 | 30 พ.ย. 2563 09:11 น.                          | รับเข้าเรียนปกติ                               |                                 |
| ◘ นักเรียนที่ได้รับอุดหนุน                                                             | $\overline{7}$                                                                  | ٠                          |                                                          |                       | 24 พ.ค. 2561                | 30 พ.ย. 2563 09:07 น.                          | รับเข้าเรียนปกติ                               |                                 |
| ชื่อ ระบบกำหนดสิทธิ์ผู้ใช้งาน                                                          | 8<br>$\,9$                                                                      | ۰<br>×                     |                                                          |                       | 22 พ.ย. 2551<br>8 ม.ค. 2552 | 29 ค.ค. 2563 10:50 น.<br>29 ต.ค. 2563 10:50 น. | รับเข้าเรียนปกติ<br>รับเข้าเรียนปกติ           |                                 |
| 0 ระบบเงินอุดหนุน PSIS                                                                 | 10                                                                              | ۰                          |                                                          |                       | 25 พ.ย. 2551                | 29 ค.ค. 2563 10:50 น.                          | รับเข้าเรียนปกติ                               |                                 |
| เซสซันของคุณจะหมดอายุ 26:17 นาที                                                       | 11                                                                              |                            |                                                          |                       | 21 เม.ย. 2552               | 29 ต.ค. 2563 10:50 น.                          | รับเข้าเรียนปกติ                               |                                 |
| /stu/SA03_StudentApplicationSearch.jsp                                                 | 12                                                                              |                            | ۰                                                        |                       | 25 ม.ค. 2552                | 29 ต.ค. 2563 10:50 น.                          | รับเข้าเรียนปกติ                               |                                 |
| ชั้นเรียน :<br>แสดง<br>10<br>5                                                         | ประถมศึกษา<br>v แถว<br>เลขประจำตัว                                              | 3<br>$\blacktriangledown$  | ทั้งหมด □ ป.6/1 □ ป.6/2 □ ป.6/3                          | 4                     |                             |                                                | ค้นหา:                                         |                                 |
| $\overline{a}$<br>$\blacktriangledown$<br>1                                            | ประชาชน                                                                         | เลขประจำตัวนักเรียน)       | ห้องเรียน ⇔ี่<br>1.6/3                                   | ชื่อ - นามสกุล        | ÷                           | ว.ด.ป. เกิด<br>3 พ.ค. 2550                     | วันที่สำเร็จการศึกษา<br>16 ส.ค. 2562           | สถานะนักเรียน<br>สำเร็จการศึกษา |
| $\blacktriangledown$<br>$\overline{2}$                                                 |                                                                                 | ×                          | 1.6/3                                                    |                       |                             | 3 พ.ค. 2550                                    | 30 ส.ค. 2562                                   | สำเร็จการศึกษา                  |
| $\blacktriangleright$<br>3                                                             |                                                                                 |                            | 1.6/3                                                    |                       |                             | 14 พ.ย. 2549                                   | 30 ส.ค. 2562                                   | สำเร็จการศึกษา                  |
| ✔<br>4                                                                                 |                                                                                 | 100411-01                  | 1.6/3                                                    |                       |                             | 25 ต.ค. 2549                                   | 30 ส.ค. 2562                                   | สำเร็จการศึกษา                  |
| ✔<br>5                                                                                 |                                                                                 |                            | 1.6/3                                                    |                       |                             | 17 ก.ค. 2549                                   | 30 ส.ค. 2562                                   | สำเร็จการศึกษา                  |
| # หน้าหลัก                                                                             | ≥ ≎ะบบระเบียนนักเรียน<br>รับเข้าเรียนจากสำเร็จการศึกษา<br>ชั้นเรียน *<br>31.1/1 | ≥ ≞⊦ รับสมัครนักเรียน<br>6 | วันที่เข้าเรียน *<br>09/09/2562                          | ■■                    |                             |                                                |                                                |                                 |
| #                                                                                      | เลขประจำตัวประชาชน                                                              | เลขประจำตัวนักเรียน        | ชื่อ - นามสกุล                                           |                       |                             |                                                |                                                | ขั้นเรียนเดิม                   |
| 1                                                                                      |                                                                                 | <b>ALLES</b>               |                                                          |                       |                             |                                                |                                                | 1.6/3                           |
|                                                                                        |                                                                                 | <b>USBA</b>                |                                                          |                       |                             |                                                |                                                | 1.6/3                           |
| $\overline{2}$                                                                         |                                                                                 | 10011                      |                                                          |                       |                             |                                                |                                                | 1.6/3                           |
| 3                                                                                      |                                                                                 |                            |                                                          |                       |                             |                                                |                                                |                                 |
| $\overline{4}$                                                                         |                                                                                 | <b>COMMERCE</b>            |                                                          |                       |                             |                                                |                                                | 1.6/3                           |

<span id="page-18-0"></span>*รูปภาพที่ 19 แสดงหน้าจอการรับเข้าเรียนจากสำเร็จการศึกษา*

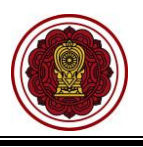

#### <span id="page-19-0"></span>**2.6 รับจากการย้ายโรงเรียน**

เป็นหน้าจอสำหรับการรับจากการย้ายโรงเรียน เจ้าหน้าที่สามารถรับสมัครนักเรียนโดยรับจากการย้าย โรงเรียนได้ ดังนี้

- ี่ 1) คลิกปุ่ม <mark>เผื่อกรูปแบบการวันเข้าเรียน เ</mark>พื่อเลือกรูปแบบการรับเข้าเรียน 2) คลิกเลือก  $\left\lfloor\right. \right.$ = รับจากการย้ายโรงเรียน ระบบจะแสดงหน้าจอการรับจากการย้ายโรงเรียน
- 3) คลิกปุ่ม <mark>รับเข้าเรียน</mark> เพื่อรับเข้าเรียน
- 4) คลิกปุ่ม × <sup>ดกลง</sup> เพื่อยืนยันการรับเข้าเรียน

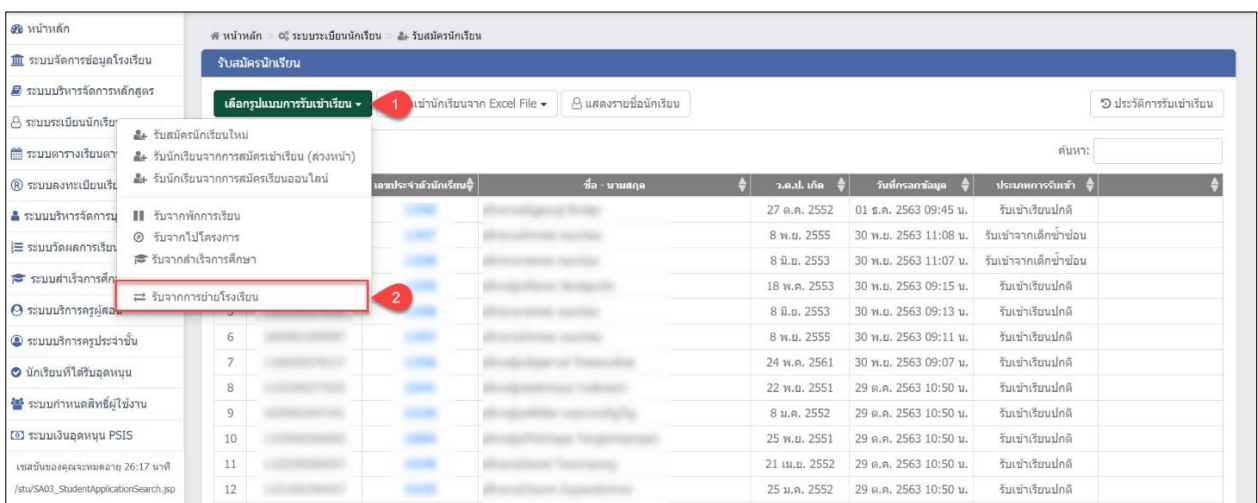

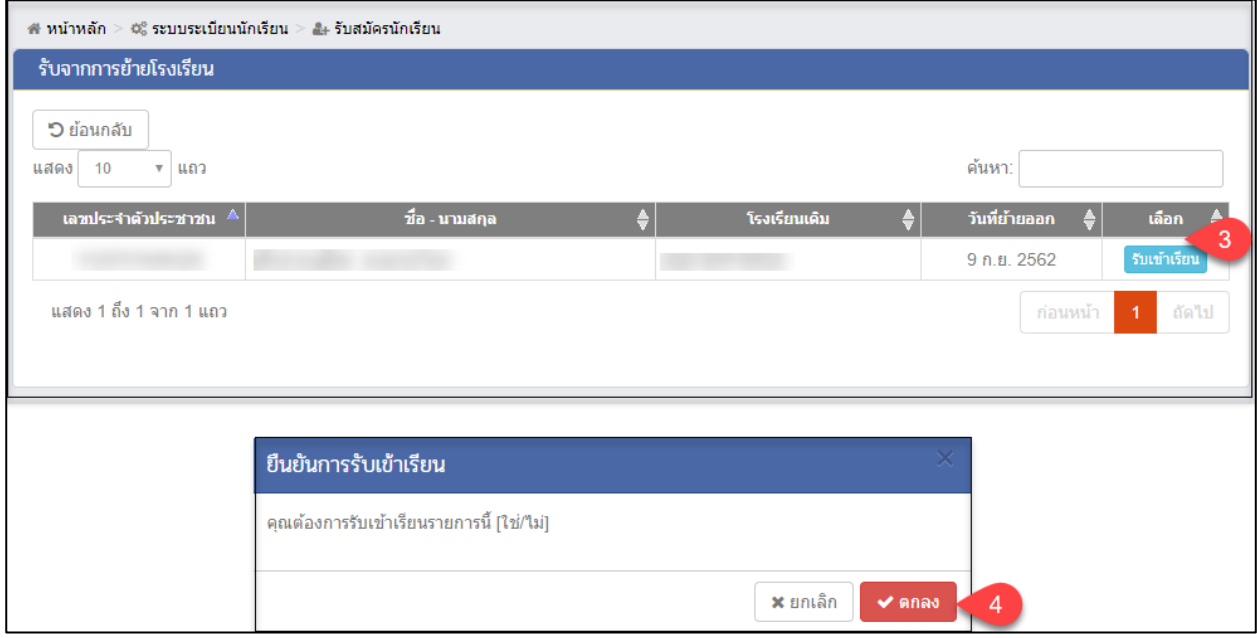

<span id="page-19-1"></span>*รูปภาพที่ 20 แสดงหน้าจอรับจากการย้ายโรงเรียน*

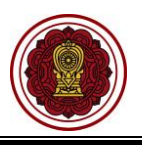

#### <span id="page-20-0"></span>**2.7 นำเข้านักเรียนจาก Excel File**

## **2.7.1 นำเข้านักเรียนที่มีเลข 13 หลัก**

เป็นหน้าจอสำหรับการนำเข้านักเรียนจาก Excel File เจ้าหน้าที่สามารถนำเข้านักเรียน

จาก Excel File ได้

1) คลิกปุ่ม ± นาเข้านักเรียนจาก Excel File <del>-</del> เพื่อนำเข้านักเรียนจาก Excel file 2) คลิกปุ่ม  $\boxed{\text{r}}$  นำเข้านักเรียนที่มีเลข 13 หลัก เพื่อนำเข้านักเรียนที่มีเลข 13 หลัก

| รับสมัครนักเรียน  |           |                                                     |                                                                                                    |              |                                 |                       |                          |
|-------------------|-----------|-----------------------------------------------------|----------------------------------------------------------------------------------------------------|--------------|---------------------------------|-----------------------|--------------------------|
|                   |           |                                                     | งดงรายชื่อนักเรียน                                                                                                    |              |                                 |                       | ้ ประวัติการรับเข้าเรียน |
| $\vee$ แถว<br>100 | स्रि<br>R |                                                     | $\overline{2}$                                                                                                    |              |                                 | ค้นหา:                |                          |
|                   |           |                                                     | ชื่อ - นามสกุล                                                                                                    | L.           | วันที่กรอกข้อมูล<br>$\triangle$ |                       |                          |
|                   |           |                                                     |                                                                                                    | 27 ต.ค. 2552 | 01 ธ.ค. 2563 09:45 น.           | รับเข้าเรียนปกติ      |                          |
|                   |           |                                                     |                                                                                                    | 8 พ.ย. 2555  | 30 พ.ย. 2563 11:08 น.           | รับเข้าจากเด็กช่าซ้อน |                          |
|                   |           |                                                     |                                                                                                    | 8 มิ.ย. 2553 | 30 พ.ย. 2563 11:07 น.           | รับเข้าจากเด็กช่าช้อน |                          |
|                   |           |                                                     |                                                                                                    | 18 พ.ค. 2553 | 30 พ.ย. 2563 09:15 น.           | รับเข้าเรียนปกติ      |                          |
|                   |           |                                                     |                                                                                                    | 8 มิ.ย. 2553 | 30 พ.ย. 2563 09:13 น.           | รับเข้าเรียนปกติ      |                          |
|                   |           |                                                     |                                                                                                    | 8 พ.ย. 2555  | 30 พ.ย. 2563 09:11 น.           | รับเข้าเรียนปกติ      |                          |
|                   |           |                                                     |                                                                                                    | 24 พ.ค. 2561 | 30 พ.ย. 2563 09:07 น.           | รับเข้าเรียนปกติ      |                          |
|                   |           |                                                     |                                                                                                    | 22 พ.ย. 2551 | 29 ต.ค. 2563 10:50 น.           | รับเข้าเรียนปกติ      |                          |
|                   |           | เลือกรูปแบบการรับเข้าเรียน ≁<br>เดขประจำตัวประชาชน์ | # หน้าหลัก > ⊄% ระบบระเบียนนักเรียน > ๕∔ รับสมัครนักเรียน<br>≛ น่าเข้านักเรียนจาก Excel File ▼<br>นำเข้านักเรียนที่มีเลข 13 หลัก<br>นำเข้านักเรียนต่างชาติ (G-CODE)<br>เลขประจำตัวนักเรียน⇔ี้ |              |                                 | ว.ค.ป. เกิด $\phi$    | ประเภทการรับเข้า ♥       |

*รูปภาพที่ 21 แสดงหน้าจอการนำเข้านักเรียนที่มีเลข 13 หลัก*

<span id="page-20-1"></span>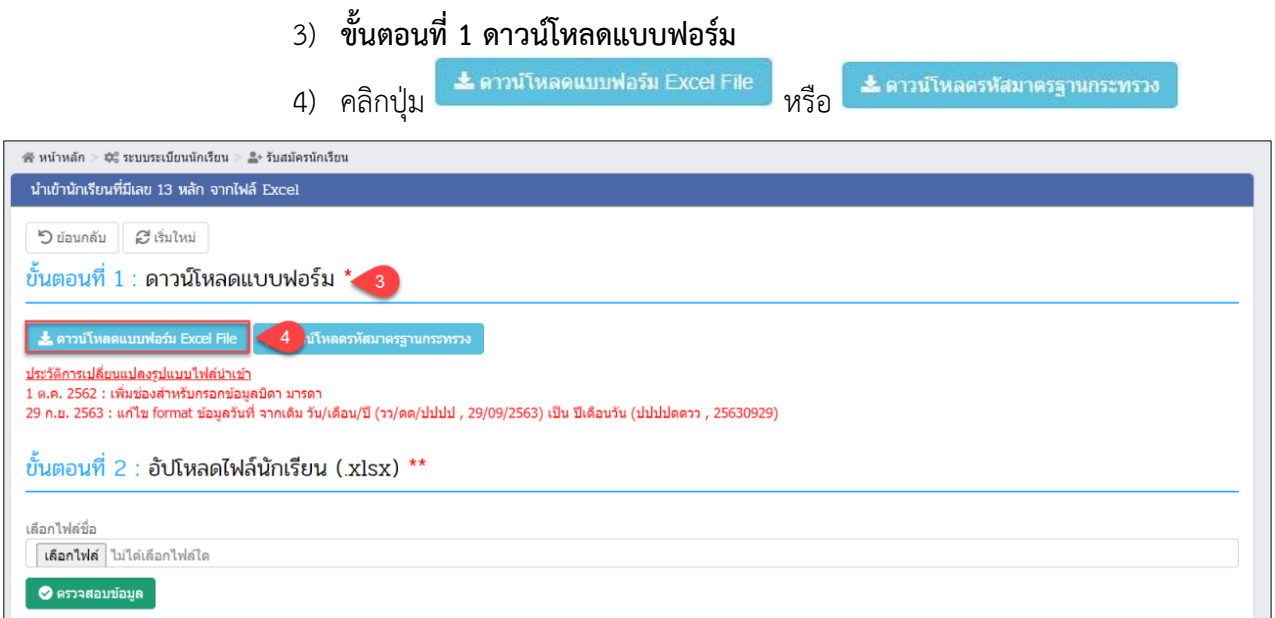

<span id="page-20-2"></span>*รูปภาพที่ 22 แสดงหน้าจอการนำเข้านักเรียนที่มีเลข 13 หลัก จากไฟล์Excel*

<span id="page-21-0"></span>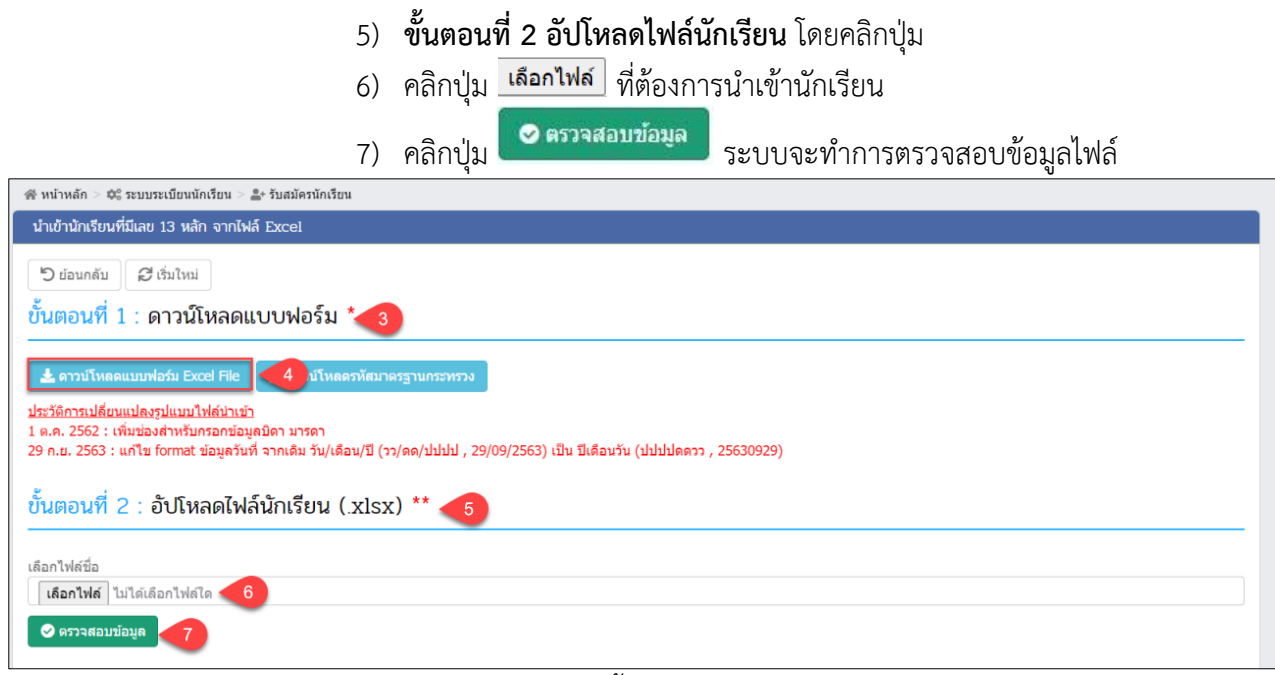

*รูปภาพที่ 23 แสดงหน้าจอขั้นตอนที่ 2 อัปโหลดไฟล์นักเรียน*

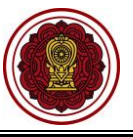

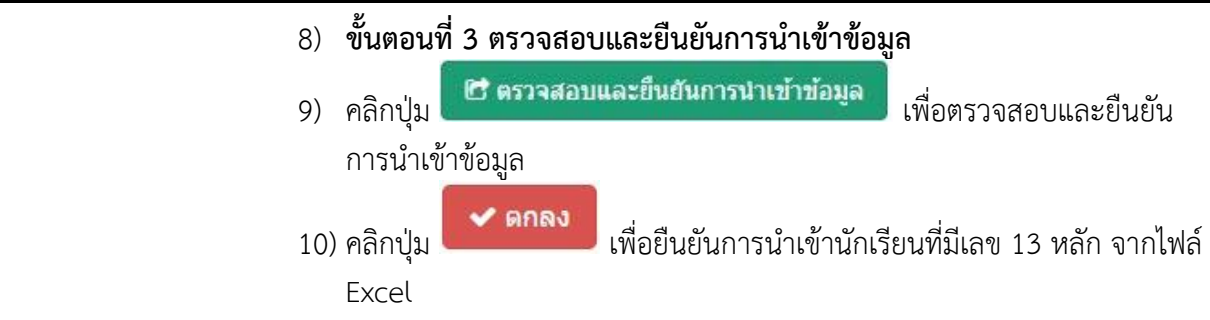

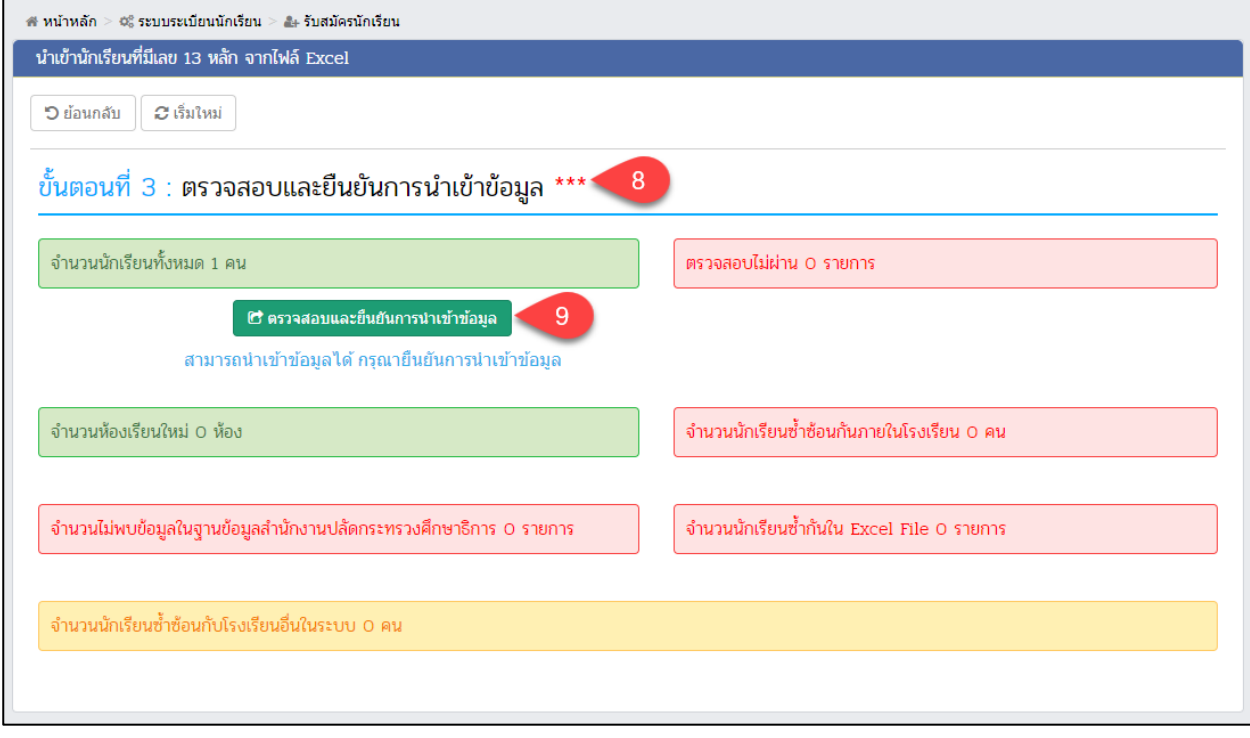

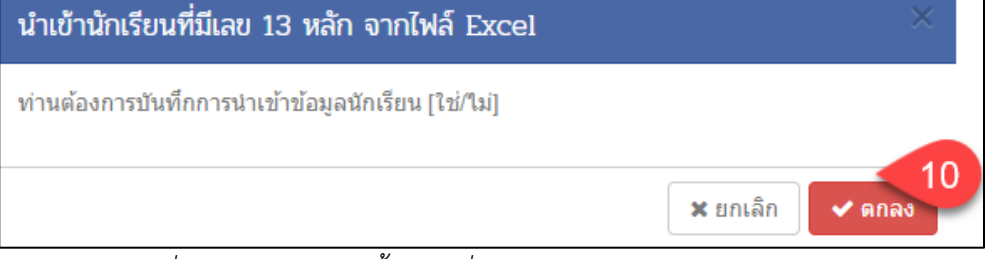

<span id="page-22-0"></span>*รูปภาพที่ 24 แสดงหน้าจอขั้นตอนที่ 3 ตรวจสอบและยืนยันการนำเข้าข้อมูล*

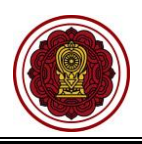

• **กรณีที่ไม่สามารถนำเข้าข้อมูลได้ เนื่องจากมีบางรายการยังไม่ตรวจสอบไม่ผ่าน ระบบจะขึ้น หน้าจอแจ้งรายการข้อมูลที่ตรวจสอบไม่ผ่าน ให้เจ้าหน้าที่ดำเนินการตรวจสอบและแก้ไข ไฟล์ข้อมูลให้ถูกต้อง แล้วเข้าข้อมูลใหม่อีกครั้ง**

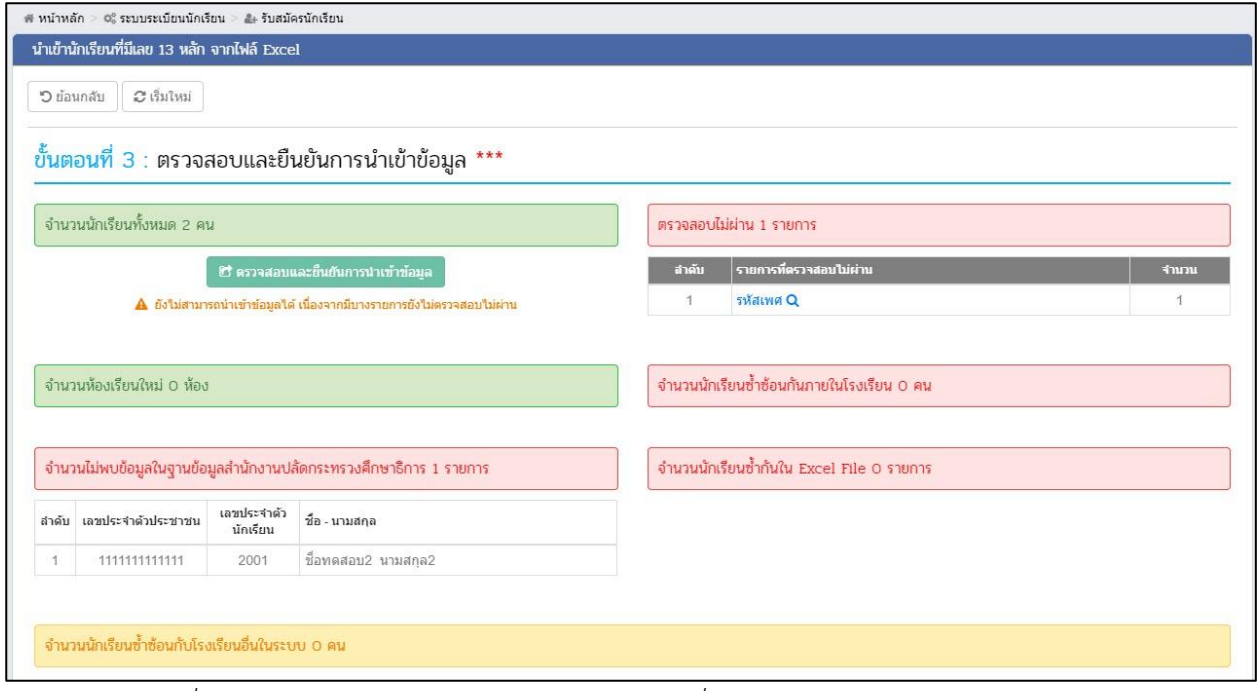

<span id="page-23-0"></span>*รูปภาพที่ 25 แสดงหน้าจอไม่สามารถนำเข้าข้อมูลได้ เนื่องจากมีบางรายการยังไม่ตรวจสอบไม่ผ่าน*

## **2.7.2 นำเข้านักเรียนต่างชาติ(G-CODE)**

เป็นหน้าจอสำหรับการนำเข้านักเรียนต่างชาติ (G-CODE) เจ้าหน้าที่ สามารถนำเข้านักเรียนต่างชาติ (G-CODE) ได้

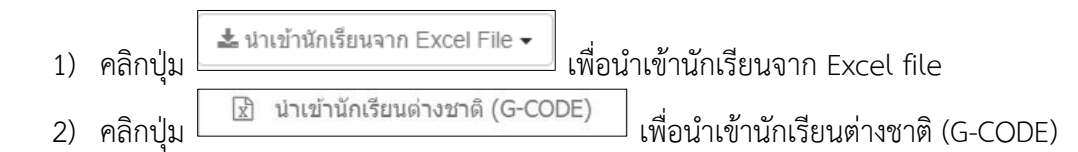

|                | $\Re$ หน้าหลัก > 0% ระบบระเบียนนักเรียน<br>่ ≗⊦ รับสมัครนักเรียน          |                                                                          |              |                                 |                       |                          |
|----------------|---------------------------------------------------------------------------|--------------------------------------------------------------------------|--------------|---------------------------------|-----------------------|--------------------------|
|                | รับสมัครนักเรียน                                                          |                                                                          |              |                                 |                       |                          |
|                | เลือกรปแบบการรับเข้าเรียน ≁                                               | ± น่าเข้านักเรียนจาก Excel File ▼<br>ดงรายชื่อนักเรียน<br>$\overline{A}$ |              |                                 |                       | 5 ประวัติการรับเข้าเรียน |
| แสดง           | น่าเข้านักเรียนที่มีเลข 13 หลัก<br>$\sqrt{x}$<br>100<br>$\vee$ 407<br>UX) | น่าเข้านักเรียนต่างชาติ (G-CODE)<br>$\overline{2}$                       |              |                                 | ค้นหา:                |                          |
| $\ast$         | เลขประจำตัวนักเรียน⇔ื้<br>เลขประจำตัวประชาชน์                             | <u>ีชื้อ - นามสกุล</u>                                                   | ٠            | วันที่กรอกข้อมูล<br>$\triangle$ | ประเภทการรับเข้า      |                          |
|                |                                                                           |                                                                          | 27 ต.ค. 2552 | 01 ธ.ค. 2563 09:45 น.           | รับเข้าเรียนปกติ      |                          |
| $\overline{2}$ |                                                                           |                                                                          | 8 พ.ย. 2555  | 30 พ.ย. 2563 11:08 น.           | รับเข้าจากเด็กซ้ำซ้อน |                          |
| 3              |                                                                           |                                                                          | 8 มิ.ย. 2553 | 30 พ.ย. 2563 11:07 น.           | รับเข้าจากเด็กซ่าซ้อน |                          |
| $\overline{4}$ |                                                                           |                                                                          | 18 พ.ค. 2553 | 30 พ.ย. 2563 09:15 น.           | รับเข้าเรียนปกติ      |                          |
| 5              |                                                                           |                                                                          | 8 มิ.ย. 2553 | 30 พ.ย. 2563 09:13 น.           | รับเข้าเรียนปกติ      |                          |
| 6              |                                                                           |                                                                          | 8 พ.ย. 2555  | 30 พ.ย. 2563 09:11 น.           | รับเข้าเรียนปกติ      |                          |
| $\overline{7}$ |                                                                           |                                                                          | 24 พ.ค. 2561 | 30 พ.ย. 2563 09:07 น.           | รับเข้าเรียนปกติ      |                          |
| 8              |                                                                           |                                                                          | 22 พ.ย. 2551 | 29 ต.ค. 2563 10:50 น.           | รับเข้าเรียนปกติ      |                          |
| 9              |                                                                           |                                                                          | 8 ม.ค. 2552  | 29 ต.ค. 2563 10:50 น.           | รับเข้าเรียนปกติ      |                          |

<span id="page-23-1"></span>*รูปภาพที่ 26 แสดงหน้าจอนำเข้านักเรียนต่างชาติ ( G-CODE)*

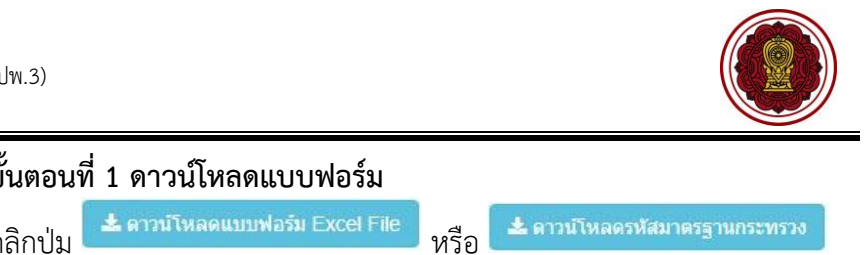

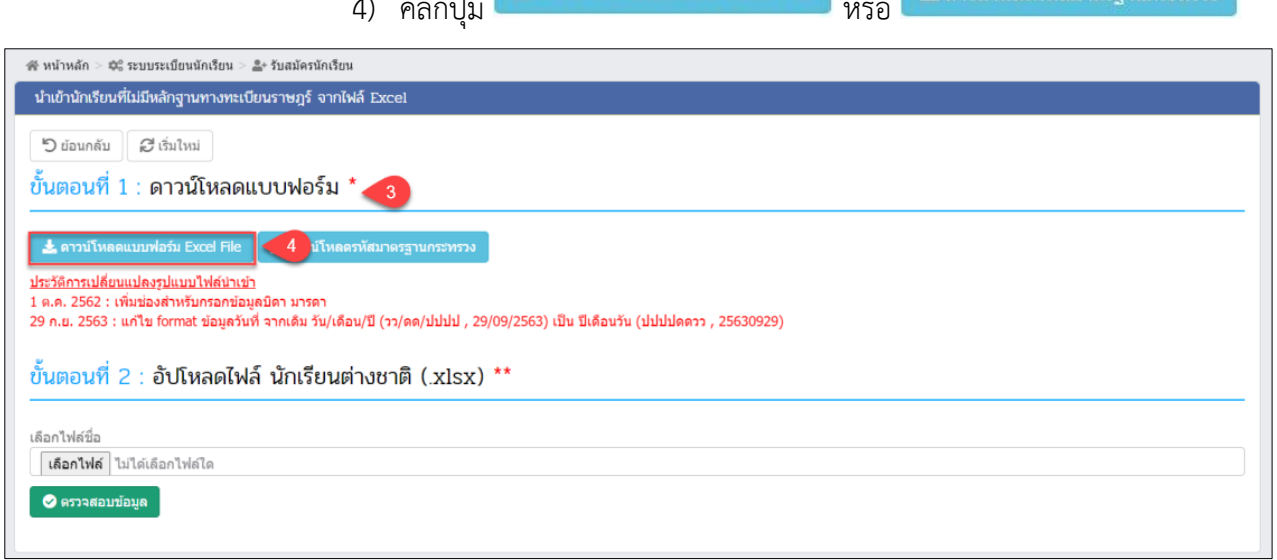

3) **ขั้นตอนที่1 ดาวน์โหลดแบบฟอร์ม**

*รูปภาพที่ 27 แสดงหน้าจอขั้นตอนที่ 1 ดาวน์โหลดแบบฟอร์ม*

<span id="page-24-0"></span>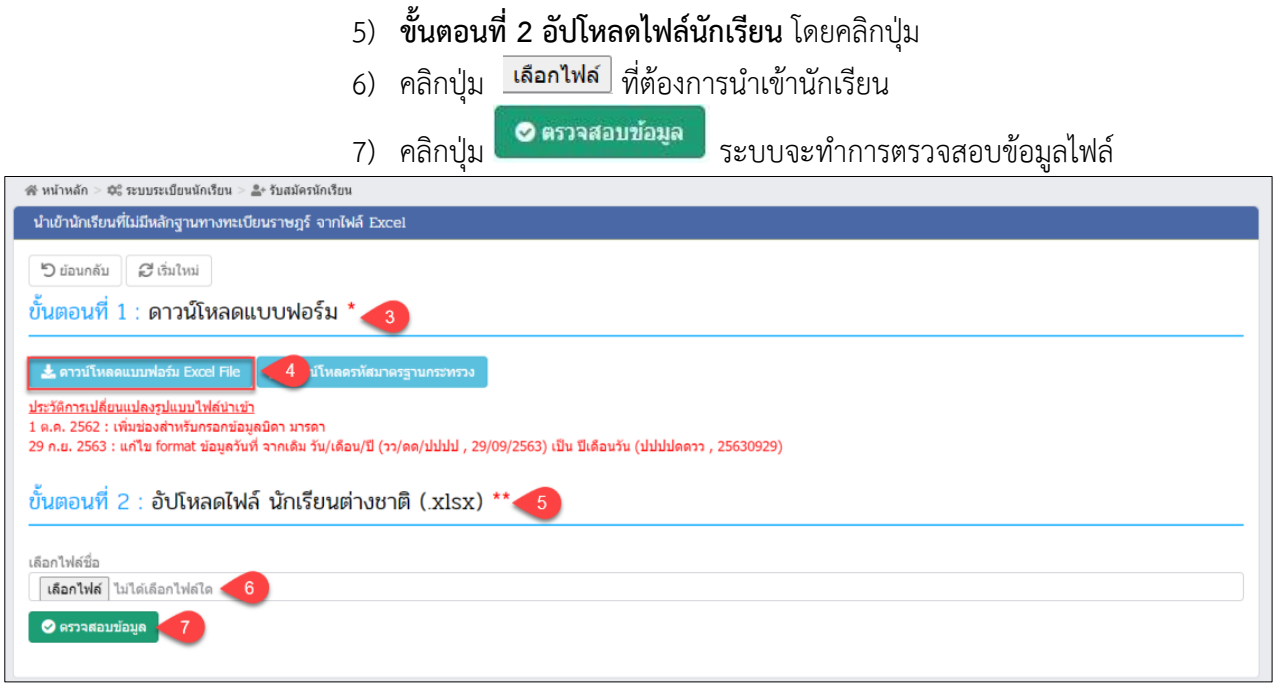

<span id="page-24-1"></span>*รูปภาพที่ 28 แสดงหน้าจอขั้นตอนที่ 2 อัปโหลดไฟล์นักเรียนต่างชาติ*

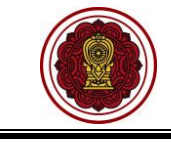

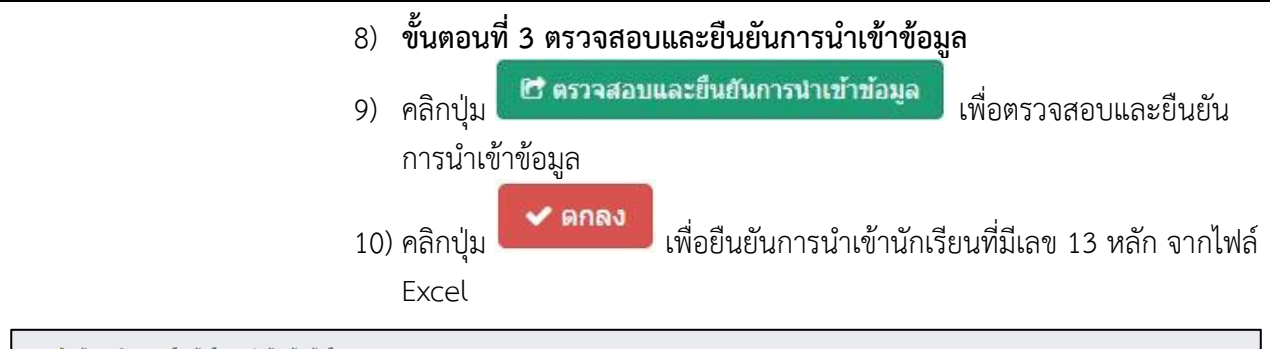

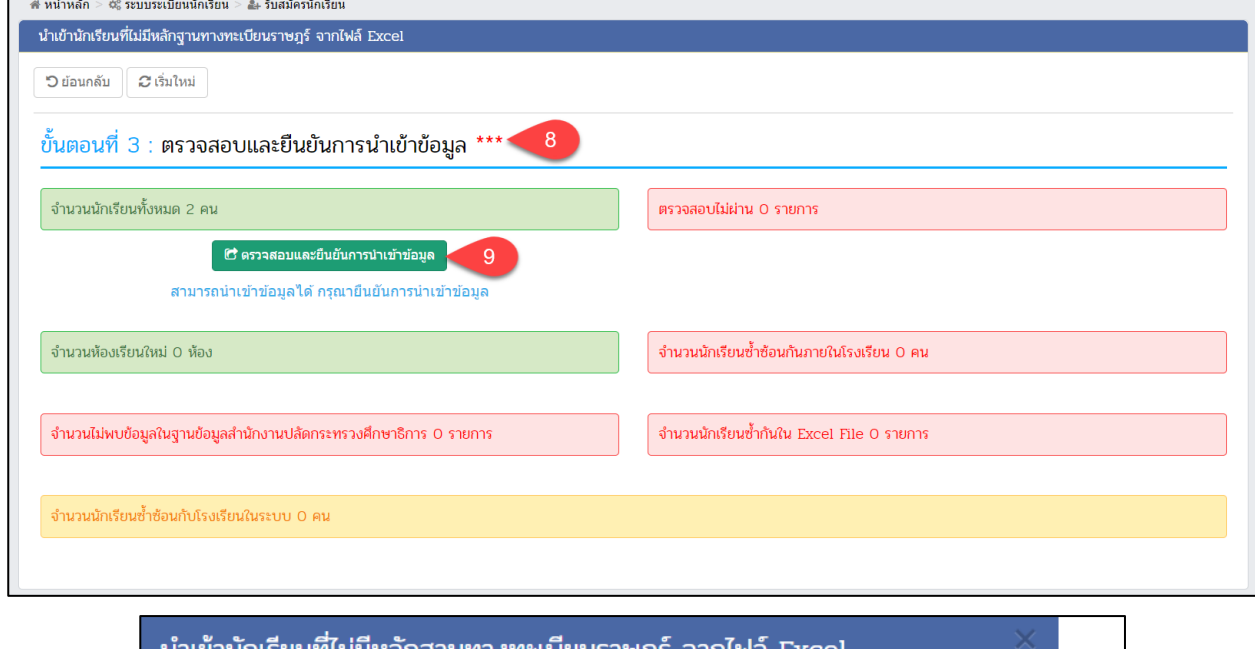

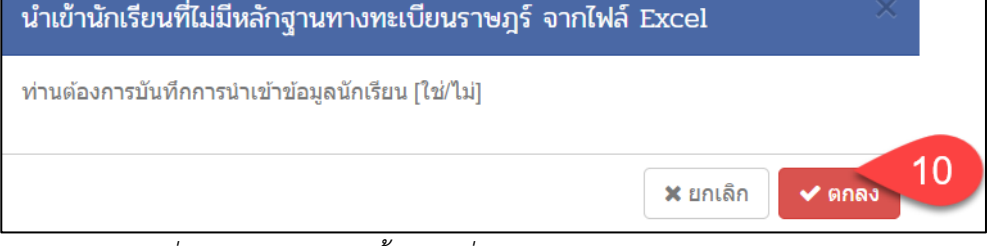

<span id="page-25-0"></span>*รูปภาพที่ 29 แสดงหน้าจอขั้นตอนที่ 3 ตรวจสอบและยืนยันการนำเข้าข้อมูล*

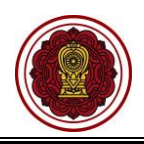

• **กรณีที่ไม่สามารถนำเข้าข้อมูลได้ เนื่องจากมีบางรายการยังไม่ตรวจสอบไม่ผ่าน ระบบจะขึ้น หน้าจอแจ้งรายการข้อมูลที่ตรวจสอบไม่ผ่าน ให้เจ้าหน้าที่ดำเนินการตรวจสอบและแก้ไข ไฟล์ข้อมูลให้ถูกต้อง แล้วเข้าข้อมูลใหม่อีกครั้ง**

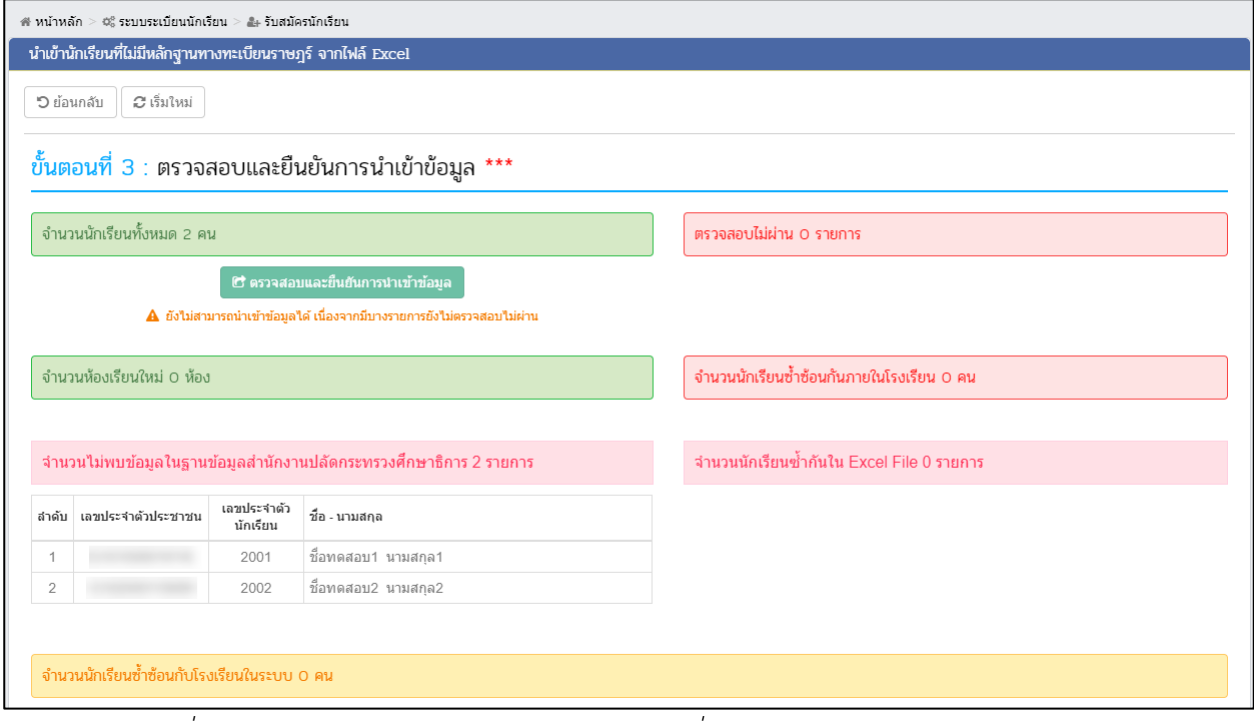

<span id="page-26-0"></span>*รูปภาพที่ 30 แสดงหน้าจอไม่สามารถนำเข้าข้อมูลได้ เนื่องจากมีบางรายการยังไม่ตรวจสอบไม่ผ่าน*

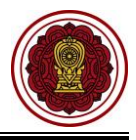

### **2.8 ตรวจสอบรายชื่อนักเรียน**

<span id="page-27-0"></span>์ผู้ใช้งานสามารถเข้าใช้งานเมนู <u>รายชื่อนักเรียน</u> เพื่อตรวจสอบรายชื่อนักเรียน ให้ถูกต้องครบถ้วนโดย

- 1) คลิก **ระบบระเบียนนักเรียน**
- 2) คลิก **รายชื่อนักเรียน**

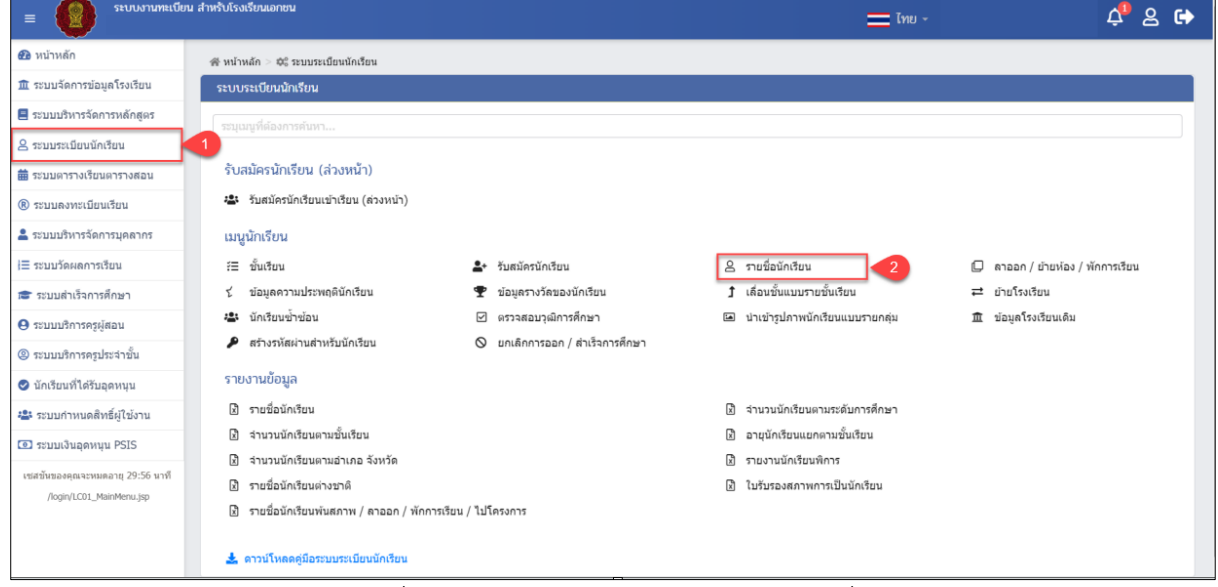

*รูปภาพที่ 31 แสดงหน้าจอการเข้าใช้งานเมนูรายชื่อนักเรียน*

## <span id="page-27-1"></span>3) ระบบจะแสดงรายชื่อนักเรียน ผู้ใช้งานสามารถค้นหาข้อมูลได้

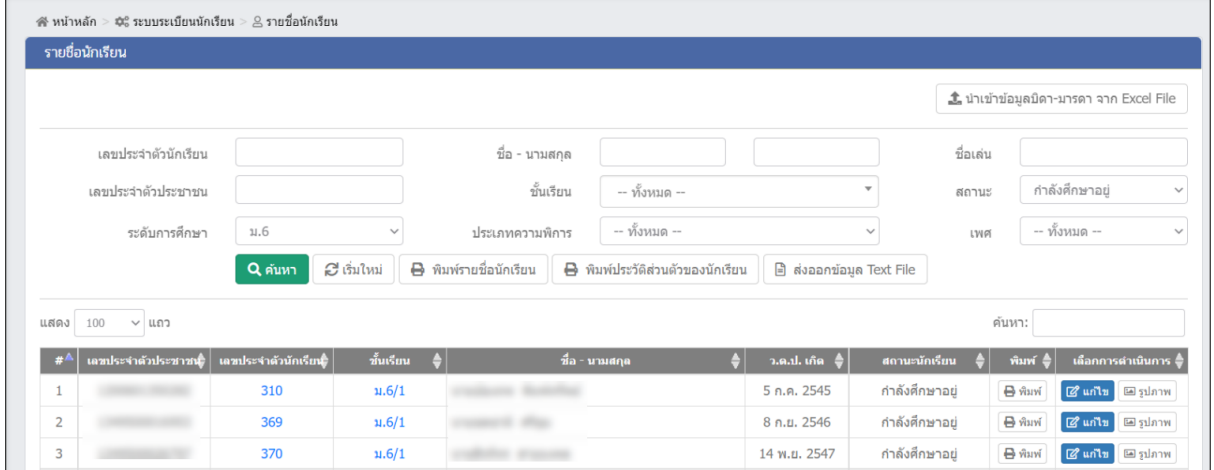

<span id="page-27-2"></span>*รูปภาพที่ 32 แสดงหน้าจอรายชื่อนักเรียน*

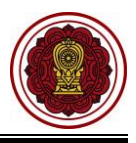

#### <span id="page-28-0"></span>**3. บันทึกหรือนำเข้ารายวิชา**

ผู้ใช้งานสามารถบันทึกรายวิชาสามัญหรือรายวิชาอิสลาม โดย

- 1) คลิก **ระบบบริหารจัดการหลักสูตร**
- 2) คลิก **รายวิชาโรงเรียนสามัญ หรือ รายวิชาโรงเรียนอิสลาม**

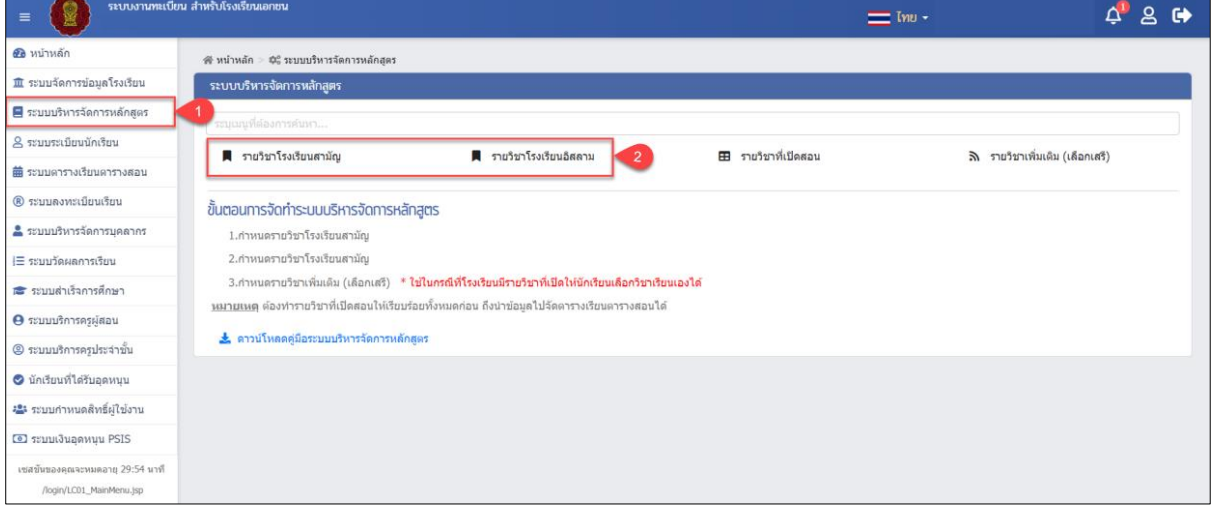

*รูปภาพที่ 33 แสดงหน้าจอการเข้าสู่เมนูรายวิชาโรงเรียนสามัญและรายวิชาอิสลาม*

### <span id="page-28-2"></span><span id="page-28-1"></span>**3.1 รายวิชาของโรงเรียนสามัญ**

เป็นหน้าจอสำหรับแสดงข้อมูลรายวิชาของโรงเรียนสามัญ สามารถค้นหา เพิ่ม แก้ไข ลบ และพิมพ์ รายวิชาของโรงเรียนได้

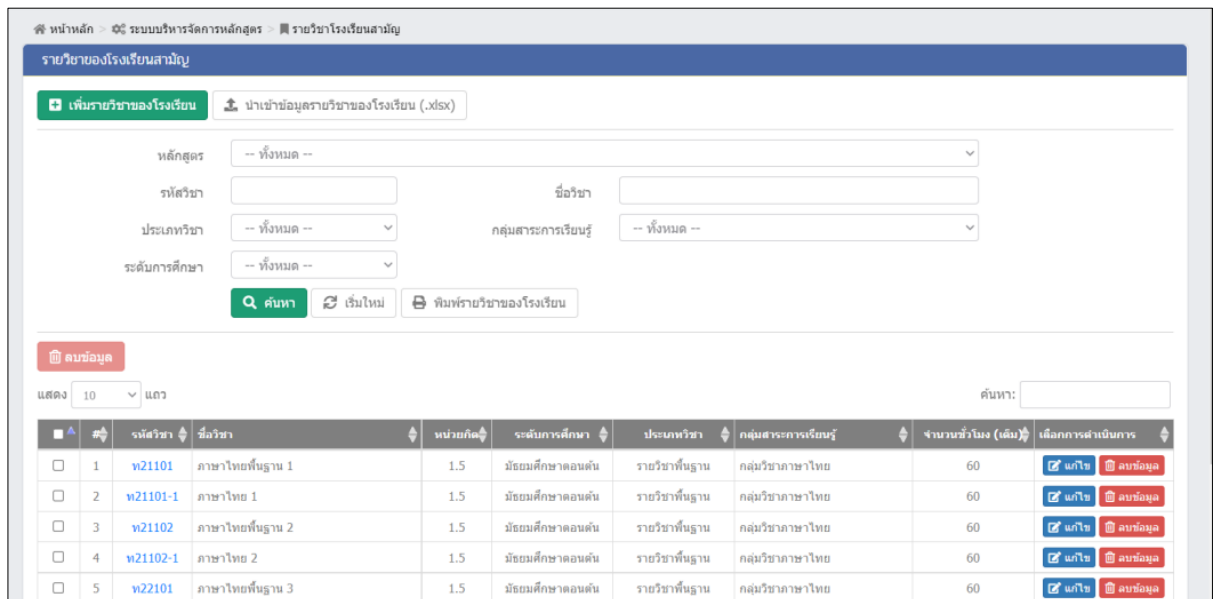

<span id="page-28-3"></span>*รูปภาพที่ 34 แสดงหน้าจอรายวิชาโรงเรียนสามัญ*

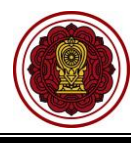

### **3.1.1 ค้นหาข้อมูลรายวิชาโรงเรียนสามัญ**

เป็นหน้าจอสำหรับค้นหาข้อมูลรายวิชาโรงเรียนสามัญ ผู้ใช้งานสามารถค้นหาข้อมูลได้ ดังนี้

- 1) **ระบุหรือเลือกข้อมูล** ที่ต้องการค้นหา
- ี่ 2) คลิกปู่ม**ู Q<sup>ล้นหา</sup> เ**พื่อค้นหาข้อมูล

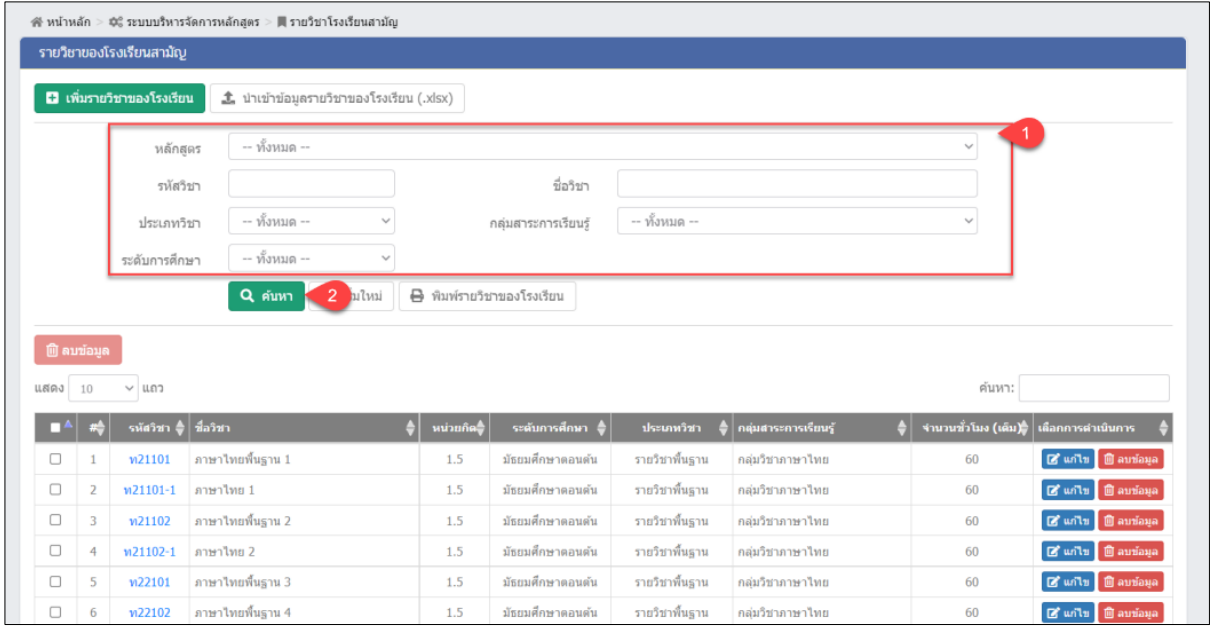

*รูปภาพที่ 35 แสดงหน้าจอค้นหาข้อมูลรายวิชาโรงเรียนสามัญ*

## <span id="page-29-0"></span>**3.1.2 เพิ่ม / แก้ไขรายวิชาโรงเรียนสามัญ**

เป็นหน้าจอสำหรับเพิ่ม / แก้ไขรายวิชาโรงเรียนสามัญ ผู้ใช้งานสามารถเพิ่ม / แก้ไขข้อมูลได้

โดยคลิกปุ่ม **6 เพิ่มรายวิชาของโรงเรียน 7 G แก่ไข <sub>ระ</sub>บบจะแสดงหน้าจอบันทึกรายวิชาโรงเรียน** 

สามัญ ดังนี้

- 1) เลือกข้อมูล **หลักสูตร** ที่ต้องการ
- 2) ระบุข้อมูล **รหัสวิชา** ที่ต้องการ
- 3) ระบุข้อมูล **ชื่อวิชา (ไทย)** ที่ต้องการ
- 4) ระบุข้อมูล **ชื่อวิชา (อังกฤษ)** ที่ต้องการ
- 5) ระบุข้อมูล **ชื่อย่อ** ที่ต้องการ (\*เมื่อระบุชื่อวิชา (ไทย) ระบบจะแสดงข้อมูลในช่องชื่อ ย่อให้โดยอัตโนมัติ)
- 6) ระบุข้อมูล **หน่วยกิต** ที่ต้องการ(ระบบจะ)
- 7) เลือกข้อมูล **ระดับการศึกษา** ที่ต้องการ
- 8) เลือกข้อมูล **ประเภทวิชา** ที่ต้องการ
- 9) เลือกข้อมูล **กลุ่มสาระการเรียนรู้**ที่ต้องการ
- ี่ 10) คลิกป<mark>ุ่ม <sup>เพิ่ม</sup><sup>ที่ก</sup>ับ เพื่อบันทึกข้อมล</mark>

**หมายเหตุ** จำนวนชั่วโมง (เต็ม) และ จำนวนชั่วโมง (ต่อสัปดาห์) ระบบจะเชื่อมโยงข้อมูลกับช่องหน่วยกิต **หมายเหตุ** กรณีมีเครื่องหมายดอกจันสีแดง (\*) ต้องระบุหรือเลือกข้อมูลทุกช่อง

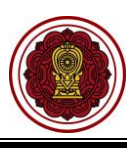

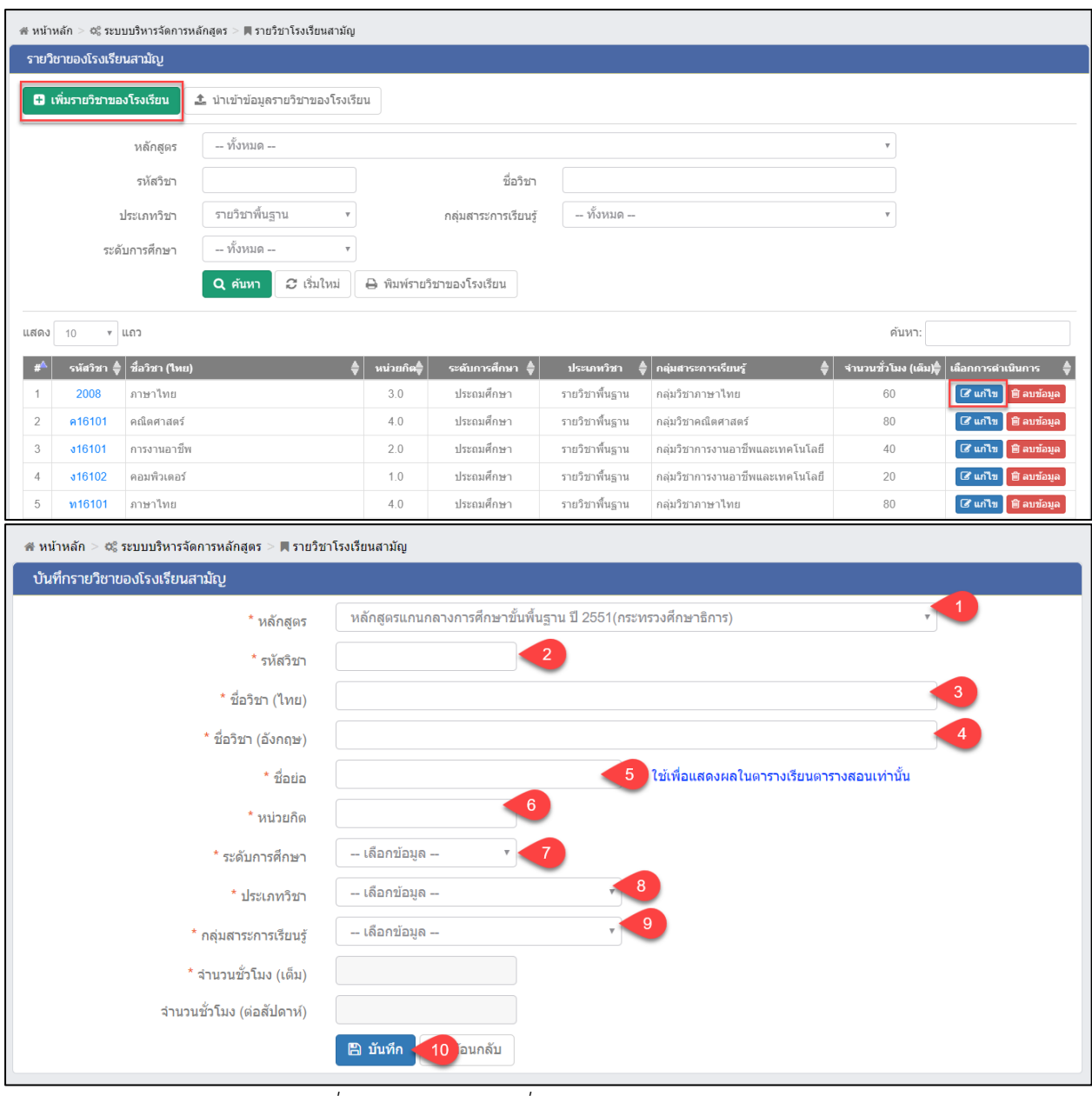

<span id="page-30-0"></span>*รูปภาพที่ 36 แสดงหน้าจอเพิ่ม / แก้ไขรายวิชาโรงเรียนสามัญ*

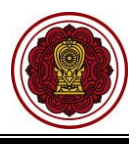

## **3.1.3 นำเข้าข้อมูลรายวิชาโรงเรียนสามัญ**

เป็นหน้าจอสำหรับนำเข้าข้อมูลรายวิชาโรงเรียนสามัญ ผู้ใช้งานสามารถนำเข้ารายวิชาโรงเรียน

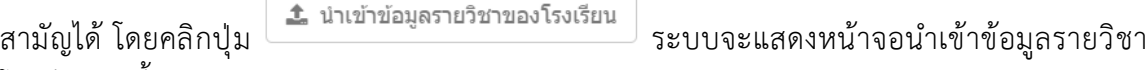

#### โรงเรียน ดังนี้

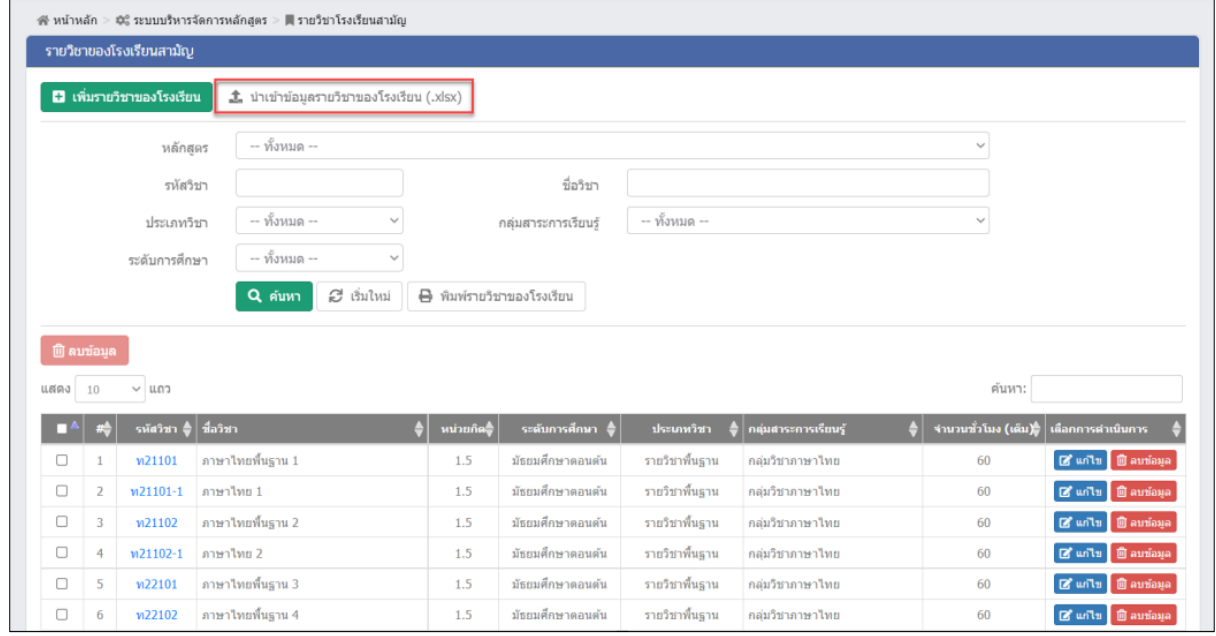

<span id="page-31-0"></span>*รูปภาพที่ 37 แสดงหน้าจอการนำเข้าข้อมูลรายวิชาโรงเรียนสามัญ*

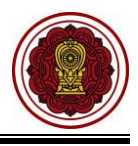

จากนั้น ระบบจะแสดงหน้าจอการนำเข้าข้อมูลรายวิชาโรงเรียนสามัญ มี 3 ขั้นตอนดังนี้

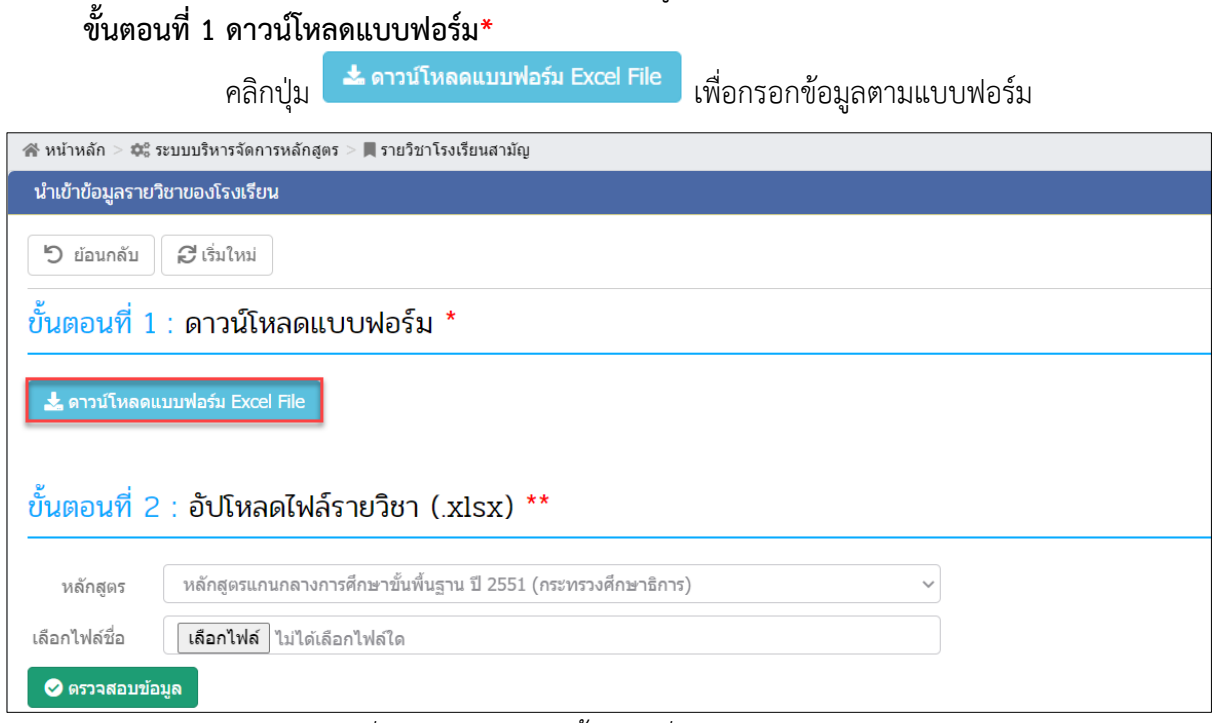

*รูปภาพที่ 38 แสดงหน้าจอขั้นตอนที่ 1 ดาวน์โหลดแบบฟอร์ม*

## <span id="page-32-0"></span>**ขั้นตอนที่ 2 อัปโหลดไฟล์รายวิชา**

- 1) เลือกข้อมูล **หลักสูตร** ที่ต้องการ
- 2) เลือกไฟล์ โดยคลิก <mark>เลือกไฟล์</mark> เลือก Excel File เพื่อนำเข้าข้อมูล
- 3) คลิกปุ่ม <mark>อัตรวจสอบข้อมูล</mark> เพื่อตรวจสอบข้อมูล

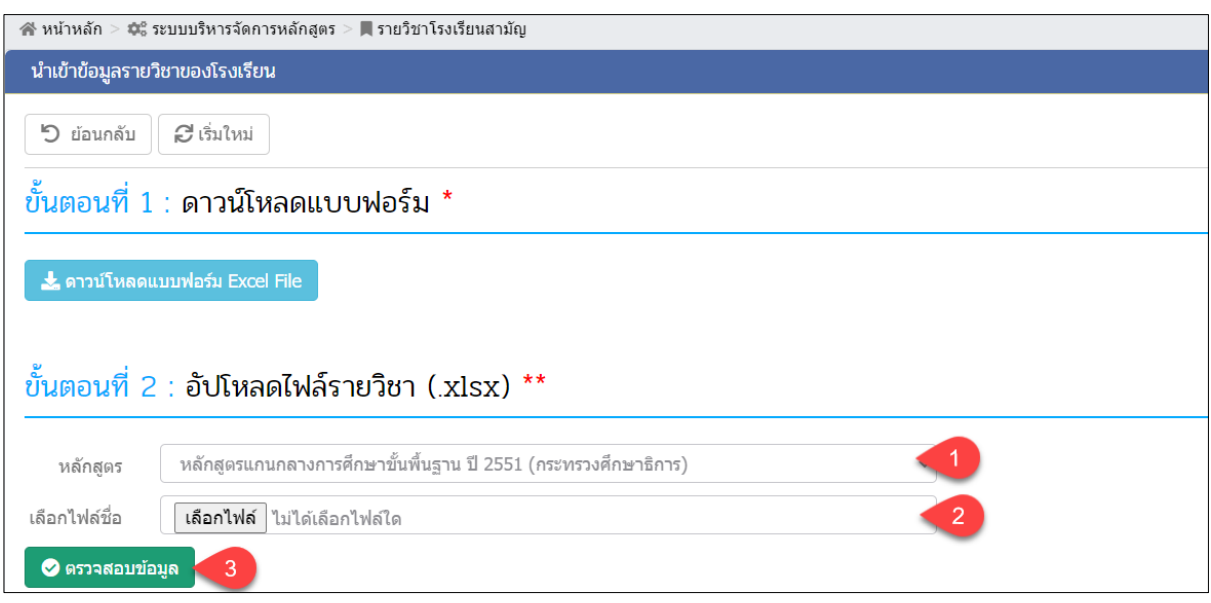

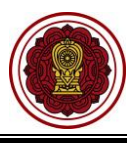

## **ขั้นตอนที่ 3 ตรวจสอบและยืนยันการนำเข้า**

1) คลิกปุ่ม C ตรวจสอบและยืนยันการนำเข้าข้อมูล เพื่อตรวจสอบและยืนยันการนำเข้าข้อมูล

2) คลิกปุ่ม <mark>เ<sup>พื่</sup>อย</mark>นยันการนำเข้าข้อมูลรายวิชาของโรงเรียน จากไฟล์ Excel

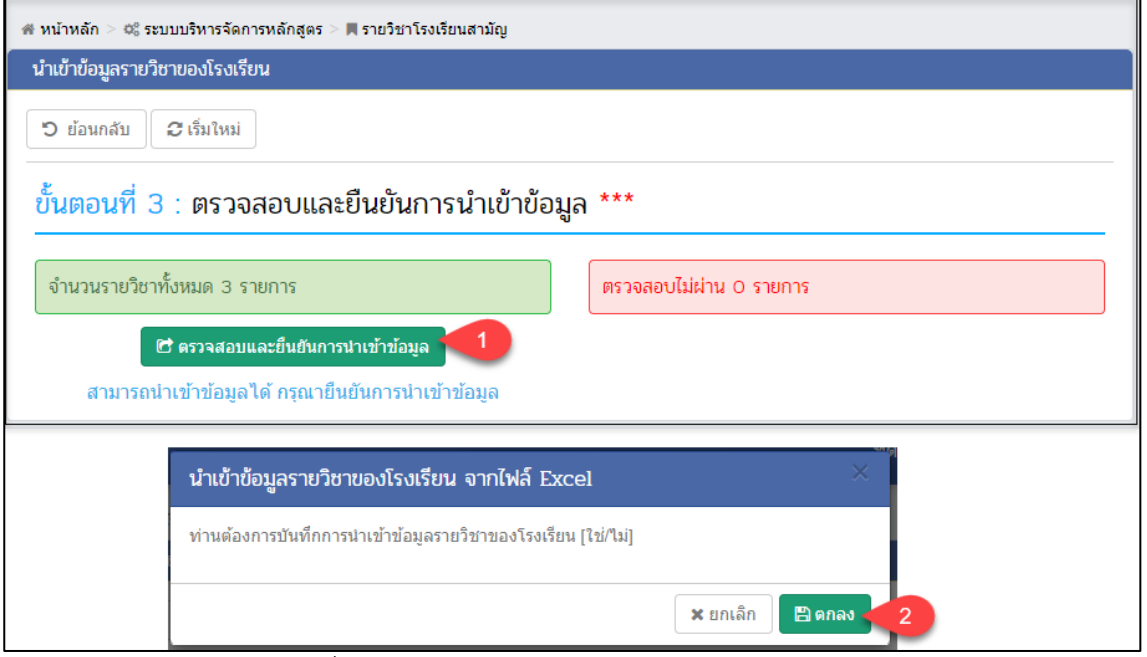

<span id="page-33-0"></span>*รูปภาพที่ 39 แสดงหน้าจอนำเข้าข้อมูลรายวิชาโรงเรียนสามัญ*

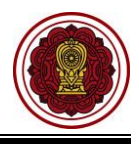

**หมายเหตุ :** \*\*กรณีนำเข้าข้อมูลรายวิชาของโรงเรียน ตรวจสอบไม่ผ่าน ระบบจะแสดงหน้าจอแจ้งเตือน ให้ ผู้ใช้งานตรวจสอบข้อมูลและแก้ไขข้อมูลให้ถูกต้อง จากนั้นจึงเข้าเข้าข้อมูลรายวิชาใหม่ ดังภาพ

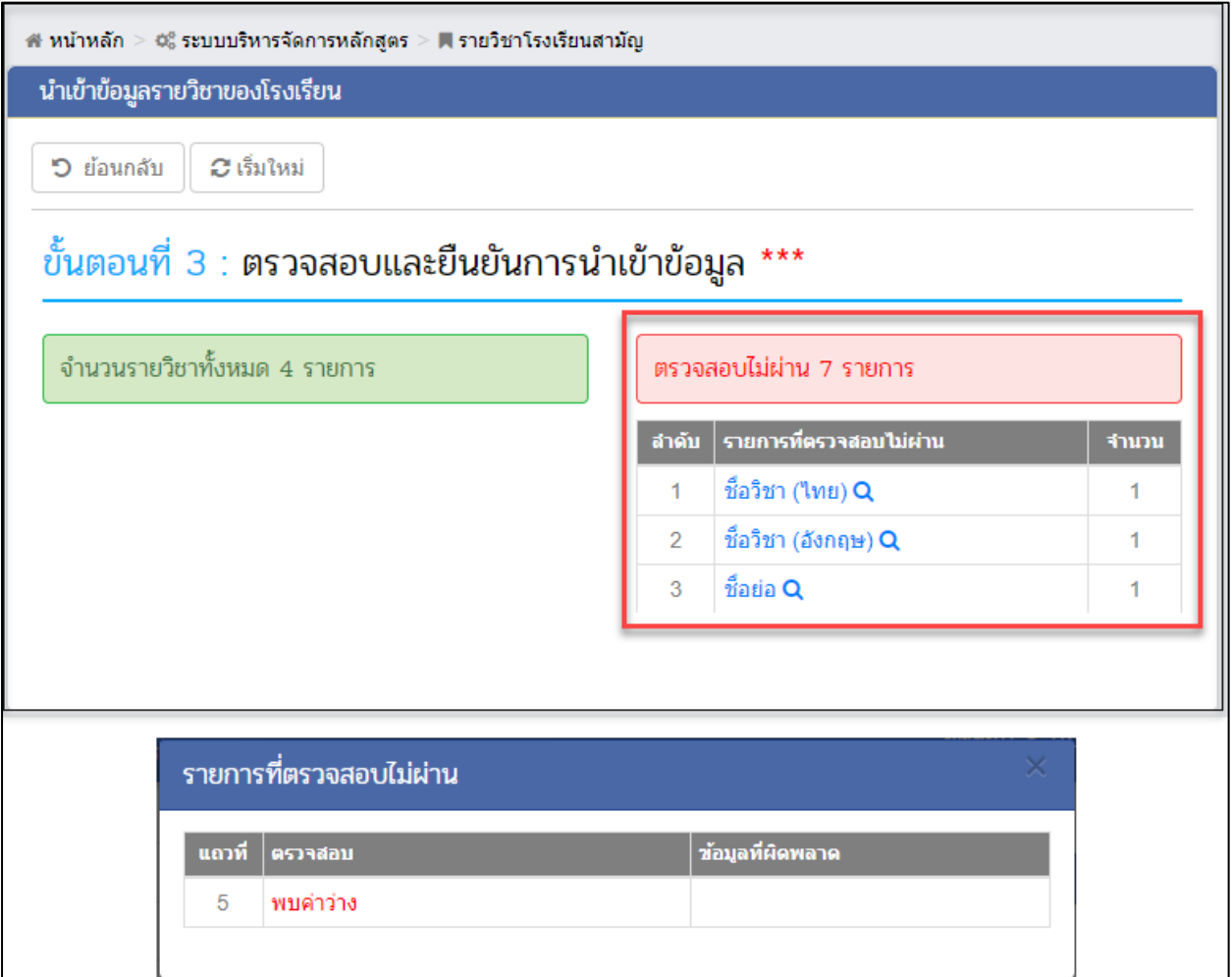

<span id="page-34-0"></span>*รูปภาพที่ 40 แสดงหน้าจอนำเข้าข้อมูลรายวิชาโรงเรียนสามัญตรวจสอบไม่ผ่าน*

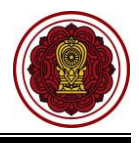

#### **3.2 รายวิชาโรงเรียนอิสลาม**

<span id="page-35-0"></span>เป็นส่วนในการบริหารจัดการรายวิชาโรงเรียนอิสลาม ผู้ใช้งานสามารถเข้าใช้งานเมนูรายวิชาโรงเรียน อิสลามได้ ดังนี้

- 1) คลิกที่ปุ่ม **ระบบบริหารจัดการหลักสูตร**
- 2) คลิกที่ปุ่ม **รายวิชาโรงเรียนอิสลาม**

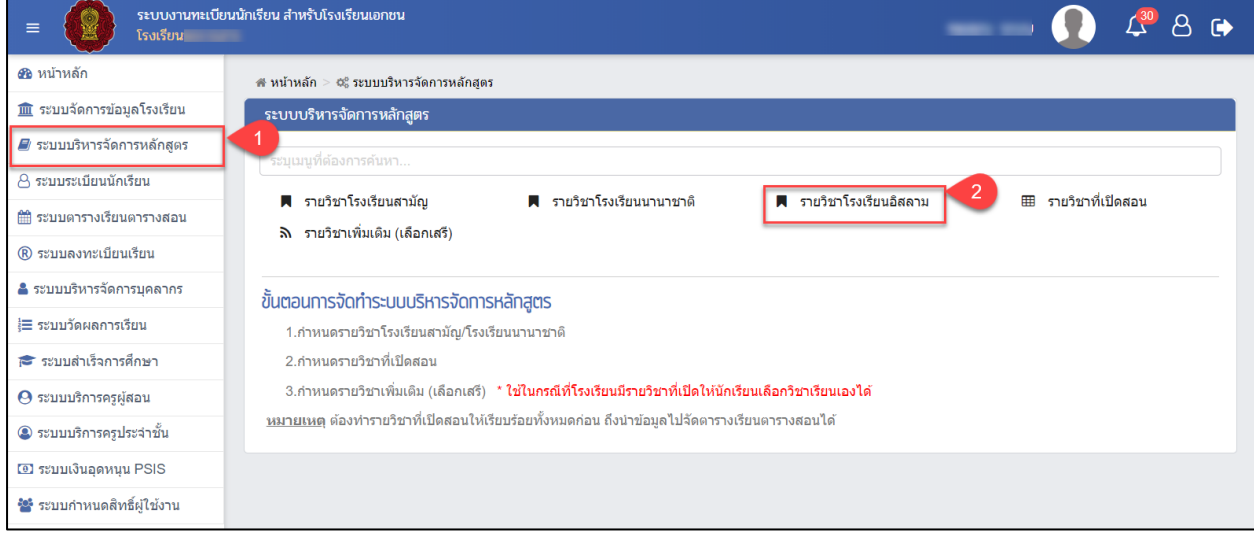

*รูปภาพที่ 41 แสดงหน้าจอการเข้าใช้งานเมนูรายวิชาโรงเรียนอิสลาม*

## **3.2.1 การค้นหารายวิชาโรงเรียนอิสลาม**

<span id="page-35-1"></span>เป็นหน้าจอสำหรับค้นหาข้อมูลรายวิชาโรงเรียนอิสลาม ผู้ใช้งานสามารถค้นหารายวิชาโรงเรียน อิสลามได้ ดังนี้(สามารถค้นหาแบบไม่ระบุเงื่อนไขได้)

1) **ระบุหรือเลือกข้อมูล** ที่ต้องการค้นหา

2) คลิกปุ่ม เพื่อค้นหาข้อมูล

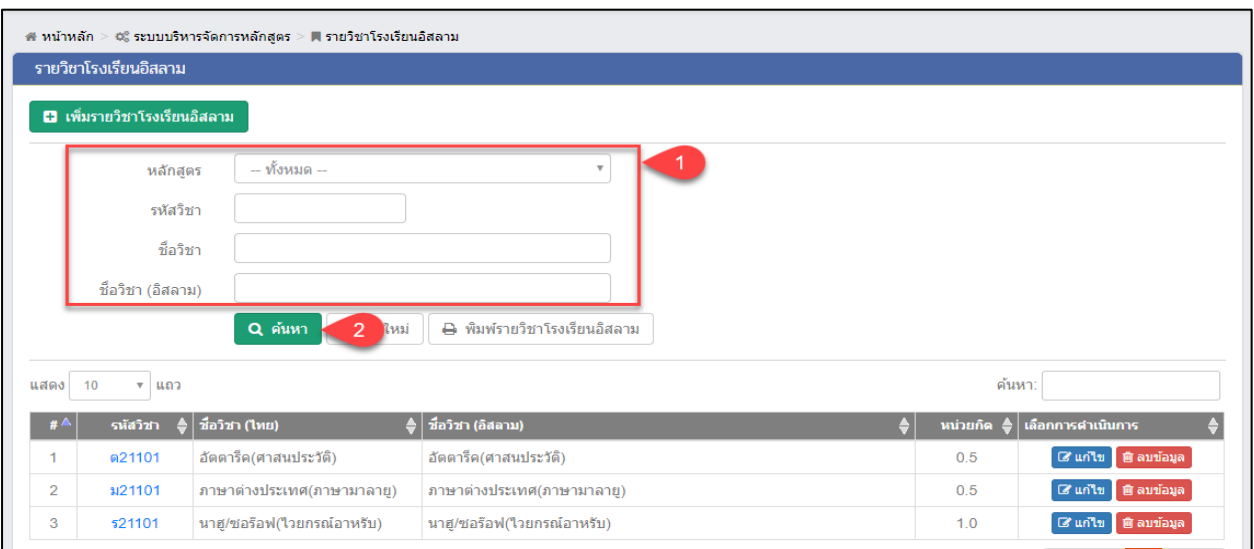

<span id="page-35-2"></span>*รูปภาพที่ 42 แสดงหน้าจอการค้นหารายวิชาโรงเรียนอิสลาม*

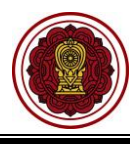

## **3.2.2 การเพิ่ม / แก้ไขรายวิชาโรงเรียนอิสลาม**

เป็นหน้าจอสำหรับเพิ่ม/แก้ไขข้อมูลรายวิชาโรงเรียนอิสลาม ผู้ใช้งานสามารถเพิ่มแก้ไขรายวิชา

โรงเรียนอิสลามโดยการคลิกปุ่ม <mark>อิ เพิ่มรายวิชาของโรงเรียน <sub>หรือ</sub> ๔ แก่ไข เพื่</mark>อระบุเงื่อนไขในการเพิ่ม และแก้ไขข้อมูลได้ดังนี้

- 1) ระบุข้อมูล **รหัสวิชา** ที่ต้องการ
- 2) ระบุข้อมูล **ชื่อวิชา (อิสลาม)** ที่ต้องการ
- 3) คลิกปุ่ม **เ<sup>ติบันทึก เพื่อบันทึกข้อมูล**</sup>

**หมายเหตุ** กรณีมีเครื่องหมายดอกจันสีแดง (\*) ต้องระบุหรือเลือกข้อมูลทุกช่อง

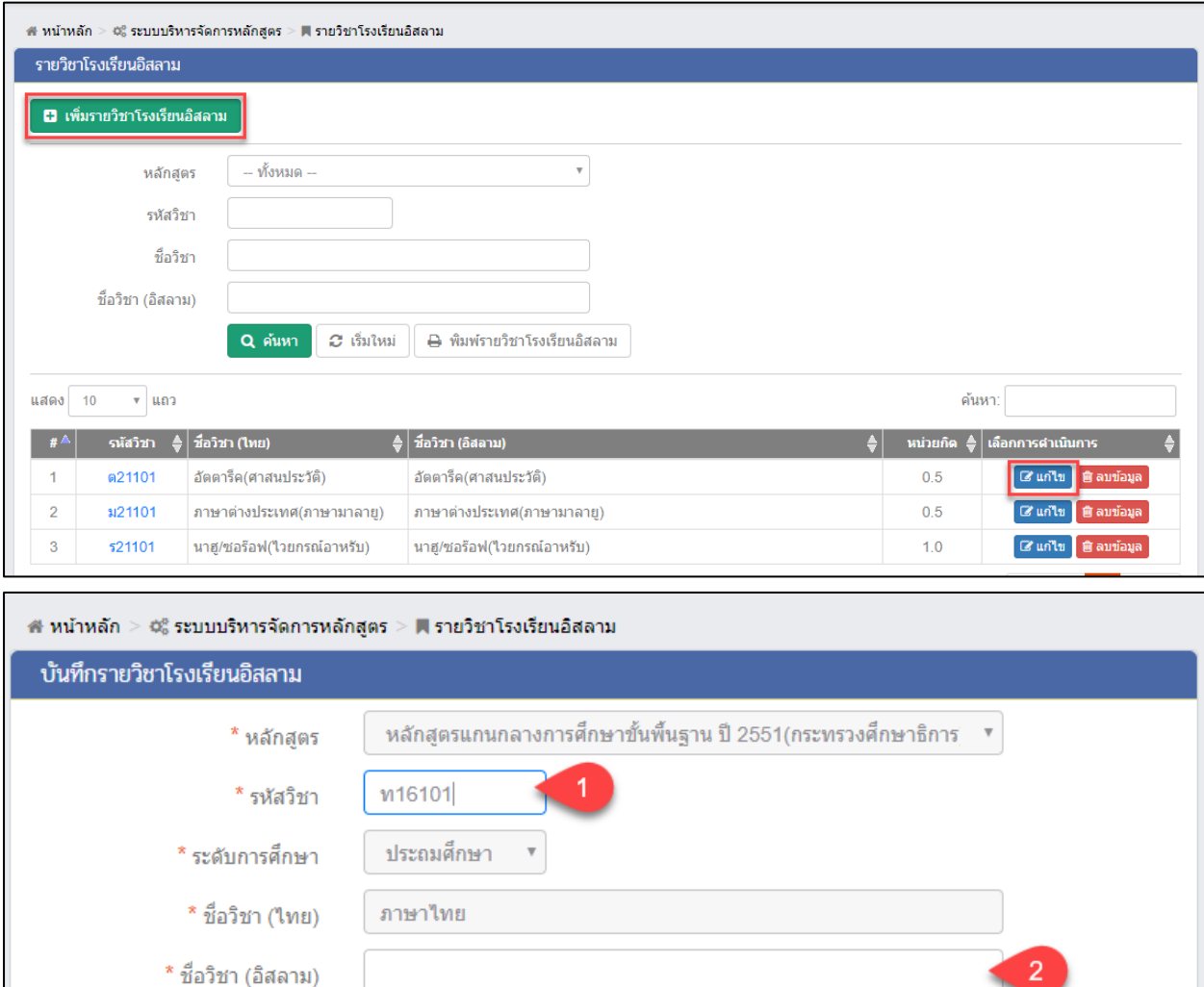

<span id="page-36-0"></span>*รูปภาพที่ 43 แสดงหน้าจอเพิ่ม / แก้ไขรายวิชาโรงเรียนอิสลาม*

3 <mark>อนกลับ</mark>

฿ บันทึก <del>1</del>

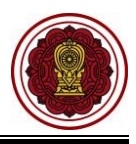

#### <span id="page-37-0"></span>**4. บันทึกหรือนำเข้ารายวิชา**

#### <span id="page-37-1"></span>**4.1 บันทึกผลการเรียนรายบุคคล**

ผู้ใช้งานสามารถเข้าใช้งานเมนู <u>บันทึกผลการเรียนรายบุคคล</u> โดย

- 1) คลิก **ระบบวัดผลการเรียน**
- 2) คลิก **บันทึกผลการเรียนรายบุคคล**

| $\equiv$                                                   | ระบบงานทะเบียน สำหรับโรงเรียนเอกชน                          |                                            |                                                        |                                    |
|------------------------------------------------------------|-------------------------------------------------------------|--------------------------------------------|--------------------------------------------------------|------------------------------------|
| <i><b>28 หน้าหลัก</b></i>                                  | # หน้าหลัก > ๕ ระบบวัดผลการเรียน                            |                                            |                                                        |                                    |
| m ระบบจัดการข้อมูลโรงเรียน                                 | ระบบวัดผลการเรียน                                           |                                            |                                                        |                                    |
| ■ ระบบบริหารจัดการหลักสตร                                  | ระบุเมนูที่ต้องการค้นหา                                     |                                            |                                                        |                                    |
| A ระบบระเบียนนักเรียน                                      | กำหนดเกณฑ์คะแบนสำหรับตัดเกรด<br>۰                           | 簡<br>กำหนดระยะเวลาส่งผลการเรียน            | ₿<br>บันทึกคะแบบและดัดเกรด                             | ♦ อนมัติผลการเรียน                 |
| ่⊞ี่ ระบบดารางเรียนดารางสอน                                | ประกาศผลการเรียน<br>$\blacktriangleright$                   | บันทึกคะแนนอ่าน คิด วิเคราะห์และเขียน<br>₽ | ี่≰่ว บันทึกคณลักษณะอันพึงประสงค์                      | แก้ไขผลการเรียนนักเรียน<br>C       |
| ® ระบบลงทะเบียนเรียน                                       | บันทึกผลการเรียนรายบุคคล                                    | น่าเข้าผลการเรียนจาก Excel<br>±.           | คำนวณผลการเรียน GPA<br>扁                               | ้ส่งผลการเรียนให้ สช.ส่วนกลาง<br>◢ |
| & ระบบบริหารจัดการบุคลากร                                  | รายชื่อนักเรียนดิด ร.<br>鬡                                  | รายงานรายชื่อนักเรียนติด 0<br>鬡            | รายงานรายชื่อนักเรียนติด มผ.<br>as.                    |                                    |
| 1≣ ระบบวัดผลการเรียน                                       | รายงานข้อมูล                                                |                                            |                                                        |                                    |
| ี่ ระบบสำเร็จการศึกษา                                      | ตรวจสอบรายวิชาที่ยังไม่ส่งผลการเรียน<br>R                   |                                            | ใบรายงานผลการเรียนเฉลี่ยของนักเรียน (GPA) รายบคคล<br>冈 |                                    |
| $\Theta$ ระบบบริการครูผู้สอน                               | ใบรายงานผลการเรียนเฉลี่ยของนักเรียน (GPA) รายชั้นเรียน<br>ు |                                            | เอกสารผลการเรียนส่งผู้ปกครอง<br>团                      |                                    |
| 3 ระบบบริการครูประจำนั้น                                   | ใบประกาศผลการเรียนตามกลุ่มสาระการเรียนรู้<br>团              |                                            | R<br>ใบรับรองผลการเรียน                                |                                    |
| ⊘ นักเรียนที่ได้รับอดหนน                                   | รายชื่อนักเรียนที่เกรดเฉลี่ยต่ำกว่าเกณฑ์<br>团               |                                            | ⊠ิ รายชื่อนักเรียนที่เกรดเฉลี่ยสูงกว่าเกณฑ์            |                                    |
| 營 ระบบกำหนดสิทธิ์ผู้ใช้งาน                                 |                                                             |                                            |                                                        |                                    |
| <b>[9]</b> ระบบเงินอดหนน PSIS                              | ≛ ดาวน์โหลดค่มือระบบวัดผลการเรียน                           | ≛ ค่มือการส่งผลการเรียนโรงเรียนสามัญ       | ≛ ค่มือการส่งผลการเรียนโรงเรียนนานาชาติ                |                                    |
| เซสชันของคณจะหมดอาย 28:59 นาที<br>/login/LC01_MainMenu.jsp |                                                             |                                            |                                                        |                                    |

*รูปภาพที่ 44 แสดงหน้าจอการเข้าใช้งานเมนูบันทึกผลการเรียนรายบุคคล*

- <span id="page-37-2"></span>3) ระบบจะแสดงหน้าจอ การค้นหาข้อมูล ให้ระบุ ชื่อ – นามสกุลนักเรียน
- Q ค้นหา 4) คลิกปุ่ม

จากนั้นระบบจะแสดงข้อมูล บันทึกผลการเรียนรายบุคคล ผู้ใช้งานสามารถ เพิ่มผลการเรียน คัดลอกผลการเรียน และลบผลการเรียนได้

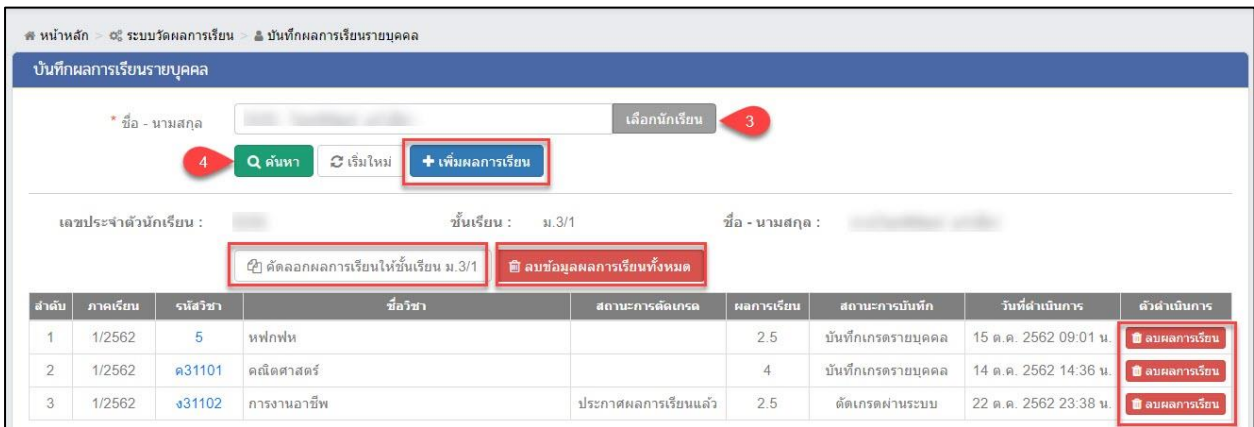

<span id="page-37-3"></span>*รูปภาพที่ 45 แสดงหน้าจอการค้นหาผลการเรียนรายบุคคล*

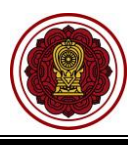

## **4.1.1 การบันทึกผลการเรียนรายบุคคล**

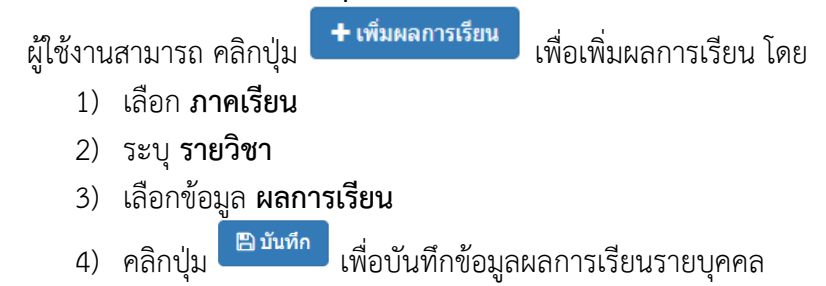

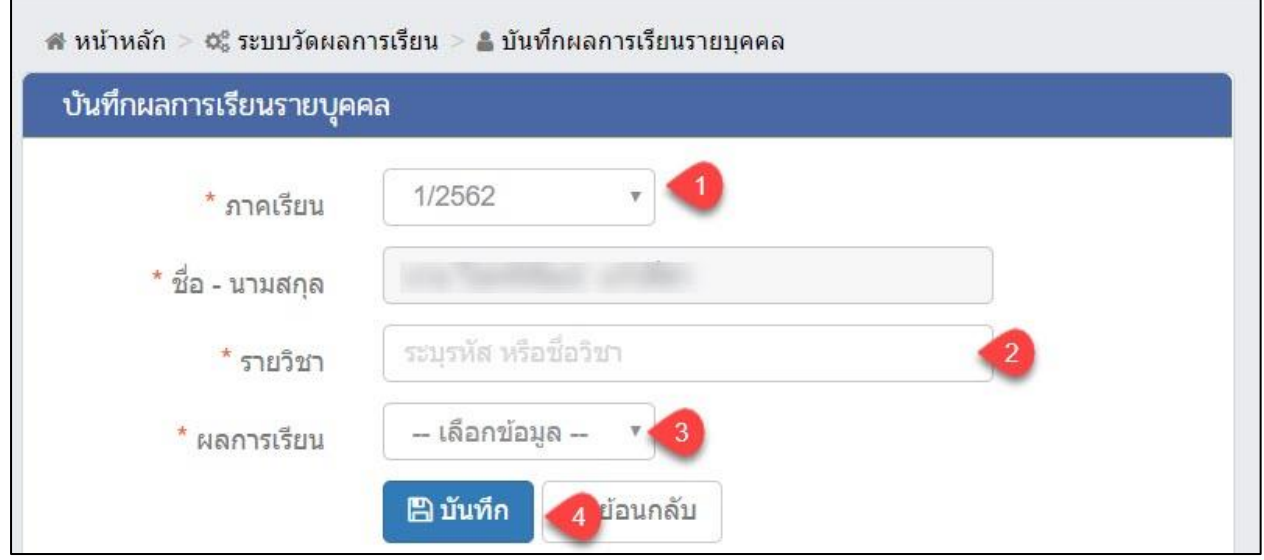

<span id="page-38-0"></span>*รูปภาพที่ 46 แสดงหน้าจอการบันทึกผลการเรียนรายบุคคล*

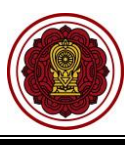

บันทึกผลการเรียนตามรายวิชา **⊘** 

#### **4.1.2 การคัดลอกผลการเรียน**

 $\lVert \mathbf{w}_1 \rVert$ ทาต้องการคัดลอกผลการเรียน คลิกปุ่ม  $\lVert \mathcal{L}_1 \rVert$ ก็ชนะคือของ $\lVert \mathbf{w}_2 \rVert$ นที่อคัดลอกผล การเรียนให้กับนักเรียนในชั้นเรียนเดียวกัน โดย

- 1) คลิกปุ่ม เพื่อเลือกนักเรียน
- ิ บันทึกผลการเรียนตามนักเรียน *♦* 2) หากต้องการ คัดลอกผลการเรียนของนักเรียนต้นแบบคลิกปุ่ม

หรือ หากต้องการ บันทึกผลการเรียนตามรายวิชา คลิกปุ่ม

- 3) เลือกเกรดที่ต้องการบันทึกผลการเรียน
- 4) คลิกปุ่ม <sup>(ออยู่</sup>พืช<sup>การคัดลอก) เพื่อยืนยันการคัดลอก</sup>

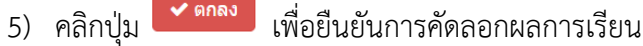

| # หน้าหลัก > ⊄ู่ ระบบวัดผลการเรียน > ≗ บันทึกผลการเรียนรายบุคคล                                                                                                    |                           |                                     |                                                                         |                                       |                                        |                   |  |                |        |               |                                   |                |
|----------------------------------------------------------------------------------------------------|---------------------------|-------------------------------------|-------------------------------------------------------------------------|---------------------------------------|----------------------------------------|-------------------|--|----------------|--------|---------------|-----------------------------------|----------------|
|                                                                                                    |                           | ระบุนักเรียนที่ต้องการคัดลอก        |                                                                         |                                       |                                        |                   |  |                |        |               |                                   |                |
|                                                                                                    | " <b>ว</b> ี ย้อนกลับ     |                                     | บันทึกผลการเรียนดามนักเรียน ❷                                           | $\overline{2}$                        | <mark>้</mark> กผลการเรียนดามรายวิชา ❷ |                   |  |                |        |               |                                   |                |
| ชั้นเรียน :<br>ชื่อ - นามสกุล :<br><b>Back of Mary</b><br>เลขประจำตัวนักเรียน :<br>9295<br>31.3/1<br><b>COL</b>                                                                  |                           |                                     |                                                                         |                                       |                                        |                   |  |                |        |               |                                   |                |
| ระบุนักเรี <u>ย</u> นที่ต้องการคัดลอกผลการเรียนของนักเรียนต้นแบบ <u>หมายเหตุ</u> เมื่อคัดลอกผลการเรียนเดิมที่เคยมีอยู่แล้วจะถูกลบทิ้ง และแทนที่ตัวยผลการเรียนที่บันทึกเข้าไปใหม่ |                           |                                     |                                                                         |                                       |                                        |                   |  |                |        |               |                                   |                |
|                                                                                                    | m.                        | เลขประจำตัวนักเรียน                 | ชื่อ - นามสกุล<br>จำนวนผลการเรียนเดิม<br>จำนวนวิชาที่คัดลอก :<br>5 วิชา |                                       |                                        |                   |  |                |        |               |                                   |                |
|                                                                                                    | $\mathbf{1}$              |                                     | รหัสวิชา<br>ลำดับ<br>ภาคเรียน                                           |                                       | ชื่อวิชา                               |                   |  |                |        |               |                                   |                |
| $\overline{\mathcal{L}}$                                                                                                    | $\overline{2}$            |                                     |                                                                         |                                       |                                        | 3                 |  | $\mathbf{1}$   | 1/2562 | 5             | หฟกฟห                             |                |
| $\overline{\mathcal{L}}$                                                                                                    | $\ensuremath{\mathsf{3}}$ |                                     |                                                                         |                                       |                                        | 3                 |  | $\overline{2}$ | 1/2562 | a31101        | คณิตศาสตร์                        |                |
| $\blacktriangleright$                                                                                                    | $\overline{4}$            |                                     |                                                                         | $\sqrt{2}$                            |                                        | 3                 |  | 3              | 1/2562 | <b>v31101</b> | ภาษาไทย                           |                |
| $\Box$                                                                                                    | $\,$ 5                    |                                     |                                                                         |                                       |                                        | 3                 |  | $\overline{4}$ | 1/2562 | m21101        | ภาษาไทย                           |                |
| $\qquad \qquad \Box$                                                                                                    | 6                         |                                     |                                                                         |                                       |                                        | 3                 |  | 5              | 1/2562 | <b>a31102</b> | การงานอาชีพ                       |                |
|                                                                                                    |                           | # หน้าหลัก > ©¦ ระบบวัดผลการเรียน > | ≗ บันทึกผลการเรียนรายบดดล                                               |                                       |                                        |                   |  |                |        |               |                                   |                |
|                                                                                                    |                           |                                     | ระบุผลการเรียนของนักเรียนที่ต้องการคัดลอก                               |                                       |                                        |                   |  |                |        |               |                                   |                |
| <b>"O ยกเล็ก</b>                                                                                                    |                           |                                     |                                                                         |                                       |                                        |                   |  |                |        |               |                                   |                |
| เลขประจำตัวนักเรียน :<br>ชั้นเรียน :<br>9295<br>31.3/1<br>ชื่อ - นามสกุล :<br>นายโชคพิพัฒน์ แก้วสีสา                                                                             |                           |                                     |                                                                         |                                       |                                        |                   |  |                |        |               |                                   |                |
| ระบุนักเรียนที่ต้องการดัดลอกผลการเรียนของนักเรียนต้นแบบ <u>หมายเหต</u> ุ เมื่อคัดลอกผลการเรียนเดิมที่เดยมีอยู่แล้วจะถูกลบทิ้ง และแทนที่ตัวยผลการเรียนที่บันทึกเข้าไปใหม่         |                           |                                     |                                                                         |                                       |                                        |                   |  |                |        |               |                                   |                |
|                                                                                                    |                           |                                     |                                                                         |                                       |                                        |                   |  |                |        |               |                                   |                |
| ลำดับ                                                                                                    |                           | ชื่อวิชา                            |                                                                         |                                       |                                        |                   |  |                |        |               |                                   |                |
|                                                                                                    |                           | รหัสวิชา                            |                                                                         |                                       |                                        |                   |  |                |        |               |                                   |                |
|                                                                                                    |                           |                                     |                                                                         |                                       |                                        |                   |  |                |        |               |                                   | 9331           |
| $\mathbf{1}$                                                                                                    |                           | 5                                   | <b>underly</b>                                                          |                                       |                                        |                   |  |                |        |               |                                   | $\overline{3}$ |
| $\overline{2}$                                                                                                    |                           | a31101                              | คณิตศาสตร์                                                              |                                       |                                        |                   |  |                |        |               |                                   |                |
| 3                                                                                                    |                           | m31101                              | ภาษาไทย                                                                 |                                       |                                        |                   |  |                |        |               |                                   |                |
| $\overline{4}$                                                                                                    |                           | m21101                              | ภาษาไทย                                                                 |                                       |                                        |                   |  |                |        |               |                                   |                |
| $\overline{5}$                                                                                                    |                           | <b>J31102</b>                       | การงานอาชีพ                                                             |                                       |                                        |                   |  |                |        |               |                                   |                |
|                                                                                                    |                           |                                     |                                                                         |                                       |                                        |                   |  |                |        |               |                                   |                |
|                                                                                                    |                           |                                     |                                                                         |                                       | $\boldsymbol{\Lambda}$                 | B ยืนยันการคัดลอก |  |                |        |               |                                   |                |
|                                                                                                    |                           |                                     |                                                                         | ยืนยันการคัดลอกผลการเรียน             |                                        |                   |  |                |        |               |                                   |                |
|                                                                                                    |                           |                                     |                                                                         |                                       |                                        |                   |  |                |        |               |                                   |                |
|                                                                                                    |                           |                                     |                                                                         |                                       |                                        |                   |  |                |        |               |                                   |                |
|                                                                                                    |                           |                                     |                                                                         | ท่านต้องการคัดลอกผลการเรียน [ใช่/ไม่] |                                        |                   |  |                |        |               |                                   |                |
|                                                                                                    |                           |                                     |                                                                         |                                       |                                        |                   |  |                |        |               |                                   |                |
|                                                                                                    |                           |                                     |                                                                         |                                       |                                        |                   |  |                |        |               |                                   |                |
|                                                                                                    |                           |                                     |                                                                         |                                       |                                        |                   |  |                |        |               | <b>X ยกเล็<sup>5</sup> → ศกลง</b> |                |

<span id="page-39-0"></span>*รูปภาพที่ 47 แสดงหน้าจอการคัดลอกผลการเรียน*

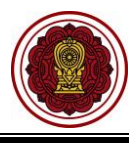

#### **4.1.3 การลบผลการเรียน**

หากต้องการลบผลการเรียนผู้ใช้งานสามารถ ลบผลการเรียน ได้ 2 รูปแบบ โดย

- 1) <u>หากต้องการลบผลการเรียนรายวิชา</u> คลิกปุ่ม <mark>พิ ลบผลการเรียน</mark>
- 2) หากต้องการลบผลการเรียนทั้งหมด คลิกปุ่ม

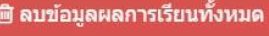

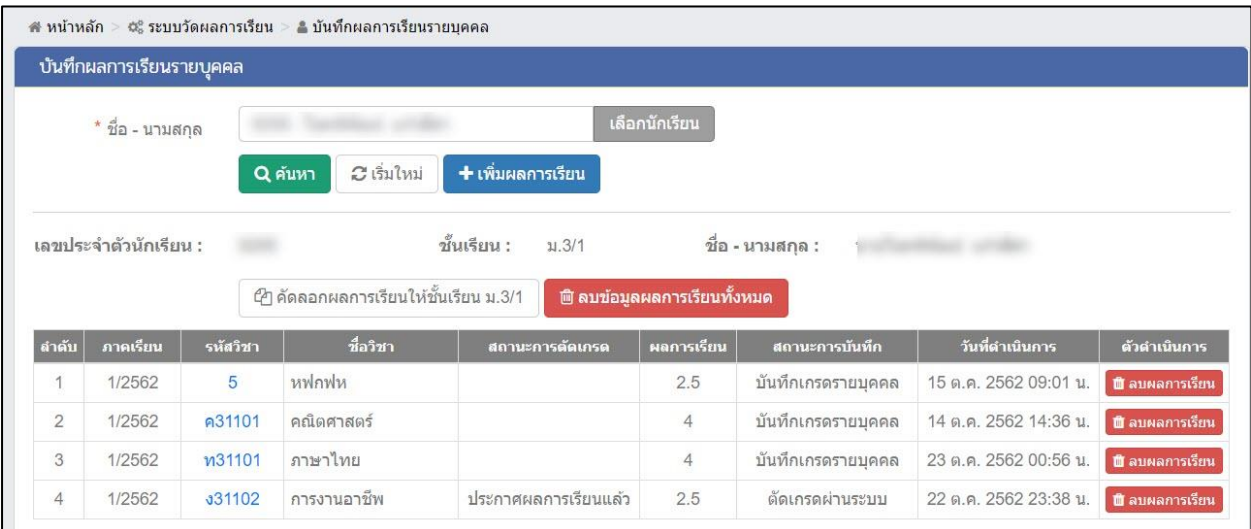

<span id="page-40-0"></span>*รูปภาพที่ 48 แสดงหน้าจอการลบผลการเรียนรายบุคคล*

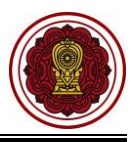

#### <span id="page-41-0"></span>**4.2 นำเข้าผลการเรียนจากไฟล์ Excel**

ผู้ใช้งานสามารถเข้าใช้งานเมนู <u>นำเข้าผลการเรียนจากไฟล์ Excel</u> โดย

- 1) คลิก **ระบบวัดผลการเรียน**
- 2) คลิก **นำเข้าผลการเรียนจาก Excel**

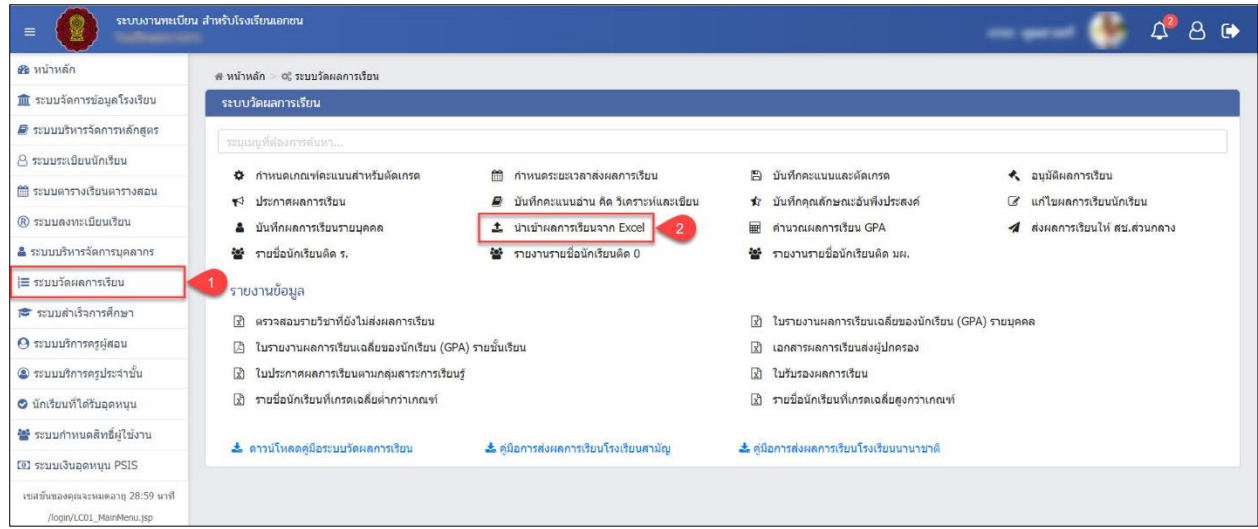

*รูปภาพที่ 49 แสดงหน้าจอการเข้าใช้งานเมนูนำเข้าผลการเรียนจากไฟล์ Excel*

## 3) ระบบจะแสดงหน้าจอ นำเข้าผลการเรียนจากไฟล์ Excel

<span id="page-41-1"></span>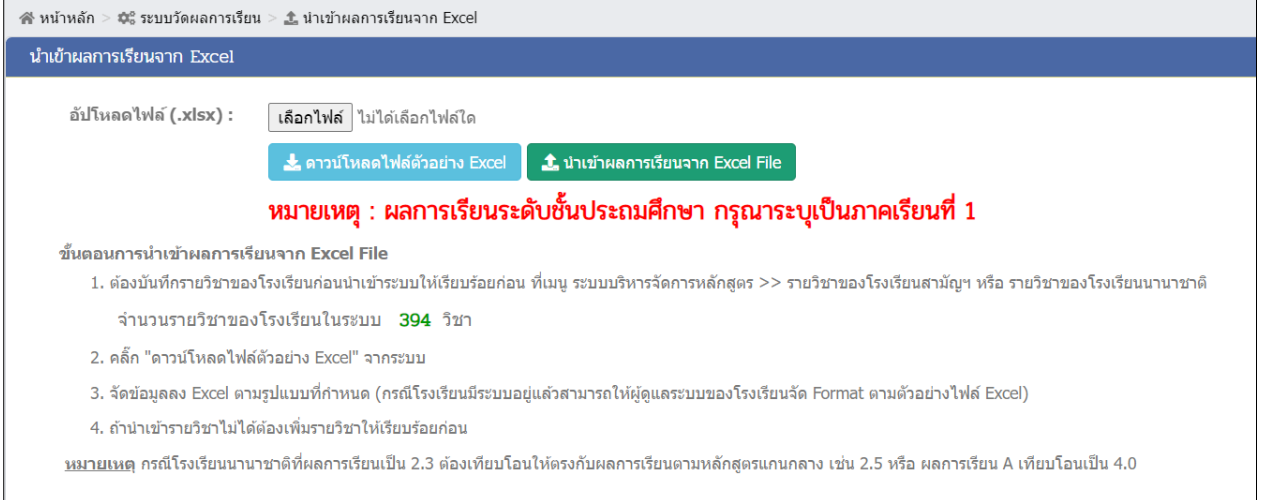

<span id="page-41-2"></span>*รูปภาพที่ 50 แสดงหน้าจอนำเข้าผลกาเรียนจากไฟล์ Excel* 

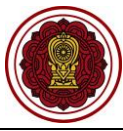

#### **4.2.1 การนำเข้าผลการเรียนจากไฟล์ Excel** 1) ผู้ใช้งานต้องบันทึกรายวิชาของโรงเรียนให้เรียบร้อยก่อน บันทึกที่เมนู ระบบบริหารจัดการ หลักสูตร → รายวิชาของโรงเรียนสามัญ หรือรายวิชาอิสลาม 2) คลิกปุ่ม <mark>เพื่อดาวน์โหลดไฟล์ตัวอย่าง Excel เพื่อดาวน์โหลดไฟล์ต้นแบบ</mark> 3) ดำเนินการจัดทำข้อมูลลงไฟล์ Excel ตามรูปแบบที่กำหนด จากนั้นคลิกปุ่ม <mark> <sup>เลือกไฟล์</mark> <sub>เ</sub>พื่อ</mark></sup> เลือกไฟล์ข้อมูล (กรณีโรงเรียนมีระบบอยู่แล้วสามารถให้ผู้ดูแลระบบของโรงเรียนจัดทำรูปแบบ ข้อมูลตามตัวอย่างไฟล์ Excel ) 4) คลิกป<mark>ุ่ม L นาเข้าผลการเรียนจาก Excel File เ</mark>พื่อนำเข้าผลการเรียนไฟล์ Excel 5) คลิกปุ่ม เพื่อยืนยันการนำเข้าข้อมูลผลการเรียน 6) คลิกปุ่ม เพื่อนำเข้าข้อมูลผลการเรียนจากไฟล์ Excel ส์ หน้าหลัก > ฆะู ระบบวัดผลการเรียน ่ ± นำเข้าผลการเรียนจาก Excel นำเข้าผลการเรียนจาก Excel ์ เลือกไฟล์ <mark>ไ 3 </mark>เกไฟล์ใด อัปโหลดไฟล์ (.xlsx) : ึ้± ดาวน์โหลดไฟล์ด๊วอย่าง E ่ ± น่าเข้าผลการเรียนจาก Excel File  $\overline{2}$ ี หมายเหตุ : ผลการเรียนระดับชั้นประถมศึกษา กรุณาระบุเป็นภาคเรียนที่ 1 ขั้นตอนการนำเข้าผลการเรียนจาก Excel File 1. ต้องบันทึกรายวิชาของโรงเรียนก่อนนำเข้าระบบให้เรียบร้อยก่อน ที่เมนู ระบบบริหารจัดการหลักสูตร >> รายวิชาของโรงเรียนสามัญฯ หรือ รายวิชาของโรงเรียนนานาชาติ จำนวนรายวิชาของโรงเรียนในระบบ 394 วิชา 2. คลิ๊ก "ดาวน์โหลดไฟล์ตัวอย่าง Excel" จากระบบ 3. จัดข้อมูลลง Excel ตามรูปแบบที่กำหนด (กรณีโรงเรียนมีระบบอยู่แล้วสามารถให้ผู้ดูแลระบบของโรงเรียนจัด Format ตามตัวอย่างไฟล์ Excel) ่ 4. ถ้านำเข้ารายวิชาไม่ได้ต้องเพิ่มรายวิชาให้เรียบร้อยก่อน <u>หมายเหตุ</u> กรณีโรงเรียนนานาชาติที่ผลการเรียนเป็น 2.3 ต้องเทียบโอนให้ตรงกับผลการเรียนตามหลักสูตรแกนกลาง เช่น 2.5 หรือ ผลการเรียน A เทียบโอนเป็น 4.0 จำนวนผลการเรียนทั้งหมด 3 รายการ ตรวจสอบไม่ผ่าน 0 รายการ 5 6 ยืนยันการนำเข้าข้อมูลผลการเรียน สามารถนำเข้าข้อมูลผลการเรียนใต้ กรุณาคลิก "ยืนยันการนำเข้าข้อมูลผลการเรียน" นำเข้าข้อมูลผลการเรียน จากไฟล์ Excel ท่านต้องการบันทึกการนำเข้าข้อมูลผลการเรียน [ใช่/ใม่] x <sub>unu</sub> 6  $B$  ตกลง

<span id="page-42-0"></span>*รูปภาพที่ 51 แสดงหน้าจอนำเข้าผลการเรียนจากไฟล์ Excel*

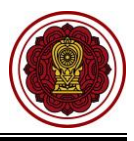

#### <span id="page-43-0"></span>**5. คำนวณผลการเรียน GPA**

ผู้ใช้งานสามารถเข้าใช้งานเมนู คำนวณผลการเรียน GPA โดย

- 1) คลิก **ระบบวัดผลการเรียน**
- 2) คลิก **คำนวณผลการเรียน GPA**

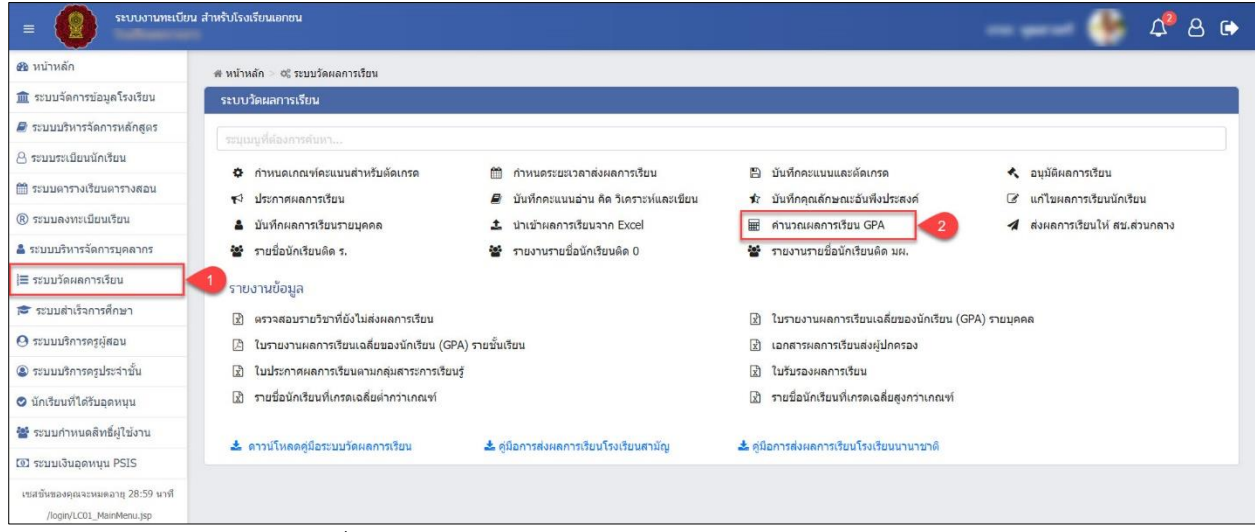

*รูปภาพที่ 52 แสดงหน้าจอการเข้าใช้งานเมนูคำนวณผลการเรียน GPA*

<span id="page-43-1"></span>3) ระบบจะแสดงหน้าจอ คำนวณผลการเรียน GPA ให้ผู้ใช้งานคลิกปุ่ม © เพื่อเลือกชั้นเรียนใน การคำนวณผลการเรียน

4) คลิกปุ่ม เพื่อคำนวณผลการเรียน

5) คลิกปุ่ม <mark>เพื่อยืนยันการคำนวณผลการเรียน GPA</mark>

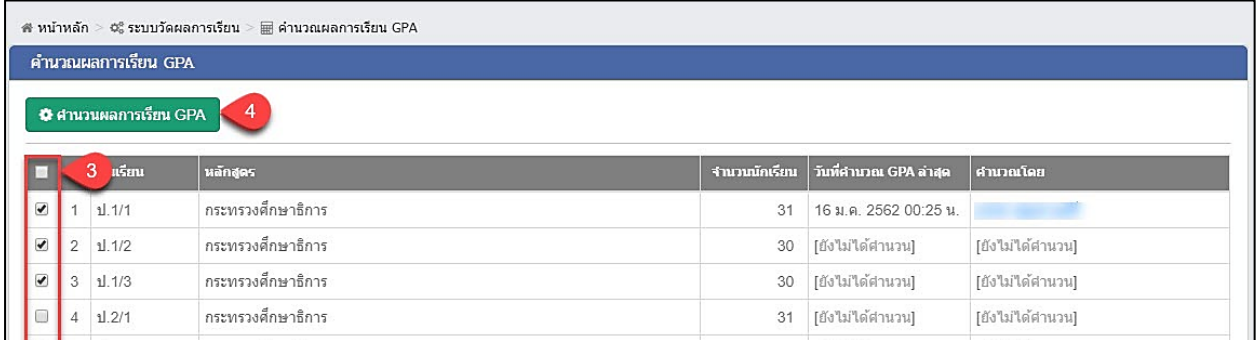

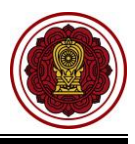

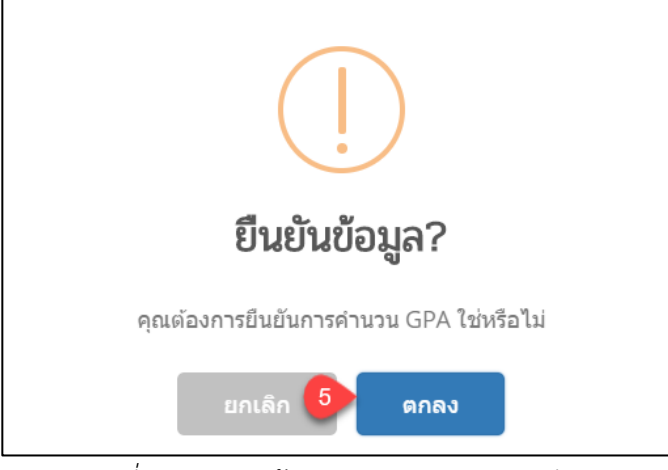

*รูปภาพที่ 53 แสดงหน้าจอการคำนวณผลการเรียน GPA*

## <span id="page-44-1"></span><span id="page-44-0"></span>**6. ตั้งค่าสำเร็จการศึกษา**

ผู้ใช้งานสามารถ ตั้งค่าระบบสำเร็จการศึกษา ซึ่งข้อมูลที่ตั้งค่าระบบจะนำไปแสดงที่รายงานระเบียน แสดงผลการเรียน (ปพ.3) / นักเรียนที่สำเร็จการศึกษา การเข้าใช้งาน <u>ตั้งค่าระบบสำเร็จการศึกษา</u> โดย

- 1) คลิก **ระบบสำเร็จการศึกษา**
- 2) คลิก **ตั้งค่าระบบสำเร็จการศึกษา**

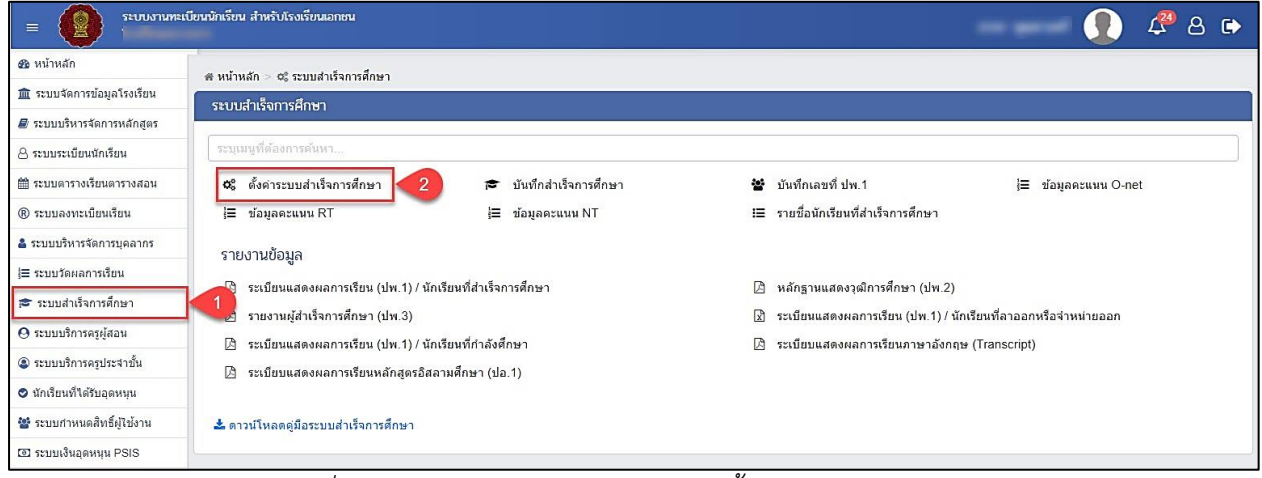

<span id="page-44-2"></span>*รูปภาพที่ 54 แสดงหน้าจอการเข้าใช้งานเมนูตั้งค่าระบบสำเร็จการศึกษา*

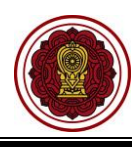

- 3) ระบบจะแสดงหน้าจอ ตั้งค่าระบบสำเร็จการศึกษา ผู้ใช้งานสามารถ เลือกข้อมูล เขตพื้นที่การศึกษา (สำหรับระดับชั้นประถมศึกษา), เขตพื้นที่การศึกษา
- 4) ระดับประถมศึกษา ระบุข้อมูลจำนวนชั่วโมงที่เรียนรายวิชาพื้นฐานและเรียนรายวิชา เพิ่มเติม/กิจกรรมเพิ่มเติม
- 5) ระดับมัธยมศึกษาตอนต้น ระบุข้อมูล ดังนี้
	- จำนวนหน่วยกิตรายวิชาขั้นพื้นฐาน
	- จำนวนหน่วยกิตรายวิชาเพิ่มเติม
	- จำนวนหน่วยกิตที่ต้องเรียนได้ รายวิชาพื้นฐาน
	- จำนวนหน่วยกิตที่ต้องเรียนได้ รายวิชาเพิ่มเติม
- 6) ระดับมัธยมศึกษาตอนปลาย ระบุข้อมูลดังนี้
	- จำนวนหน่วยกิตรายวิชาขั้นพื้นฐาน
	- จำนวนหน่วยกิต รายวิชาเพิ่มเติม
	- จำนวนหน่วยกิตที่ต้องเรียนได้ รายวิชาพื้นฐาน
	- จำนวนหน่วยกิตที่ต้องเรียนได้ รายวิชาเพิ่มเติม

7) คลิกป<mark>ุ่ม <sup>เ</sup>พิ<sup>ษ</sup>ันทึกการตั้งค่าระบบสำเร็จการศึกษา</mark> เพื่อบันทึกการตั้งค่าระบบสำเร็จการศึกษา

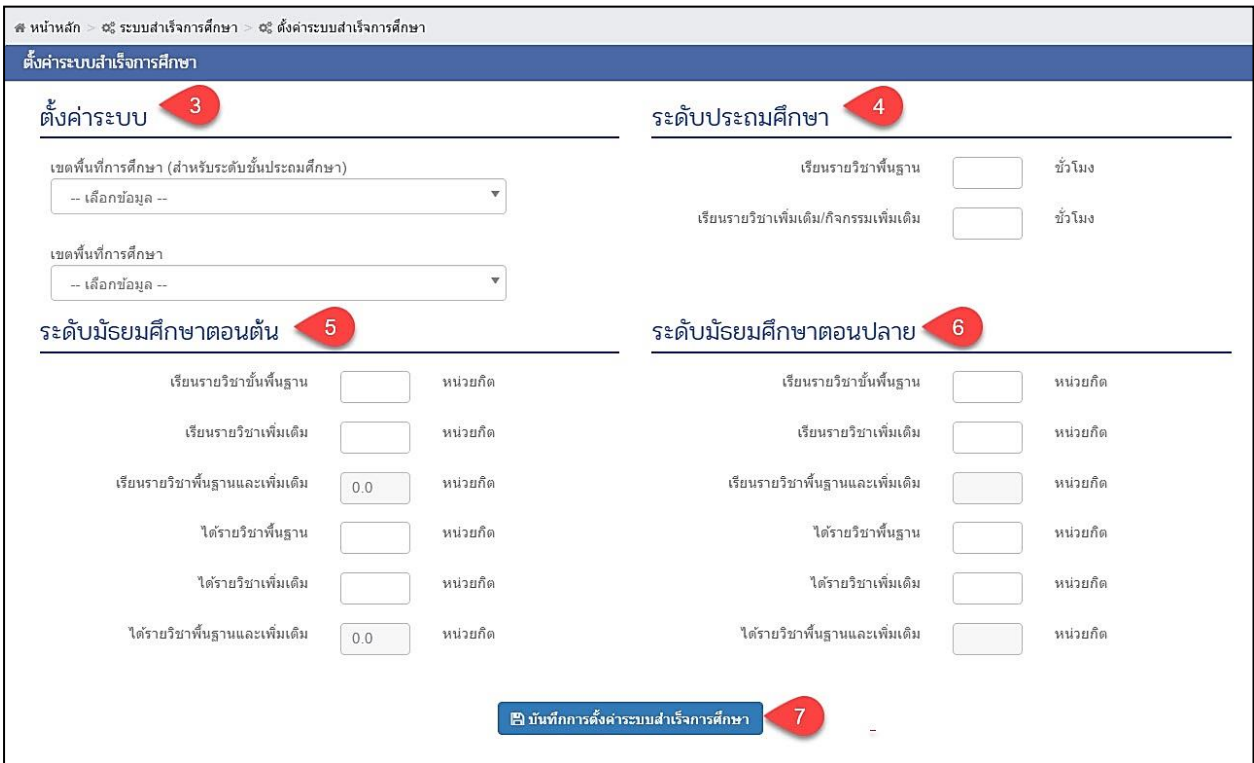

<span id="page-45-0"></span>*รูปภาพที่ 55 แสดงหน้าจอตั้งค่าระบบสำเร็จการศึกษา*

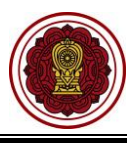

#### <span id="page-46-0"></span>**7. บันทึกสำเร็จการศึกษา**

้ผู้ใช้งานสามารถเข้าใช้งานเมนู <u>บันทึกสำเร็จการศึกษา</u> โดย

- 1) คลิก **ระบบสำเร็จการศึกษา**
- 2) คลิก **บันทึกสำเร็จการศึกษา**

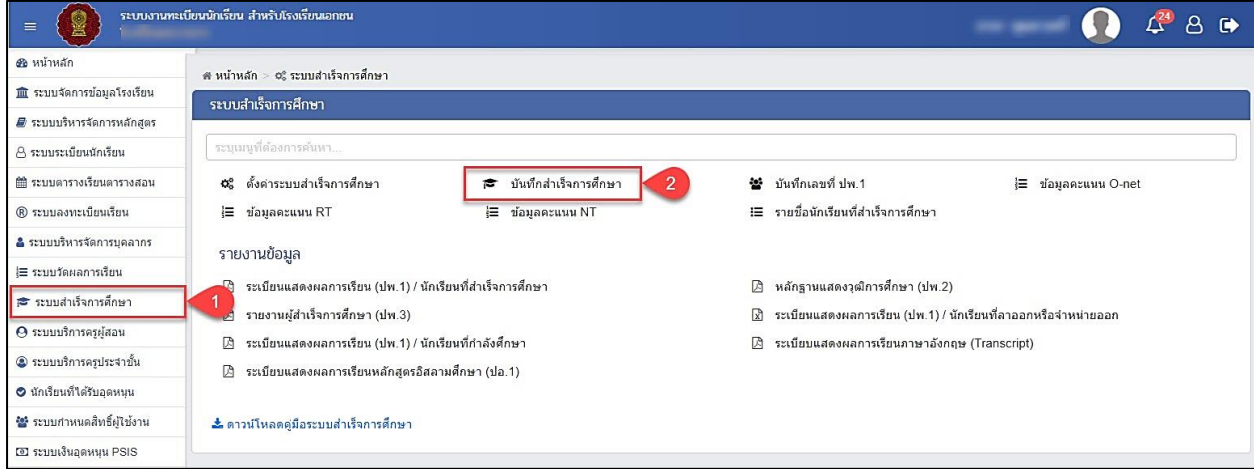

*รูปภาพที่ 56 แสดงหน้าจอการเข้าใช้งานเมนูบันทึกสำเร็จการศึกษา*

- <span id="page-46-1"></span>3) ระบบจะแสดงหน้าจอ การค้นหาข้อมูลผู้ใช้งานสามารถ **เลือกชั้นเรียน**
- 4) คลิกปุ่ม **Qคำหา ระ**บบจะแสดง ข้อมูลรายชื่อนักเรียน
- 5) ผู้ใช้งานสามารถคลิกปุ่ม เพื่อเลือกนักเรียน

|                                                                                                    | 6)                                                          | คลิกปุ่ม                                      | ิ์ ชันทึกสำเร็จการศึกษา                                                                                                    | ้เพื่อบันทึกสำเร็จการศึกษา |                |                         |  |
|----------------------------------------------------------------------------------------------------|-------------------------------------------------------------|-----------------------------------------------|----------------------------------------------------------------------------------------------------|----------------------------|----------------|-------------------------|--|
|                                                                                                    | ส หน้าหลัก > ¢% ระบบสำเร็จการศึกษา > ╒ บันทึกสำเร็จการศึกษา |                                               |                                                                                                    |                            |                |                         |  |
| อนุมัติสำเร็จการศึกษา                                                                                                    |                                                             |                                               |                                                                                                    |                            |                |                         |  |
| * ชั้นเรียน                                                                                                    | 31.3/1<br>Q ดันหา                                           | 3<br>C เริ่มใหม่                              | ® บันทึกสำเร็จการศึกษา<br>6 <sup>6</sup><br>** กรณีเป็นนักเรียนระดับชั้นมัธยมศึกษาปีที่ 6 ต้องมี "ผลการเรียนเฉลี่ย (GPAX)" ถึงบันทึกสำเร็จการศึกษาได้ |                            |                |                         |  |
| แสดง<br>100                                                                                                    | ▼ แถว                                                       |                                               |                                                                                                    |                            |                | ค้นหา:                  |  |
| ر5                                                                                                    |                                                             | <mark>ะจำตัวนักเรียน∲   ชื่อ - นามสกุล</mark> |                                                                                                    |                            | A<br>donus     | ผลการเรียนเฉลี่ย (GPAX) |  |
| $\overline{\mathbf{S}}$                                                                                                    |                                                             |                                               |                                                                                                    |                            | กำลังศึกษาอยู่ | 2.50                    |  |
| $\overline{\mathbf{v}}$                                                                                                    |                                                             |                                               |                                                                                                    |                            | กำลังศึกษาอย่  | 2.00                    |  |
| $\overline{\mathbf{z}}$                                                                                                    |                                                             |                                               |                                                                                                    |                            | กำลังศึกษาอยู่ | 3.00                    |  |
| $\begin{picture}(20,20) \put(0,0){\line(1,0){0}} \put(15,0){\line(1,0){0}} \put(15,0){\line(1,0){0}} \put(15,0){\line(1,0){0}} \put(15,0){\line(1,0){0}} \put(15,0){\line(1,0){0}} \put(15,0){\line(1,0){0}} \put(15,0){\line(1,0){0}} \put(15,0){\line(1,0){0}} \put(15,0){\line(1,0){0}} \put(15,0){\line(1,0){0}} \put(15,0){\line(1,0){0}} \put(15,$ |                                                             |                                               |                                                                                                    |                            | กำลังศึกษาอย่  | 2.50                    |  |
| $\Box$                                                                                                    |                                                             |                                               |                                                                                                    |                            | กำลังศึกษาอยู่ | 3.83                    |  |

<span id="page-46-2"></span>*รูปภาพที่ 57 แสดงหน้าจอบันทึกสำเร็จการศึกษา*

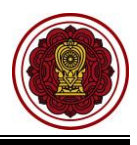

- 7) ระบบจะแสดงหน้าจอ อนุมัติสำเร็จการศึกษาให้ผู้ใช้งานเลือก **ภาคเรียน** ที่นักเรียนจบ การศึกษา
- 8) ระบุ **วันที่อนุมัติจบ**
- 9) เลือก **สถานะการจบ**
- 10) ระบุ**วันที่ออกจากโรงเรียน**
- 11) ระบุ **เกณฑ์การประเมินของสถานศึกษา**

ผู้ใช้งานสามารถกรอกข้อมูล การวัดผลการประเมิน การอ่านคิด วิเคราะห์และเขียน ผลการประเมินคุณลักษณะ อันเพิงประสงค์ และผลการประเมินกิจกรรมพัฒนาผู้ได้

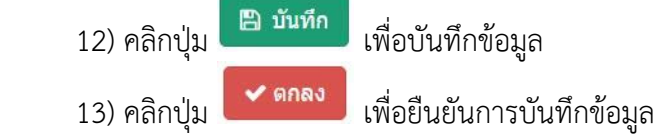

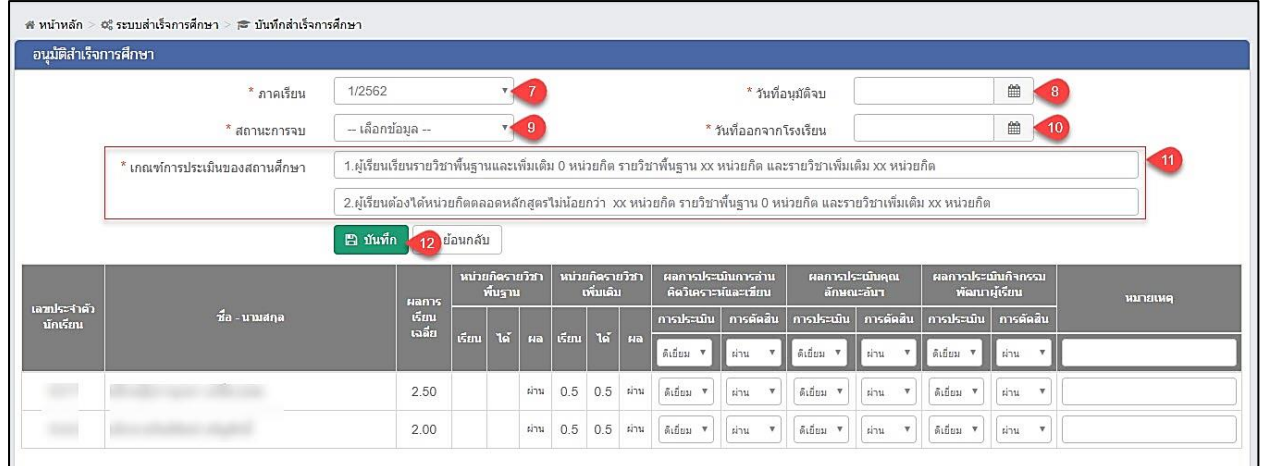

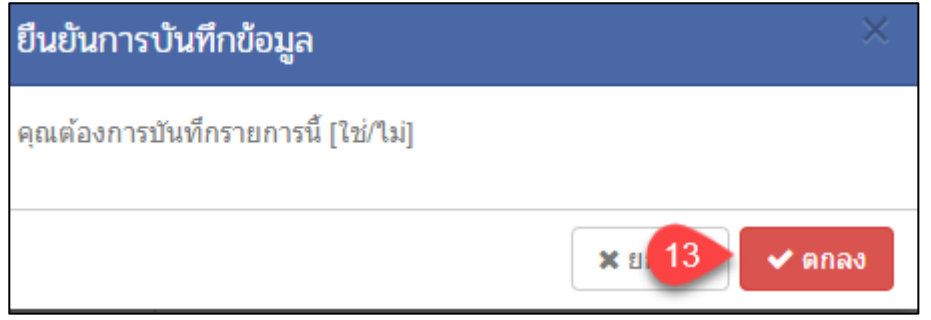

<span id="page-47-0"></span>*รูปภาพที่ 58 แสดงหน้าจอยืนยันการบันทึกข้อมูลอนุมัติสำเร็จการศึกษา*

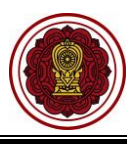

#### <span id="page-48-0"></span>**8. บันทึกเลขที่ ปพ.1**

้ผู้ใช้งานสามารถเข้าใช้งานเมนู <u>บันทึกเลขที่ ปพ.1</u> โดย

- 1) คลิก **ระบบสำเร็จการศึกษา**
- 2) คลิก **บันทึกเลขที่ ปพ.1**

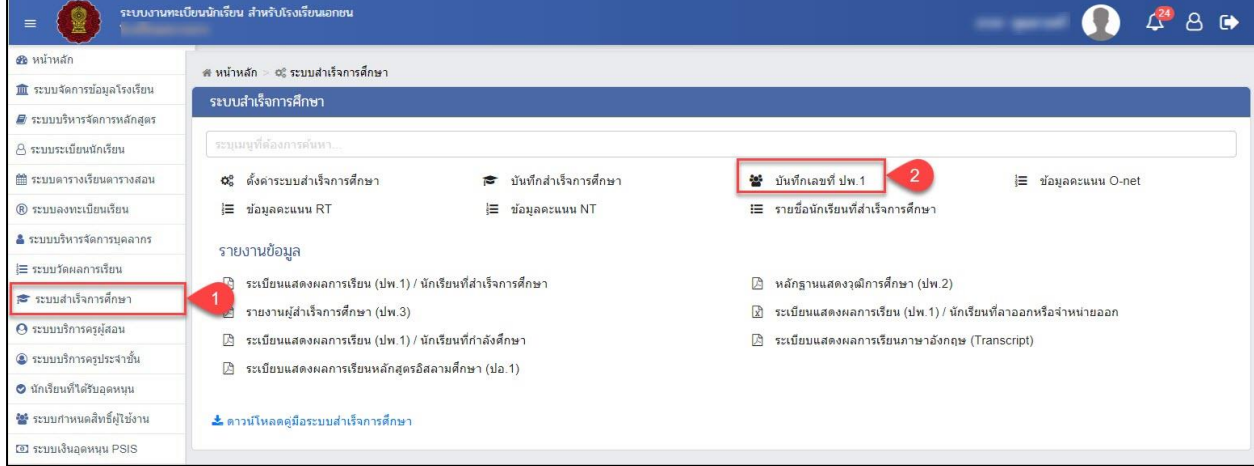

*รูปภาพที่ 59 แสดงหน้าจอการเข้าใช้งานเมนูบันทึกเลขที่ ปพ.1*

- 3) ระบบจะแสดงหน้าจอ การค้นหาข้อมูลให้ผู้ใช้งาน คลิกเลือก **ภาคเรียน**
- **Q** ค้นหา 4) คลิกปุ่ม

<span id="page-48-1"></span>จากนั้นระบบจะแสดงข้อมูล นักเรียนที่สำเร็จการศึกษา เพื่อทำการบันทึกเลข ปพ.1 ผู้ใช้งานสามารถ ตรวจสอบรายชื่อนักเรียน และบันทึกเลข ปพ.1 ได้

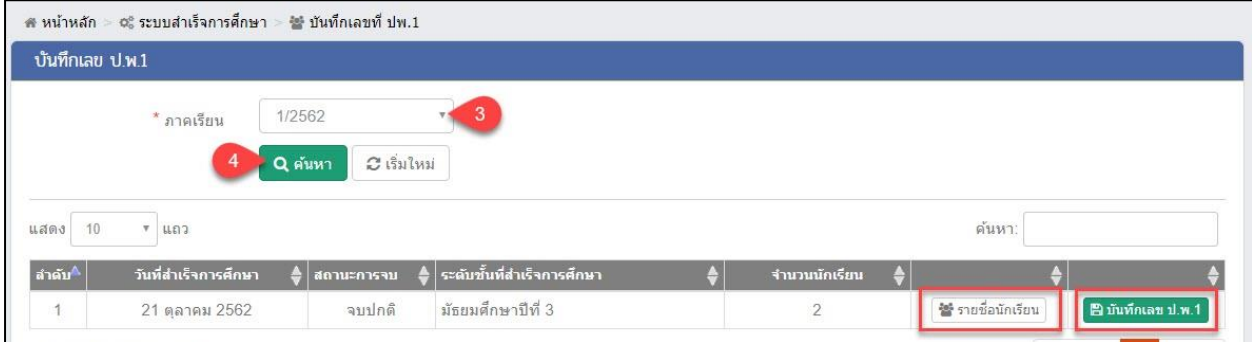

<span id="page-48-2"></span>*รูปภาพที่ 60 แสดงหน้าจอค้นหาข้อมูลเพื่อบันทึกเลขที่ ปพ.1* 

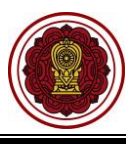

#### <span id="page-49-0"></span>**8.1 ตรวจสอบข้อมูลการสำเร็จการศึกษาของนักเรียน**

ผู้ใช้งานสามารถ คลิกปุ่ม เพื่อตรวจสอบข้อมูลการสำเร็จการศึกษาของ

นักเรียน

|                | # หน้าหลัก > ¢¦ู้ ระบบสำเร็จการศึกษา > ₩ บันทึกเลขที่ ปพ.1 |                          |                   |                                      |                              |                                                                                                    |                |  |
|----------------|------------------------------------------------------------|--------------------------|-------------------|--------------------------------------|------------------------------|----------------------------------------------------------------------------------------------------|----------------|--|
|                | รายชื่อนักเรียน                                            |                          |                   |                                      |                              |                                                                                                    |                |  |
|                | ") ย่อนกลับ                                                |                          |                   |                                      |                              |                                                                                                    |                |  |
|                |                                                            | วันที่สำเร็จการศึกษา :   | 16 กันยายน 2562   | ระดับขั้นที่สำเร็จการศึกษา :<br>11.3 |                              |                                                                                                    |                |  |
| แสดง           | $v$ แถว<br>10                                              |                          |                   |                                      |                              | ค้นหา:                                                                                                    |                |  |
| #              | เลขประจำตัวประชาชน∳                                        | เลขประจำตัว∡<br>นักเรียน | ชื่อ - นามสกุล    | หน่วยกิด                             | ้ผลการเรียนเฉลี่ย ♦ พมายเหตุ |                                                                                                    |                |  |
|                |                                                            |                          |                   |                                      | 3.83                         |                                                                                                    | $\alpha$ un'ts |  |
| $\overline{2}$ |                                                            |                          | <b>CONTRACTOR</b> |                                      | 3.83                         | - ไม่มีข้อมูลชื่อของบิดา<br>- ไม่มีข้อมูลนามสกุลของบิดา<br>- ไม่มีข้อมูลชื่อของมารดา<br>- ไม่มีข้อมูลนามสกุลของมารดา | $\alpha$ un'ts |  |

*รูปภาพที่ 61 หน้าจอตรวจสอบความถูกต้องของนักเรียนที่สำเร็จการศึกษา*

## <span id="page-49-2"></span><span id="page-49-1"></span>**8.2 การแก้ไขข้อมูล**

กรณีข้อมูลนักเรียนไม่ครบระบบจะแสดงไว้ที่ช่องหมายเหตุ ผู้ใช้งานสามารถตรวจสอบหรือแก้ไข

รายละเอียดการสำเร็จการศึกษาของนักเรียนได้ โดยคลิกปุ่ม <sup>(ฮนกไข</sup>ไ เพื่อแก้ไขข้อมูล ดังนี้

- 1) ระบุหรือเลือกข้อมูลที่ต้องการแก้ไข
- 2) คลิกปุ่ม <sup>คลานท์ก</sup> เพื่อบันทึกข้อมูล
- 3) คลิกปุ่ม ร<sup>ดกลง</sup> เพื่อยืนยันการบันทึกข้อมูลการแก้ไขข้อมูล

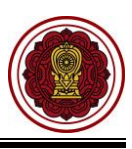

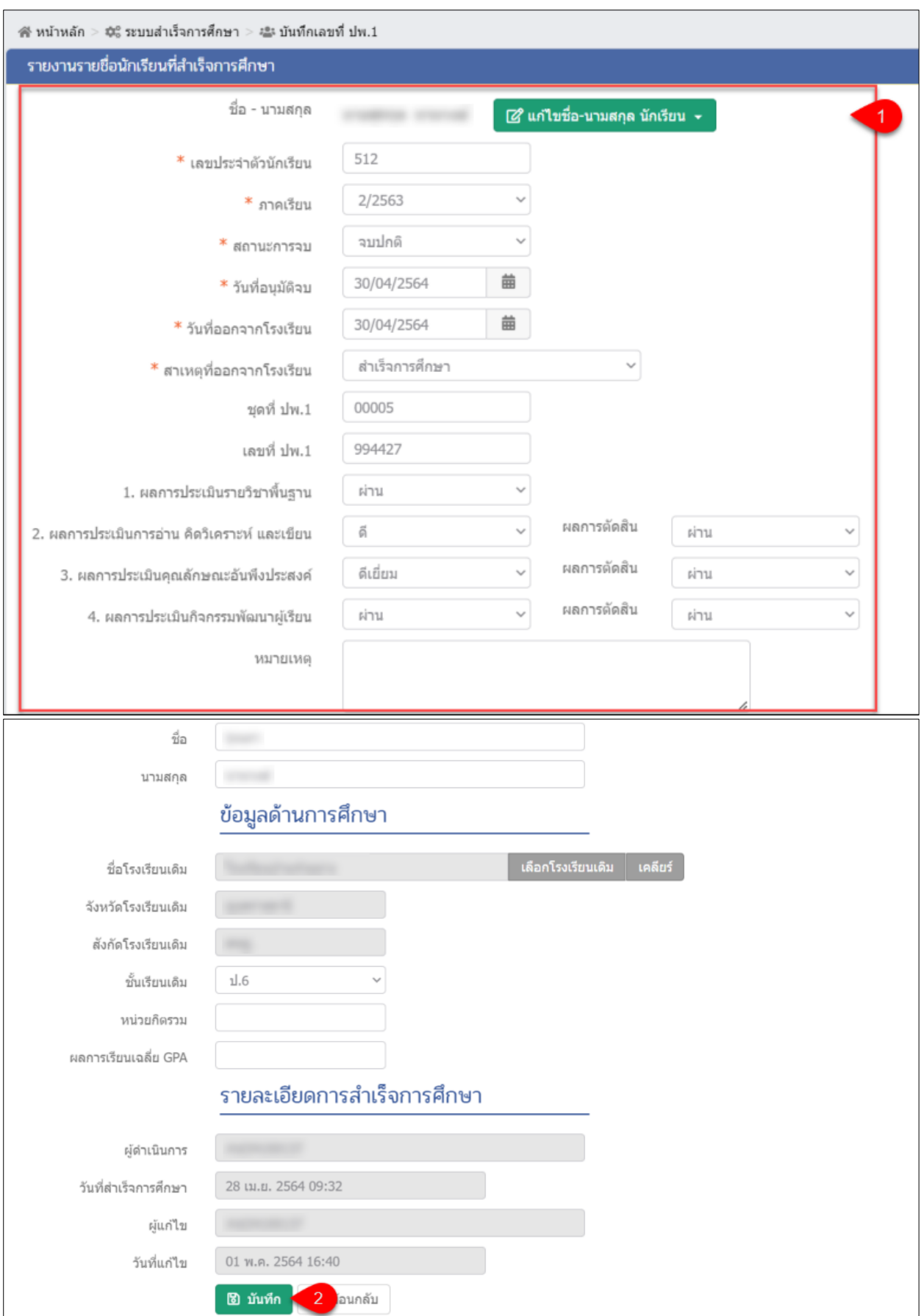

<span id="page-50-0"></span>*รูปภาพที่ 62 แสดงหน้าจอการแก้ไขข้อมูลสำเร็จการศึกษา*

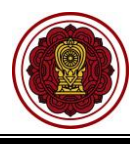

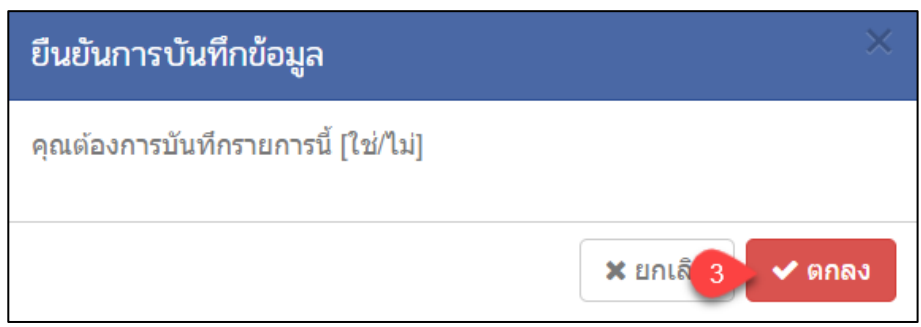

<span id="page-51-0"></span>*รูปภาพที่ 63 แสดงหน้าจอการยืนยันการบันทึกข้อมูล*

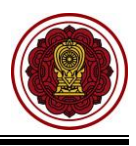

#### <span id="page-52-0"></span>**8.3 การบันทึกเลข ปพ.1**

ผู้ใช้งานสามารถ บันทึกเลข ปพ.1 โดยคลิกปุ่ม <sup>(อุ</sup>บั<sup>นทึกเลขปพ.1</sup> เพื่อบันทึกเลข ปพ.1 โดย

- 1) ระบุ **ชุดที่**และ **เลขที่**
- 2) คลิกปุ่ม <sup>เพื่อ</sup><sup>บันทึกเลขป.พ.1</sup> เพื่อบันทึกเลขที่ ปพ.1
- 3) คลิกปุ่ม <mark>(คกลง)</mark> เพื่อยืนยันการบันทึกข้อมูล

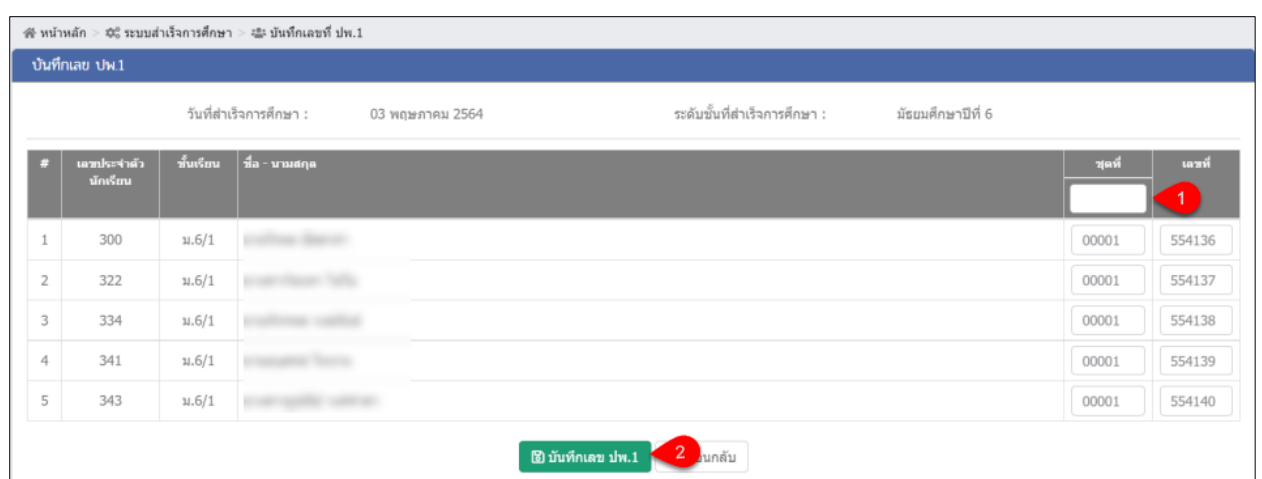

<span id="page-52-1"></span>

| ยืนยันการบันทึกข้อมูล               |                                                   |
|-------------------------------------|---------------------------------------------------|
| คุณต้องการบันทึกรายการนี้ [ใช่/ไม่] |                                                   |
|                                     | X unte <sup>3</sup><br>$\blacktriangleright$ ดกลง |

*รูปภาพที่ 64 แสดงหน้าจอการบันทึกเลข ปพ.1*

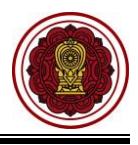

## <span id="page-53-0"></span>**9. รายงานผู้สำเร็จการศึกษา (ปพ.3)**

เป็นรายงานข้อมูล <u>รายงานผู้สำเร็จการศึกษา (ปพ.3)</u> ผู้ใช้งานสามารถเรียกดูรายงาน / พิมพ์ <u>(ปพ.3)</u> โดย

- 1) คลิก **ระบบสำเร็จการศึกษา**
- 2) คลิก **รายงานผู้สำเร็จการศึกษา (ปพ.3)**

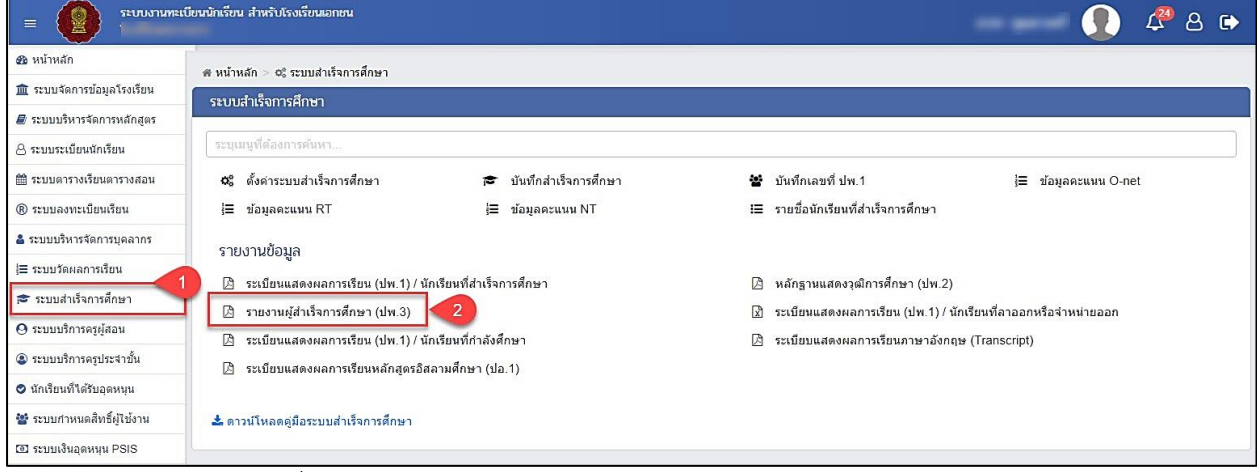

<span id="page-53-1"></span>*รูปภาพที่ 65 แสดงหน้าจอการเข้าใช้งานเมนูรายงานผู้สำเร็จการศึกษา (ปพ.3)*

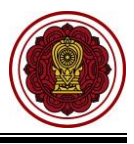

- 3) ระบบจะแสดงหน้าจอ การค้นหาข้อมูลคลิกเลือก **ภาคเรียน**
- 4) คลิกปุ่ม **Q** คํนหา

จากนั้นระบบจะแสดง รายงานผู้สำเร็จการศึกษา หากผู้ใช้งานต้องการ

พิมพ์รายงาน ปพ.3 สามารถคลิกปุ่ม <mark>เผิ<sup>่</sup>พิมพ์รายงาน ปพ.3 เ</mark>พื่อส่งออกข้อมูลรายงานในรูปแบบไฟล์ PDF

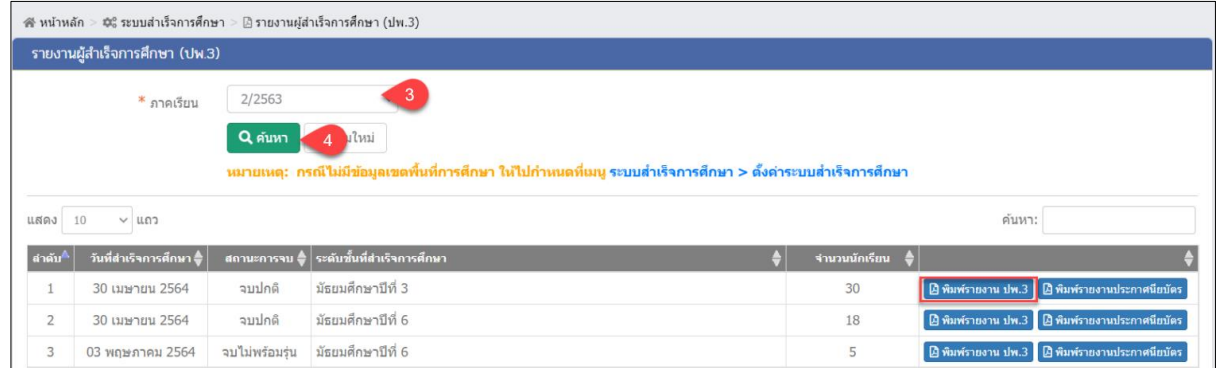

<span id="page-54-0"></span>*รูปภาพที่ 66 แสดงหน้าจอการส่งออกข้อมูลรายงานผู้สำเร็จการศึกษา (ปพ.3)*

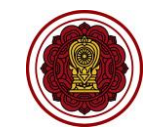

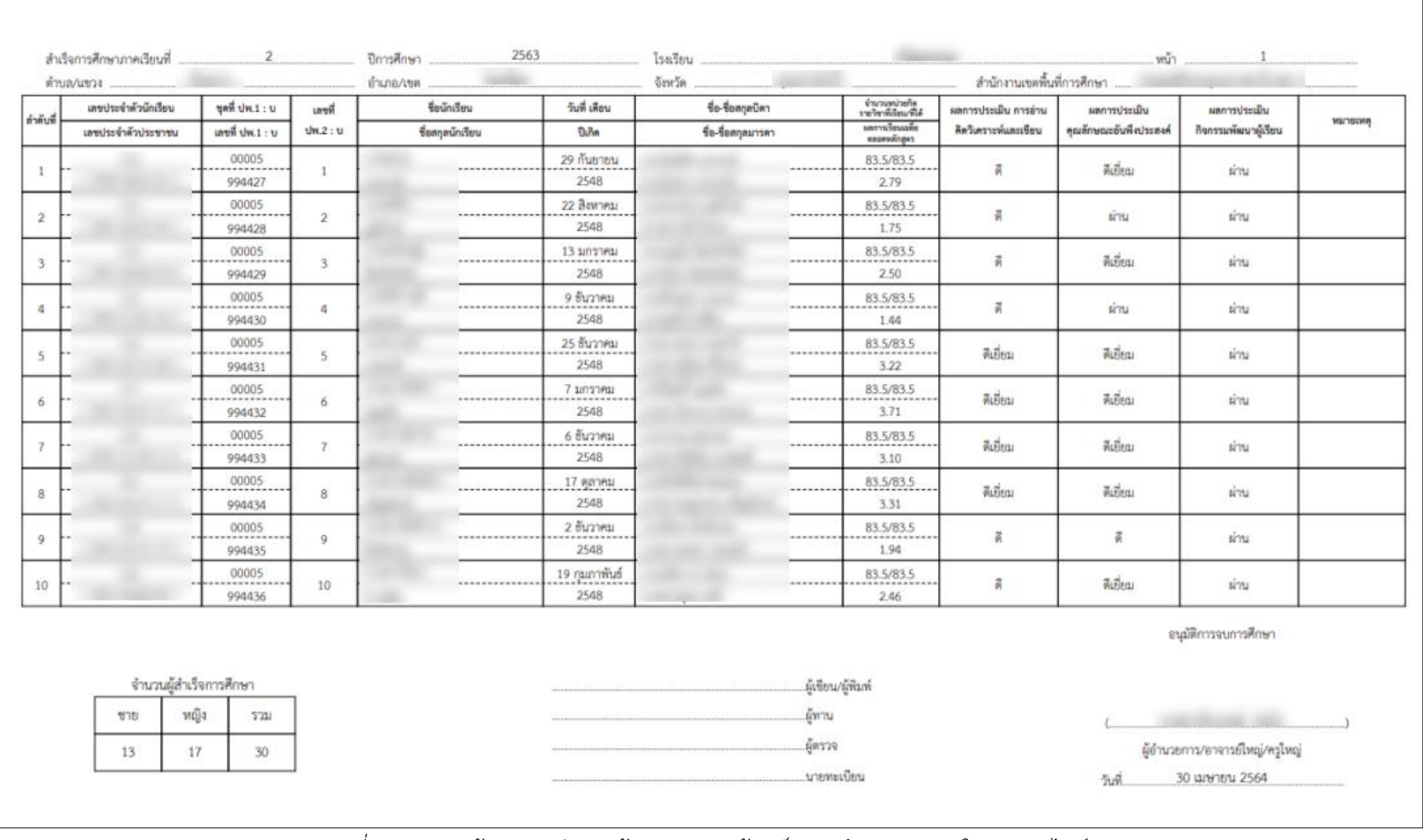

<span id="page-55-0"></span>*รูปภาพที่ 67 แสดงหน้าจอการส่งออกข้อมูลรายงานผู้สำเร็จการศึกษา (ปพ.3) ในรูปแบบไฟล์PDF*

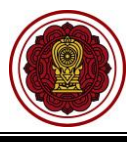

และหากต้องการพิมพ์รายงานประกาศนียบัตรให้ คลิกปุ่ม <mark>เ<sup>ผิ</sup>่ <sup>พิมพ์รายงานประกาศนียบัตร <sub>เพื่อส่</mark>งออกข้อมูลรายงาน</mark></sup></sub> ในรูปแบบไฟล์ PDF

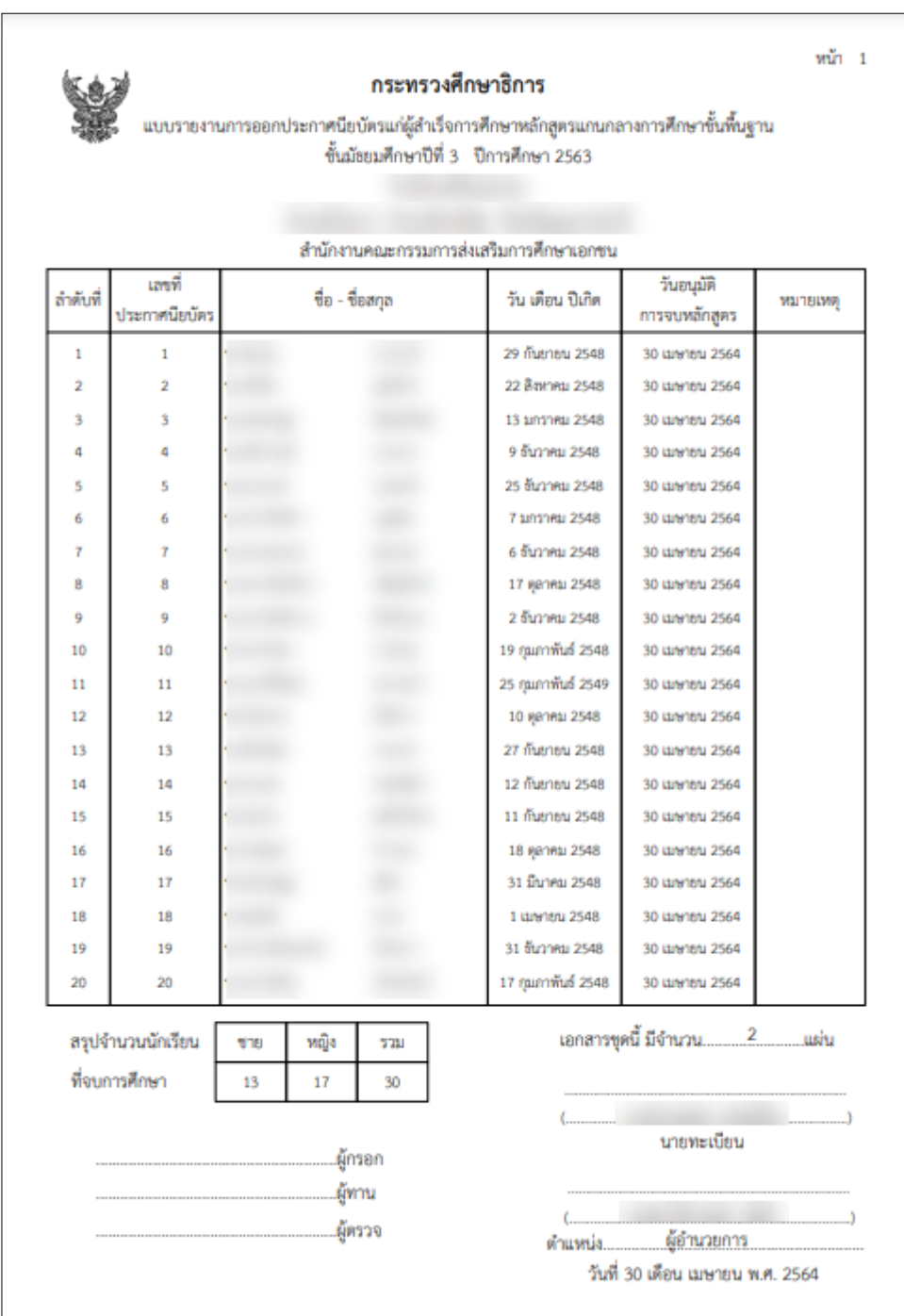

<span id="page-56-0"></span>*รูปภาพที่ 68 แสดงหน้าจอการส่งออกข้อมูลรายงานประกาศนียบัตรในรูปแบบไฟล์PDF*